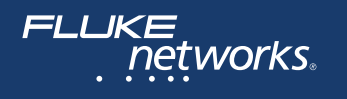

# **DSX-600-Serie CableAnalyzer™**

Bedienungshandbuch Software-Version 6.3

July 2019 (German) ©2019 Fluke Corporation All product names are trademarks of their respective companies.

Distributed by:

dataTec

#### **BESCHRÄNKTE GARANTIE UND HAFTUNGSBEGRENZUNG**

Fluke Networks gewährleistet, sofern nicht hier anders festgelegt, dass jedes Produkt unter normaler Nutzung und normalem Service frei von Material- und Fertigungsdefekten ist. Die Garantiedauer für das Hauptgerät beträgt ein Jahr und beginnt mit dem Kaufdatum. Für Einzelteile, Zubehör, Reparatur- und Wartungsarbeiten wird, sofern nicht anders festgelegt, eine Garantie von 90 Tagen übernommen. NiCd-, NiMH- und Li-Ionen-Akkus, Kabel oder andere Peripherieprodukte gelten als Einzelteile oder Zubehör. Die Garantie erstreckt sich ausschließlich auf den erstmaligen Käufer bzw. Endbenutzer eines von Fluke Networks autorisierten Einzelhändlers und gilt nicht für andere Produkte, die nach Ermessen von Fluke Networks unsachgemäß verwendet, verändert, vernachlässigt, verunreinigt, durch Unfälle beschädigt oder abnormalen Betriebsbedingungen oder einer unsachgemäßen Handhabung ausgesetzt wurden. Fluke Networks gewährleistet, dass die Software für 90 Tage dem Wesen nach gemäß den Funktionsbeschreibungen funktioniert und auf einem nicht defekten Datenträger aufgezeichnet wurde. Fluke Networks gewährleistet nicht, dass die Software fehlerfrei ist oder unterbrechungsfrei betrieben werden kann.

Von Fluke Networks autorisierte Einzelhändler dürfen diese Garantie nur auf neue und nicht gebrauchte Produkte für Endbenutzerkunden ausdehnen, haben jedoch keine Befugnis zur Erteilung einer umfassenderen bzw. anderen Garantie im Namen von Fluke Networks. Garantieunterstützung ist nur verfügbar, wenn das Produkt über eine von Fluke Networks autorisierte Verkaufsstelle gekauft wurde, bzw. der Käufer den geltenden internationalen Preis bezahlt hat. Soweit gesetzlich zulässig behält sich Fluke Networks das Recht vor, Käufern Reparatur-/Ersatzteile in Rechnung zu stellen, wenn das in einem Land gekaufte Produkt in einem anderen Land zur Reparatur eingereicht wird.

Eine Liste der autorisierten Fachhändler finden Sie unter **[www.flukenetworks.com/wheretobuy](http://www.flukenetworks.com/wheretobuy)**. Die Garantieverpflichtung von Fluke Networks ist, nach Ermessen von Fluke Networks, auf Rückerstattung des Kaufpreises bzw. Ersatz eines defekten Produkts beschränkt, das innerhalb der Garantiedauer an ein von Fluke Networks autorisiertes Servicecenter zurückgesendet wird. Um Garantieleistungen in Anspruch zu nehmen, wenden Sie sich für Rücknahmeinformationen an das nächstgelegene von Fluke Networks autorisierte Servicecenter, und senden Sie dann das Produkt mit einer Beschreibung des Problems vorfrankiert und versichert (Frachtfrei-Bestimmungsort) an dieses Servicecenter. Fluke Networks übernimmt keine Haftung für Beschädigungen während des Transports. Nach Reparatur innerhalb der Garantiedauer wird das Produkt unter Vorausbezahlung der Transportkosten (Frachtfrei-Bestimmungsort) an den Käufer zurückgesendet. Wenn Fluke feststellt, dass der Defekt auf unsachgemäße Verwendung, Veränderung, Fahrlässigkeit, Unfälle oder abnormale Betriebsbedingungen oder unsachgemäße Handhabung oder normale Abnutzung bzw. Verschleiß mechanischer Teile zurückgeführt werden kann, wird Fluke Networks dem Käufer einen Voranschlag der Reparaturkosten zustellen und vor Beginn der Reparatur die Zustimmung des Käufers abwarten. Nach der Reparatur wird das Produkt unter Vorausbezahlung der Transportkosten an den Käufer zurückgesendet, und dem Käufer werden die Reparaturkosten und die Rücksendungskosten (Frachtfrei-Versandstelle) in Rechnung gestellt. DIESE GARANTIE STELLT DEN EINZIGEN UND ALLEINIGEN RECHTSANSPRUCH AUF SCHADENER-SATZ DES KÄUFERS DAR UND GILT AUSSCHLIESSLICH UND AN STELLE ALLER ANDEREN VER-TRAGLICHEN ODER GESETZLICHEN GEWÄHRLEISTUNGSPFLICHTEN, EINSCHLIESSLICH – JEDOCH NICHT DARAUF BESCHRÄNKT – DER GESETZLICHEN GEWÄHRLEISTUNG DER MARKTFÄHIGKEIT UND DER EIGNUNG FÜR EINEN BESTIMMTEN ZWECK. FLUKE NETWORKS HAFTET NICHT FÜR SPEZIELLE, MITTELBARE, BEILÄUFIG ENTSTANDENE ODER FOLGESCHÄDEN ODER VERLUSTE, EIN-SCHLIESSLICH DES VERLUSTS VON DATEN, UNABHÄNGIG VON DER URSACHE ODER THEORIE. Da einige Länder oder Staaten eine Einschränkung der gesetzlichen Gewährleistung oder den Ausschluss oder die Beschränkung von Neben- oder Folgeschäden nicht zulassen, gelten diese Einschränkungen und Ausschlüsse möglicherweise nicht für alle Käufer. Sollte eine Klausel dieser Garantiebestimmungen von einem zuständigen Gericht oder einer anderen Entscheidungsinstanz für unwirksam oder nicht durchsetzbar befunden werden, so bleibt die Wirksamkeit oder Durchsetzbarkeit anderer Klauseln davon unberührt.

4/15

Fluke Networks PO Box 777 Everett, WA 98206-0777 USA

### **Inhalt**

### **[Kapitel 1 Erste Schritte](#page-8-0)**

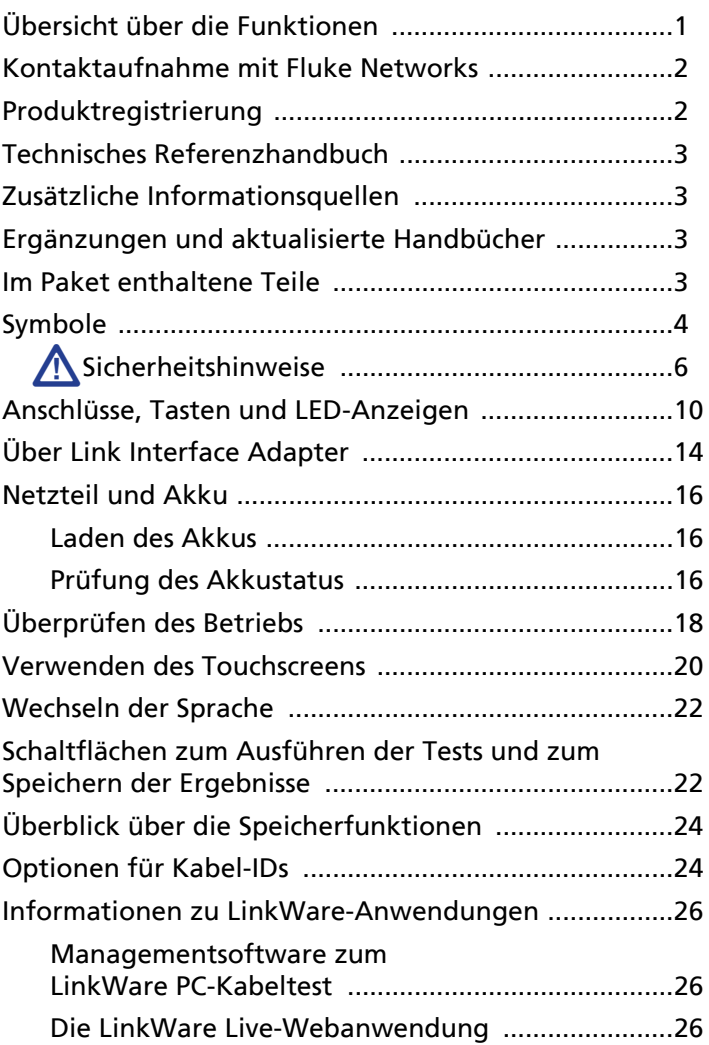

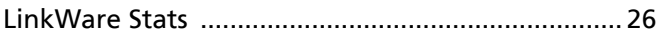

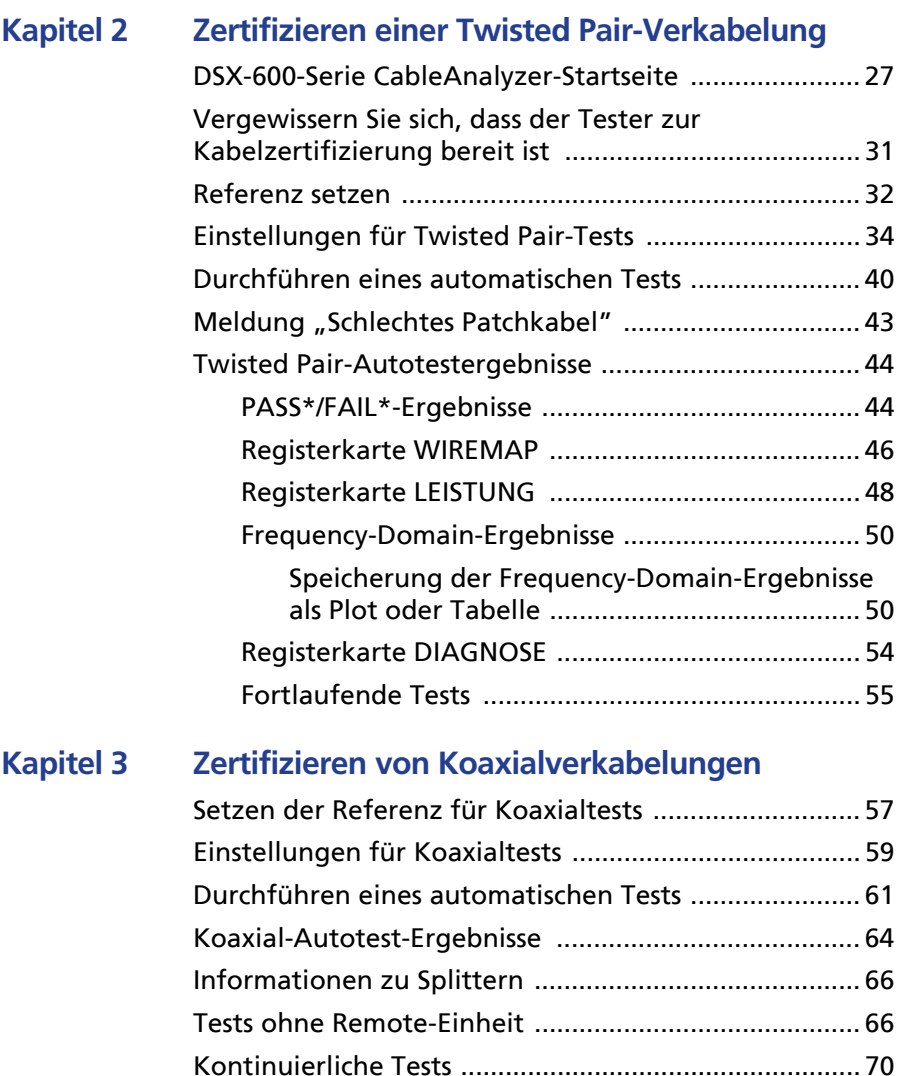

#### **[Kapitel 4 Verwalten von Testergebnissen](#page-78-0)**

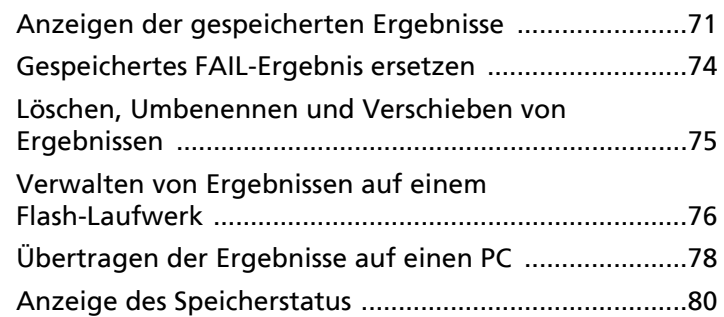

### **[Kapitel 5 Projekte verwenden](#page-88-0)**

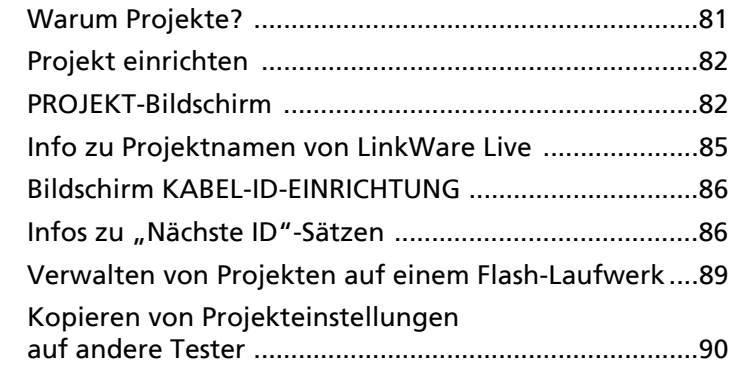

### **[Kapitel 6 Synchronisieren von Projekten mit LinkWare](#page-98-0)**™ **Live**

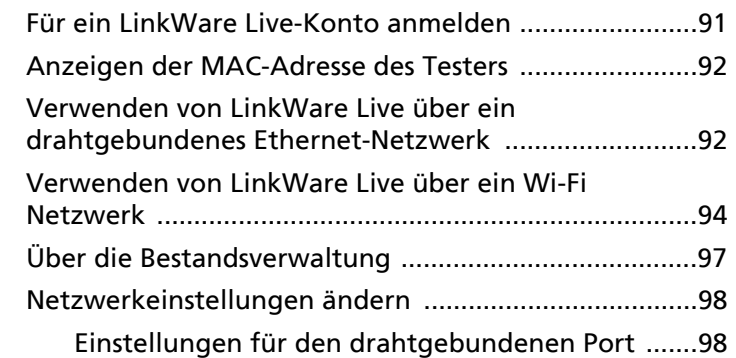

**Kapitel 7** 

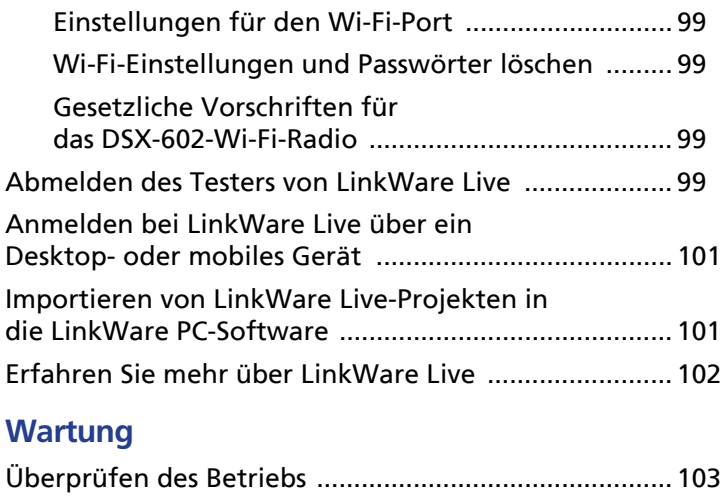

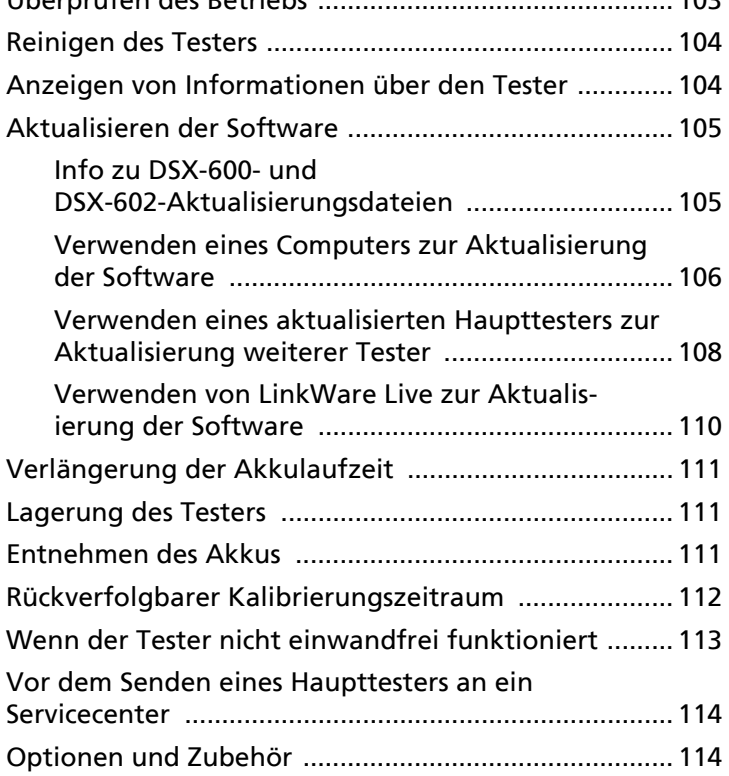

## **Abbildungen**

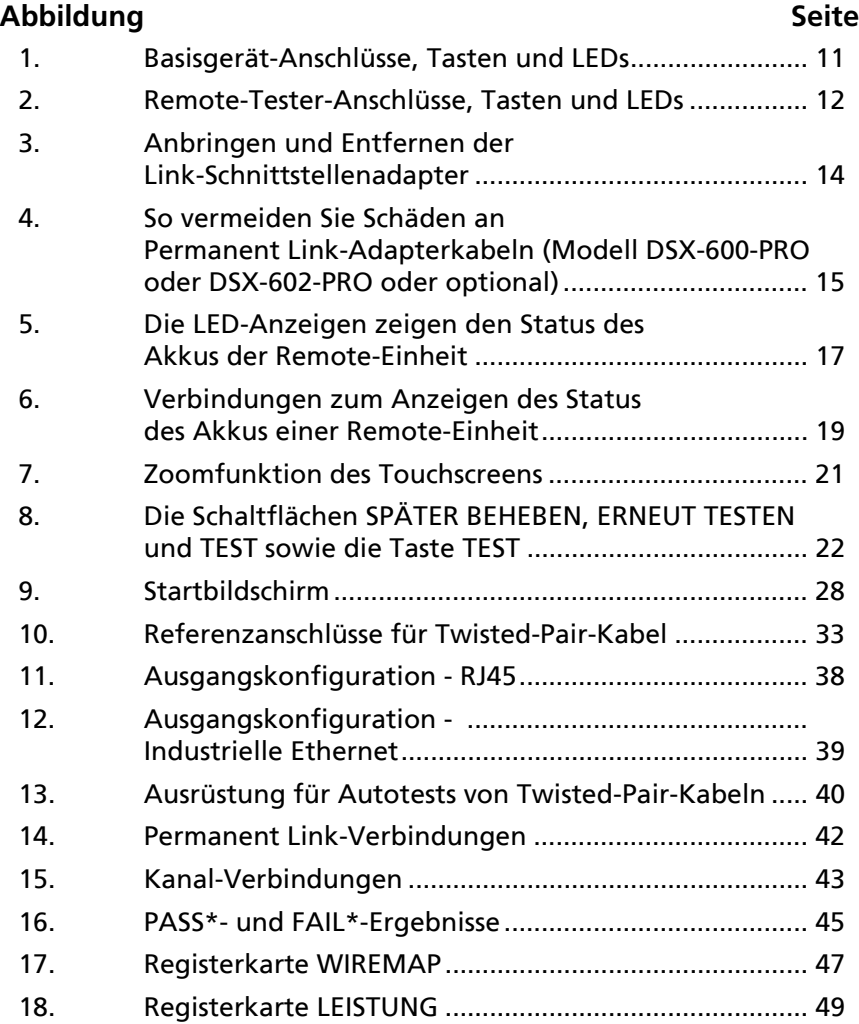

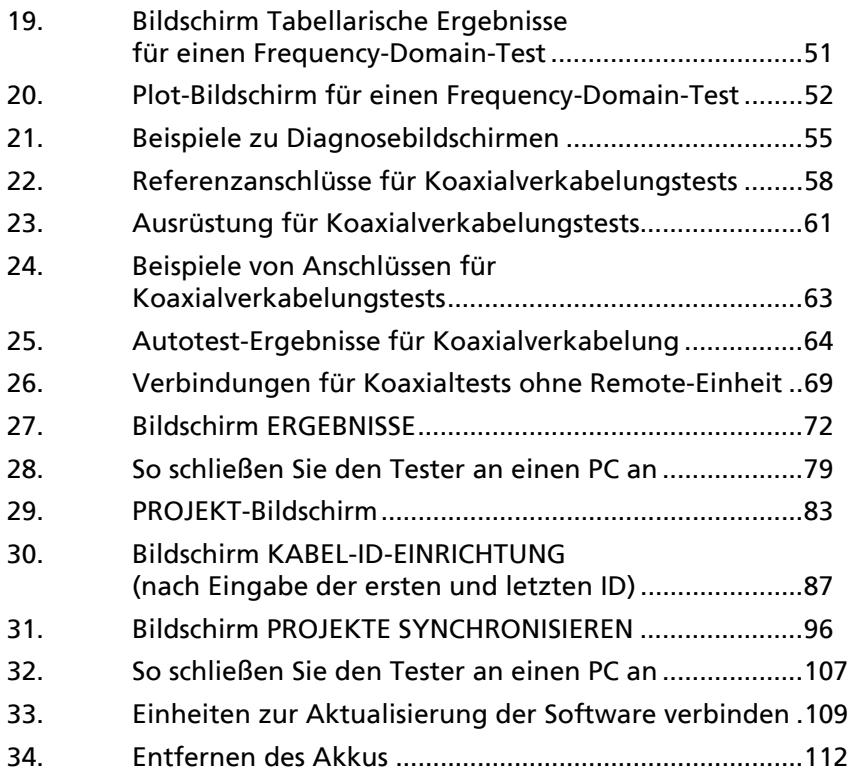

## **Kapitel 1: Erste Schritte**

### <span id="page-8-1"></span><span id="page-8-0"></span>**Übersicht über die Funktionen**

Die DSX-600 und DSX-602 CableAnalyzer™ sind robuste, Handgeräte-Tester, mit denen Sie die Zertifizierung, Fehlerbehebung und Dokumentation von Kupfer-Netzwerkverkabelung durchführen können. Die DSX-600/602 verfügt über folgende Funktionen:

#### *Hinweis*

*Die Funktionsbeschreibungen in der Dokumentation der DSX-Serie gelten für die DSXund DSX-602-Tester, wenn nicht anders angegeben.*

- Die Tester für die Zertifizierung von Twisted Pair gemäß Cat 6A/Class  $E_A$  Grenzwerten (500 MHz) in weniger als 10 Sekunden.
- Aufgrund des von Ihnen festgelegten Testgrenzwerts wird ein PASS- oder FAIL-Ergebnis ausgegeben.
- Sie können etwa 12.700 Cat 6A Autotest-Ergebnisse mit Plot Daten im internen Speicher des Testers abspeichern. Sie können weitere Ergebnisse auf einem separaten Flash-Laufwerk speichern.
- Dank der Taptive™ Benutzeroberfläche können Sie schnell durch die unterschiedlichen Ergebnisansichten navigieren und sich weitere Informationen zu den Kabeln anzeigen lassen.
- Mit dem ProjX™-Management-System können Sie eigene Projekte erstellen, um Testarten festzulegen und die für einen Job erforderlichen Kabel-IDs anzugeben sowie Fortschritt und Status des Jobs verfolgen.
- Sie können den Tester an ein drahtgebundenes oder Wi-Fi-Netzwerk anschließen und mit der LinkWare™ Live-Webapplikation Ihre Projekte von einem Desktop- oder mobilen Gerät aus verwalten.
- Mit der LinkWare PC-Software können Sie die Testergebnisse auf einen Computer laden und professionelle Testberichte erstellen.
- Die LinkWare Stats-Software macht aus den Kabelprüfstatistiken durchsuchbare, grafische Berichte.

### <span id="page-9-0"></span>**Kontaktaufnahme mit Fluke Networks**

- 
- **[www.flukenetworks.com/support](http://www.flukenetworks.com/support)**
- **info@flukenetworks.com**
- **+31-(0) 40 2675 600, 1-800-283-5853, +1-425-446-5500**
- **Fluke Networks 6920 Seaway Boulevard, MS 143F Everett WA 98203 USA**

Fluke Networks verfügt weltweit über Niederlassungen in mehr als 50 Ländern. Weitere Kontaktinformationen finden Sie auf unserer Website.

### <span id="page-9-1"></span>**Produktregistrierung**

Mit der Registrierung des Produkts bei Fluke Networks erhalten Sie Zugriff auf hilfreiche Informationen zu Produktaktualisierungen, Tipps zur Fehlersuche und Supportdienstleistungen. Wenn Sie einen Gold Support-Plan erworben haben, wird mit der Registrierung auch Ihr Plan aktiviert.

Verwenden Sie die LinkWare PC-Software für die Registrierung.

### <span id="page-10-0"></span>**Technisches Referenzhandbuch**

Das *DSX-600 Series Technical Reference Handboo*k (*DSX-600-Serie Technisches Referenzhandbuch)* bietet weitere Informationen zum Tester. Dieses Handbuch ist auf der Website von Fluke Networks verfügbar.

### <span id="page-10-1"></span>**Zusätzliche Informationsquellen**

In der Fluke Networks-Wissensdatenbank finden Sie Antworten zu häufig gestellten Fragen zu den Produkten von Fluke Networks sowie Artikel über Kabeltestverfahren und -technologien.

Um auf die Wissensdatenbank zuzugreifen, melden Sie sich unter **[www.flukenetworks.com](http://www.flukenetworks.com)** an, und klicken Sie dann auf **SUPPORT** > **Wissensdatenbank**.

### <span id="page-10-2"></span>**Ergänzungen und aktualisierte Handbücher**

Falls notwendig, stellt Fluke Networks eine Ergänzung zu diesem Handbuch bzw. ein aktualisiertes Handbuch auf die Website von Fluke Networks. Um herauszufinden, ob eine Ergänzung oder ein aktualisiertes Handbuch verfügbar ist, melden Sie sich bei **[www.flukenetworks.com](http://www.flukenetworks.com)** an, klicken Sie auf **SUPPORT** > **Handbücher** und wählen Sie dann ein Produkt.

### <span id="page-10-3"></span>**Im Paket enthaltene Teile**

Eine Liste mit dem Inhalt Ihres DSX-600- oder DSX-602-Kits finden Sie in der Liste, die in der Produktverpackung geliefert wurde, oder sehen Sie in der Liste von Modellen und Zubehör auf der Website von Fluke Networks nach. Bei Beschädigungen oder fehlenden Teilen wenden Sie sich umgehend an den Händler, bei dem Sie das Gerät gekauft haben.

### <span id="page-11-0"></span>**Symbole**

Tabelle [1](#page-11-1) zeigt die für diesen Tester bzw. in diesem Handbuch verwendeten Symbole.

#### **Tabelle 1. Symbole**

<span id="page-11-1"></span>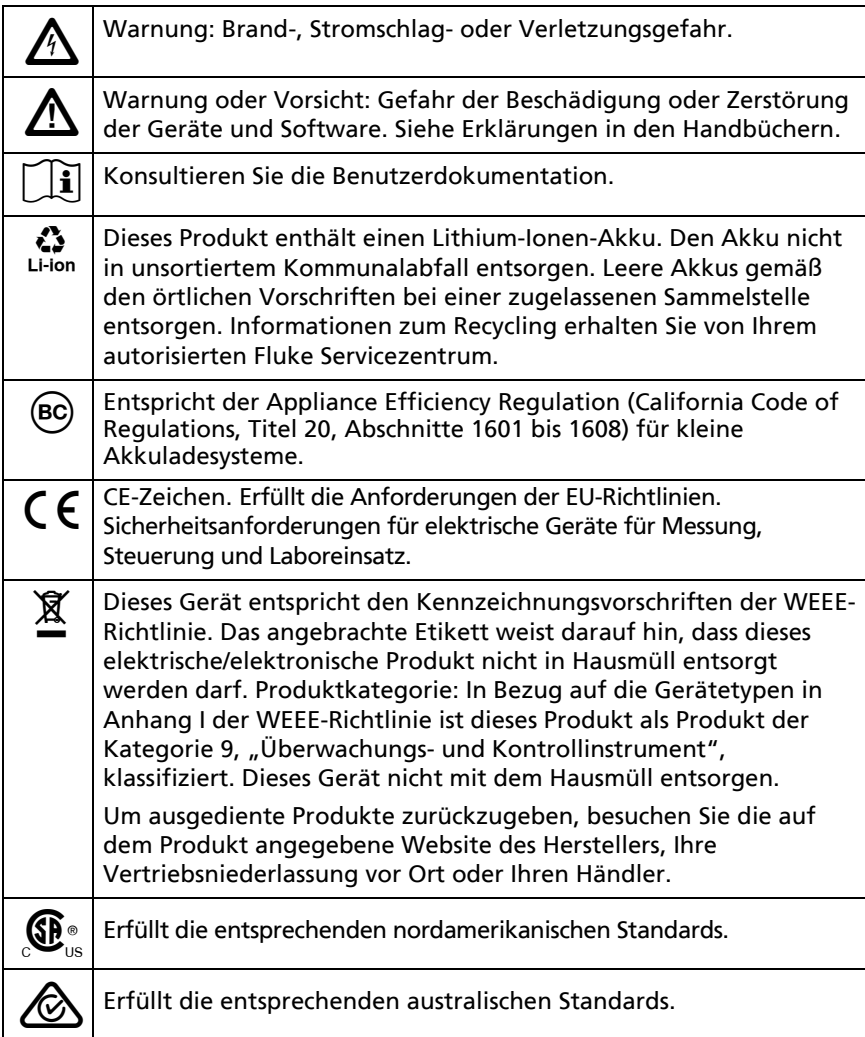

### **Tabelle 1. Symbole (Fortsetzung)**

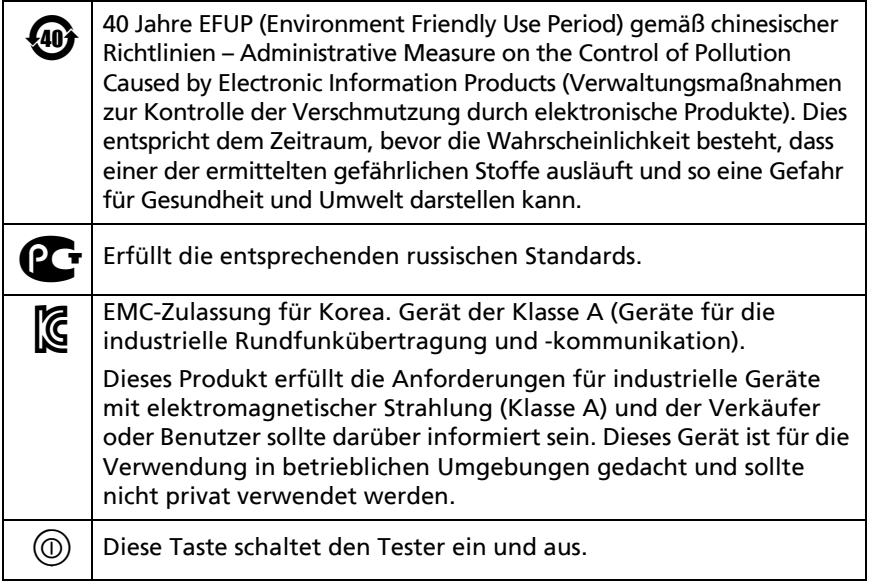

### <span id="page-13-0"></span>W**Sicherheitshinweise**

### <span id="page-13-1"></span>W**Warnung**X

**Zur Vermeidung von Feuer, Stromschlag oder Verletzungen sind folgende Richtlinien einzuhalten:**

- **Lesen Sie die gesamten Sicherheitsinformationen, bevor Sie das Produkt verwenden.**
- **Lesen Sie sorgfältig alle Anweisungen.**
- **Das Gehäuse nicht öffnen. Es können keine Teile im Innern des Gehäuses repariert oder ersetzt werden.**
- **Nehmen Sie am Produkt keine Modifikationen vor.**
- **Nur Ersatzteile verwenden, die von Fluke Networks genehmigt sind.**
- **Berühren Sie keine Spannungsquellen mit > 30 V Wechselspannung (rms), 42 V Wechselspannung (Spitzenwert) oder 60 V Gleichspannung.**
- **Setzen Sie das Produkt nicht in der Nähe von explosiven Gasen, Dämpfen oder in feuchten Umgebungen ein.**
- **Laden Sie den Akku in geschlossenen Räumen auf.**
- **Verwenden Sie das Produkt nur wie angegeben, ansonsten kann der vom Produkt gelieferte Schutz eingeschränkt sein.**
- **Verwenden Sie das Produkt nicht, wenn es beschädigt ist.**
- **Verwenden Sie das Produkt nicht, wenn es nicht richtig funktioniert.**
- **Den Tester niemals an Telefonieeingänge, -systeme oder -geräte, einschließlich ISDN-Eingänge, anschließen. Ein solcher Anschluss ist eine falsche Anwendung für dieses Produkt, was eine Beschädigung des Testers und Stromschlaggefahr verursachen kann.**
- **Den Tester vor der Verbindung mit einem Link immer ausschalten. Dadurch wird die Eingangsschutzschaltung des Testers aktiviert.**
- **Verwenden Sie das Produkt nicht, wenn die Abdeckungen entfernt wurden oder das Gehäuse geöffnet ist. Es können gefährliche Spannungen auftreten.**
- **Schalten Sie die Eingangssignale ab, bevor Sie das Produkt reinigen.**
- **Stecken Sie keine Metallgegenstände in die Steckverbinder.**
- **Akkus enthalten gefährliche Chemikalien, die Verbrennungen oder Explosionen verursachen können. Wenn Sie Chemikalien ausgesetzt wurden, reinigen Sie die Stelle mit Wasser, und holen Sie medizinische Hilfe.**
- **Entfernen Sie die Akkus, wenn das Gerät für längere Zeit nicht verwendet wird, oder wenn es bei Temperaturen über 50 °C aufbewahrt wird. Wenn die Akkus nicht entfernt werden, können auslaufende Akkus das Gerät beschädigen.**
- **Entfernen Sie die Akkus, wenn das Gerät für längere Zeit nicht verwendet wird, oder wenn es bei Temperaturen über 50 °C aufbewahrt wird. Wenn die Akkus nicht entfernt werden, können auslaufende Akkus das Gerät beschädigen.**
- **Den Akku bei mäßiger Verwendung nach 5 Jahren oder bei intensiver Verwendung nach 2 Jahren austauschen. Mäßige Verwendung entspricht dem zweimaligen Laden pro Woche. Intensive Verwendung entspricht dem täglichen vollständigen Entladen und Laden.**
- **Die Abdeckung des Akkus muss geschlossen und verriegelt sein, bevor Sie das Produkt bedienen.**
- **Wenn der Akku ausläuft, reparieren Sie das Produkt, bevor Sie es verwenden.**
- **Laden Sie den Akku auf, wenn die Anzeige für niedrigen Akkustand aufleuchtet, um falsche Messergebnisse zu vermeiden.**
- **Schalten Sie das Gerät aus, und trennen Sie alle Messleitungen, Patchkabel und Kabel, bevor Sie den Akku ersetzen.**
- **Zerlegen oder zerdrücken Sie Akkuzellen und Akkusätze nicht.**
- **Setzen Sie keine Akkuzellen und Akkusätze in der Nähe von Hitze oder Feuer ein. Schützen Sie sie vor direkter Sonneneinstrahlung.**
- **Lassen Sie das Produkt von einem zugelassenen Techniker reparieren.**
- **Verwenden Sie für den Tester ausschließlich die von Fluke Networks zugelassenen Netzteile, um das Produkt an eine Stromversorgung anzuschließen oder den Akku zu laden.**

### W**Vorsicht**

**So stellen Sie sicher, dass Schäden am Tester oder den getesteten Kabeln sowie Datenverluste vermieden werden und dass Sie möglichst genaue Testergebnisse erhalten:**

- **Schließen Sie den Tester nicht an ein aktives Netzwerk an. Zuwiderhandlungen können zu fehlerhaften Testergebnissen, Netzwerkausfällen und Schäden am Tester führen.**
- **Schließen Sie nur RJ45-Stecker an die Adapter an. Andere Typen von Steckern, wie RJ11 (Telefon-) Stecker, können bleibende Schäden an den Buchsen verursachen.**
- **Um sicherzustellen, dass Ihre Testergebnisse so genau wie möglich sind, führen Sie das Referenzverfahren alle 30 Tage durch. Siehe ["Referenz setzen" auf Seite 32](#page-39-1).**
- **Keine tragbaren Übertragungsgeräte, z. B. Walkie-Talkies und Mobiltelefone während eines**

**Kabeltests betreiben. Dies kann Fehler bei den Testergebnissen bewirken.**

- **Die Kabel der Permanent Link-Adapter nicht verdrehen, daran ziehen, kneifen, zerdrücken oder knicken. Siehe Abbildung [4 auf Seite 15](#page-22-0).**
- **Entfernen Sie das USB-Flash-Laufwerk nicht, solange die LED-Anzeige am Laufwerk blinkt. Dies könnte die Daten auf dem Laufwerk beschädigen.**
- **Sie könnten ein USB-Flash-Laufwerk verlieren, beschädigen oder dessen Inhalt versehentlich löschen. Deshalb empfiehlt Fluke Networks, nicht mehr als die Testergebnisse eines Tages auf einem Flash-Laufwerk zu speichern oder die Ergebnisse auf LinkWare Live zu übertragen. Siehe [Kapitel 4](#page-83-1).**

### <span id="page-17-0"></span>**Anschlüsse, Tasten und LED-Anzeigen**

Siehe Abbildung [1.](#page-18-0)

- $(1)$  Anschluss für einen Link-Schnittstellenadapter
- LCD-Display mit Touchscreen
- $\overline{3}$   $\overline{V}$ TEST): Startet einen Test. Aktiviert den Tongeber, wenn kein Remote-Tester an das Basisgerät angeschlossen ist. Zum Start eines Tests können Sie auch auf dem Display auf **TEST** tippen.
- $(4)$   $\circledcirc$ : Netzschalter
- (5)  $\sqrt{\alpha}$ HOME): Drücken Sie auf  $\sqrt{\alpha}$ HOME), um den Startbildschirm aufzurufen.
- Anschluss für das Netzteil. Die LED leuchtet rot, wenn der Akku aufgeladen wird, und grün, wenn der Akku vollständig aufgeladen ist. Die LED leuchtet gelb, wenn der Ladevorgang nicht möglich ist. Siehe ["Laden des Akkus" auf Seite 16.](#page-23-1)
- Über den RJ45-Anschluss können Sie eine Verbindung zu einem Netzwerk für den Zugriff auf die Cloud-Dienste von Fluke Networks herstellen.
- USB-Port Typ Micro-AB: Über diesen USB-Port lässt sich der Tester an einen PC anschließen, sodass Sie Testergebnisse auf den PC übertragen und Software-Updates auf dem Tester installieren können.
- USB-Port Typ A: Über diesen USB-Host-Port können Sie Testergebnisse auf einem USB-Flash-Laufwerk speichern. Bei einem DSX-600-Haupttester können Sie mit diesem Port einen Wi-Fi-Adapter für den Zugriff auf den Fluke Networks Cloud-Service LinkWare Live verbinden. (DSX-602-Tester verfügen über ein internes Wi-Fi-Funkgerät.)
- (10) Buchse für Headset

#### *Hinweis*

*Wenn Sie über zwei Haupttester verfügen, können Sie einen als Remote-Tester verwenden. Um die Remote-Funktion auszuwählen, tippen Sie auf TOOLS > Hauptgerät als Remote.*

<span id="page-18-0"></span>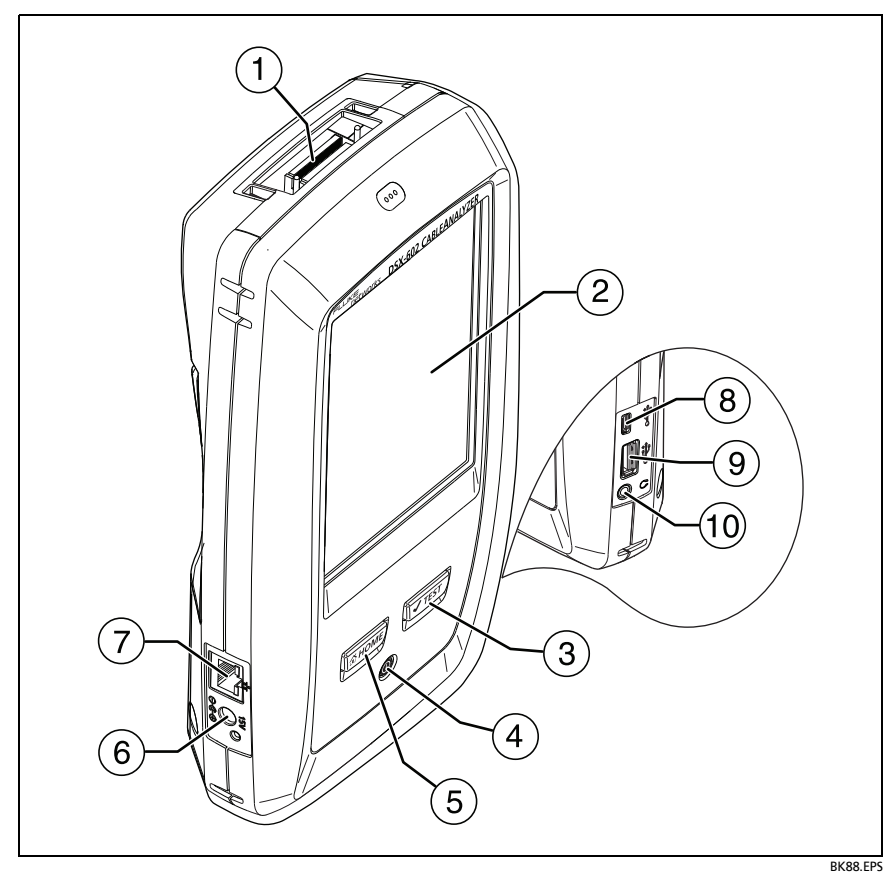

**Abbildung 1. Basisgerät-Anschlüsse, Tasten und LEDs**

#### **DSX-600-Serie CableAnalyzer** Bedienungshandbuch

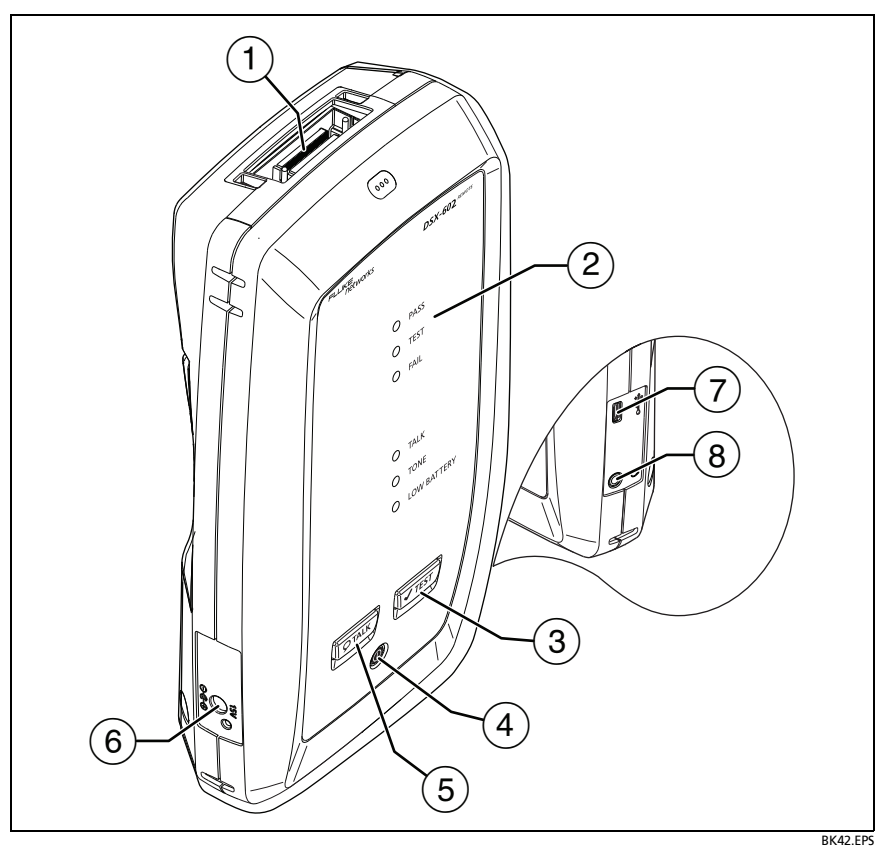

**Abbildung 2. Remote-Tester-Anschlüsse, Tasten und LEDs**

- <span id="page-19-0"></span> $(1)$  Anschluss für einen Link-Schnittstellenadapter
- Die **PASS**-LED leuchtet nach Bestehen eines Tests.

Die **TEST** LED leuchtet während eines Tests.

Die **FAIL**-LED leuchtet bei Fehlschlagen eines Tests.

Die **TALK**-LED leuchtet, wenn die Talk-Funktion eingeschaltet ist (5). Die LED blinkt, bis der Haupttester eine Talk-Anfrage akzeptiert.

Die **TON**-LED blinkt, und der Tongeber wird eingeschaltet, wenn Sie auf <del>√<sub>TEST</sub></del> drücken und der Basistester nicht an die Remote-Einheit angeschlossen ist.

Die **LOW BATTERY**-LED leuchtet, wenn die Batterie schwach ist.

Die LEDs haben auch die folgenden Funktionen:

- Akkuanzeige (siehe Abbildung [5 auf Seite 17](#page-24-0))
- Lautstärkeanzeige für die **TALK**-Funktion
- Statusanzeige für Software-Updates
- $(3)$   $\sqrt{1557}$ : Startet einen Test. Aktiviert den Tongeber, wenn ein Basistester nicht an das Remote-Gerät angeschlossen ist.
- $(4)$   $\circledcirc$ : Netzschalter
- <span id="page-20-0"></span> $(5)$   $(D^{TALK})$ : Drücken Sie  $(D^{TALK})$ , um über den Kopfhörer mit der Person am anderen Ende der Verbindung zu sprechen. Erneut drücken, um die Lautstärke zu regeln. Zum Ausschalten der Talk-Funktion, halten Sie die Taste  $\overline{Q^{TALK}}$  gedrückt.
- Anschluss für das Netzteil. Die LED leuchtet rot, wenn der Akku aufgeladen wird, und grün, wenn der Akku vollständig aufgeladen ist. Die LED leuchtet gelb, wenn der Ladevorgang nicht möglich ist. Siehe ["Laden des Akkus" auf Seite 16](#page-23-1).
- USB-Port Typ Micro-AB: Über diesen USB-Port lässt sich der Tester an einen PC anschließen, sodass Sie Software-Updates auf dem Tester installieren können.
- (8) Buchse für Headset

### <span id="page-21-0"></span>**Über Link Interface Adapter**

Link-Interface-Adapter ermöglichen die Verbindung von DSX CableAnalyzer mit verschiedenen Arten von Twisted Pair-Links. Abbildung [3](#page-21-1) zeigt das Anbringen und Entfernen der Adapter.

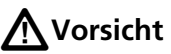

**Um eine Beschädigung der Kabel am Permanent Link-Adapter zu verhindern und um sicherzustellen, dass Ihre Testergebnisse so genau wie möglich sind, die Kabel nicht verdrehen, ziehen, quetschen, drücken oder knicken. Siehe Abbildung [4 auf Seite 15.](#page-22-0)**

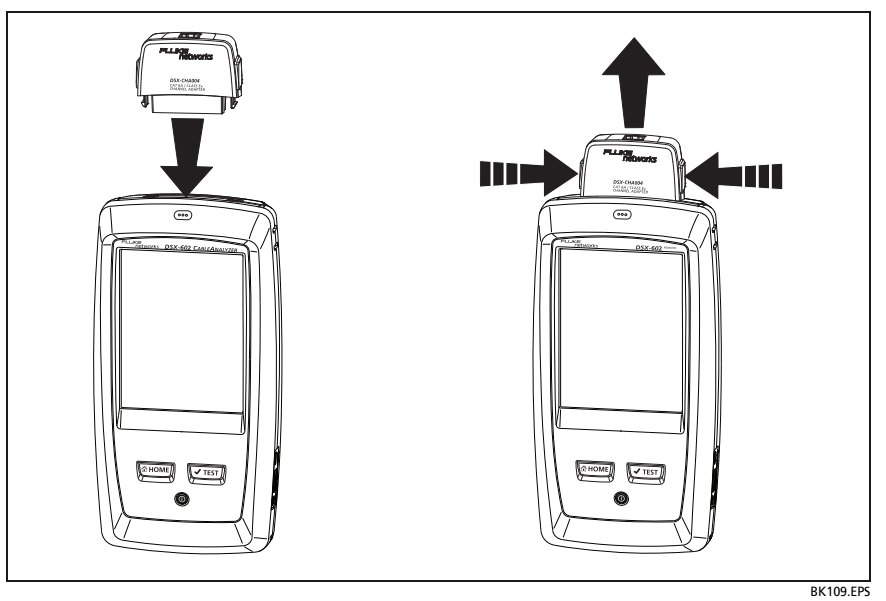

<span id="page-21-1"></span>**Abbildung 3. Anbringen und Entfernen der Link-Schnittstellenadapter**

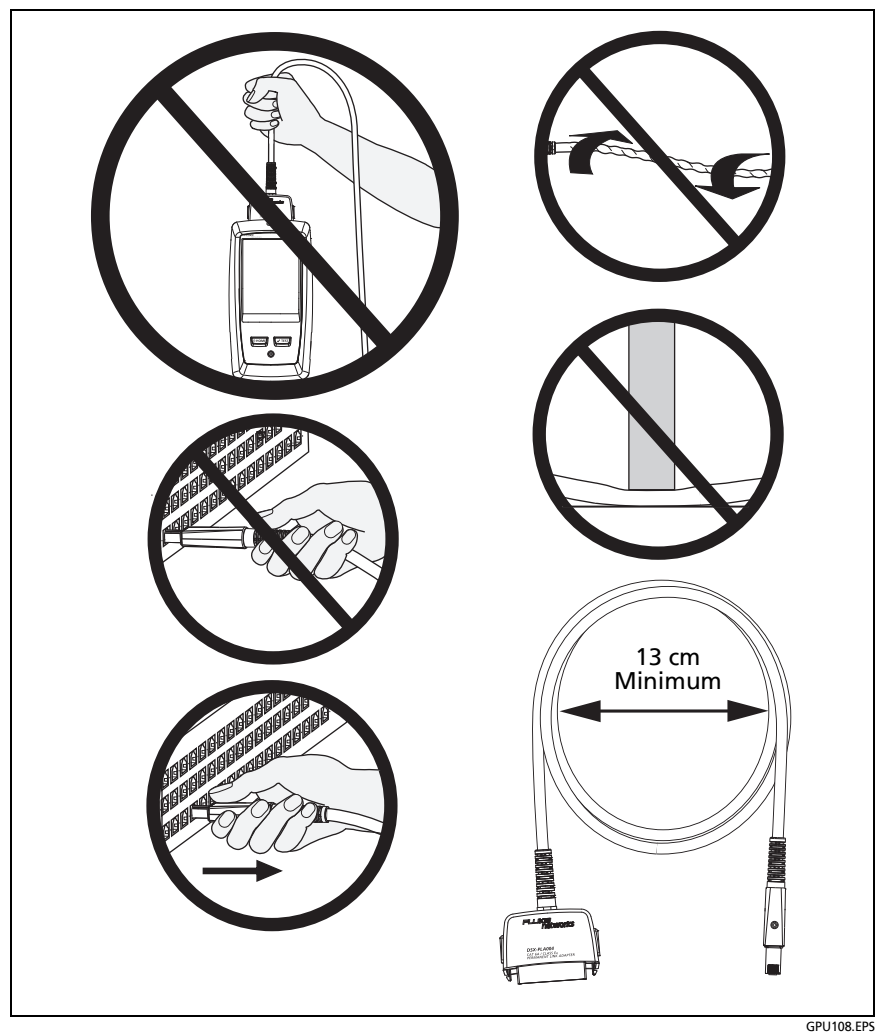

<span id="page-22-0"></span>**Abbildung 4. So vermeiden Sie Schäden an Permanent Link-Adapterkabeln (Modell DSX-600-PRO oder DSX-602-PRO oder optional)**

### <span id="page-23-0"></span>**Netzteil und Akku**

Der Tester kann über das Netzteil (Modell PWR-SPLY-30W) oder den Lithium-Ionen-Akku (Modell VERSIV-BATTERY) mit Spannung versorgt werden.

Zur Entnahme des Akkus siehe "Entnehmen des Akkus" auf [Seite 111](#page-118-3).

#### <span id="page-23-1"></span>**Laden des Akkus**

Laden Sie den Akku vor dem ersten Gebrauch bei ausgeschaltetem Tester ca. 2 Stunden lang auf.

#### **So laden Sie den Akku**

Schließen Sie das Netzteil an die 15-V-Buchse auf der linken Seite des Testers an. Die LED nahe dem Netzteilstecker leuchtet rot, wenn der Akku aufgeladen wird, und grün, wenn er vollständig geladen ist.

Ein vollständig geladener Akku hält bei typischem Einsatz etwa 8 Stunden. Es dauert ungefähr 4 Stunden, um den Akku bei ausgeschaltetem Tester vollständig aufzuladen.

#### *Hinweise*

*Der Akku muss nicht vollständig entladen sein, damit Sie ihn wieder aufladen können.*

*Der Akku wird nicht aufgeladen, wenn die Temperatur außerhalb des Bereichs von 0 bis 40 °C liegt. Die LED in der Nähe des Netzteils leuchtet gelb, wenn sich der Akku nicht laden lässt.* 

#### <span id="page-23-2"></span>**Prüfung des Akkustatus**

#### **An einem Haupttester**

Das Symbol für den Akkustatus befindet sich in der oberen linken Ecke des Bildschirms:

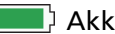

**Akku ist voll.** 

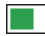

 $\Box$  Akku ist etwa halb voll.

Ist das Netzteil nicht angeschlossen, bedeutet ein roter Balken, dass der Akku fast leer ist. Schließen Sie das Netzteil an, um den Akku aufzuladen und einen fortdauernden Betrieb des Testers zu gewährleisten.

Der rote Balken erscheint auch, wenn das Netzteil angeschlossen, aber kein Akku eingesetzt ist.

#### **An einem Remote-Tester**

Die LEDs zeigen den Akkustatus am Ende des Einschaltzyklus an, siehe Abbildung [5](#page-24-0).

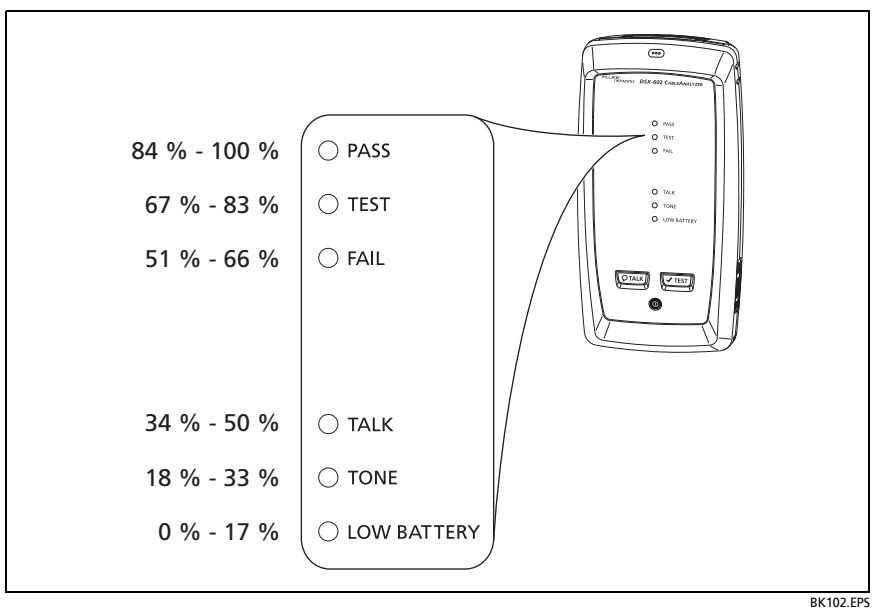

<span id="page-24-0"></span>**Abbildung 5. Die LED-Anzeigen zeigen den Status des Akkus der Remote-Einheit**

#### **So erhalten Sie weitere Informationen über den Status eines Remote-Akkus**

- **1** Stellen Sie die Verbindungen in Abbildung [6](#page-26-0) her und schalten Sie beide Tester ein.
- **2** Vergewissern Sie sich, dass das Verbindungssymbol oben auf dem Bildschirm angezeigt wird ( $\Box$
- **3** Tippen Sie auf **TOOLS** und dann auf **Akkustatus**.

Ist das Netzteil nicht angeschlossen, wird auf dem Bildschirm die **Verbleibende Zeit** angezeigt, die die ungefähre Haltedauer des Akkus beim aktuellen Verbrauch wiedergibt.

### <span id="page-25-0"></span>**Überprüfen des Betriebs**

Beim Einschalten des Testers wird ein Selbsttest durchgeführt. Wird eine Fehlermeldung angezeigt, oder lässt sich der Tester nicht einschalten, siehe "Wenn der Tester nicht einwandfrei [funktioniert" auf Seite 113.](#page-120-1)

<span id="page-26-0"></span>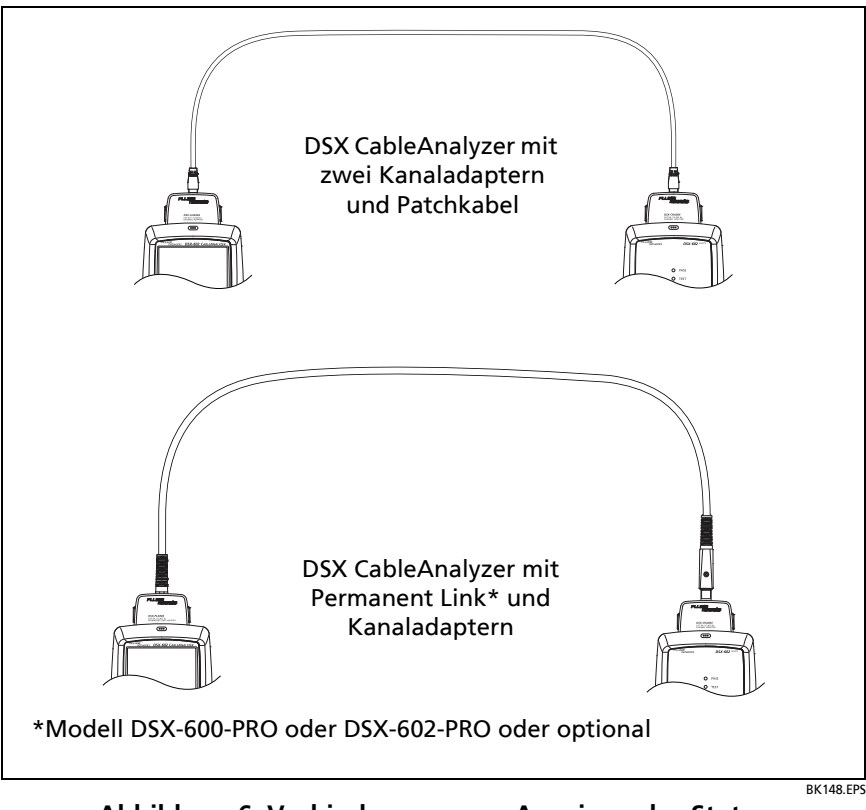

**Abbildung 6. Verbindungen zum Anzeigen des Status des Akkus einer Remote-Einheit**

### <span id="page-27-0"></span>**Verwenden des Touchscreens**

Die Benutzeroberfläche Taptive™ der DSX CableAnalyzer-Haupteinheit ermöglicht es Ihnen, den Tester mit einem Touchscreen zu steuern. Sie können den Bildschirm nur mit den Fingern oder mit einem Stift, der für kapazitive Touchscreens geeignet ist, bedienen.

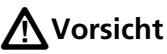

**So bedienen Sie den Touchscreen korrekt und ohne ihn zu beschädigen:**

- **Berühren Sie den Bildschirm nur mit den Fingern oder mit einem Stift, der für kapazitive Touchscreens geeignet ist. Wenden Sie nicht zu viel Kraft auf.**
- **Berühren Sie den Bildschirm nicht mit scharfkantigen Gegenständen.**

#### *Hinweis*

*Der Touchscreen reagiert nicht auf Tippen mit dem Fingernagel oder einem Stift des falschen Typs oder wenn Sie nicht leitende Handschuhe tragen.*

#### **So verwenden Sie den Touchscreen**

- Um ein Element auf dem Bildschirm auszuwählen, tippen Sie mit der Fingerspitze leicht darauf.
- Um in einer Anzeige zu blättern, berühren Sie den Bildschirm leicht, und bewegen Sie die Fingerspitze in die Richtung, in die Sie den Bildschirm verschieben möchten.
- Auf Bildschirmen mit Plots können Sie den Messungscursor ziehen. Diese Bildschirme verfügen auch über eine Zoomfunktion, wie in Abbildung [7](#page-28-0) dargestellt.

#### **So reinigen Sie den Touchscreen**

Schalten Sie den Tester aus, und verwenden Sie ein weiches, fusselfreies, mit einem milden Reinigungsmittel angefeuchtetes Tuch.

### W**Vorsicht**

**Achten Sie beim Reinigen darauf, dass keine Flüssigkeit unter die Kunststoffeinfassung des Touchscreens gerät.**

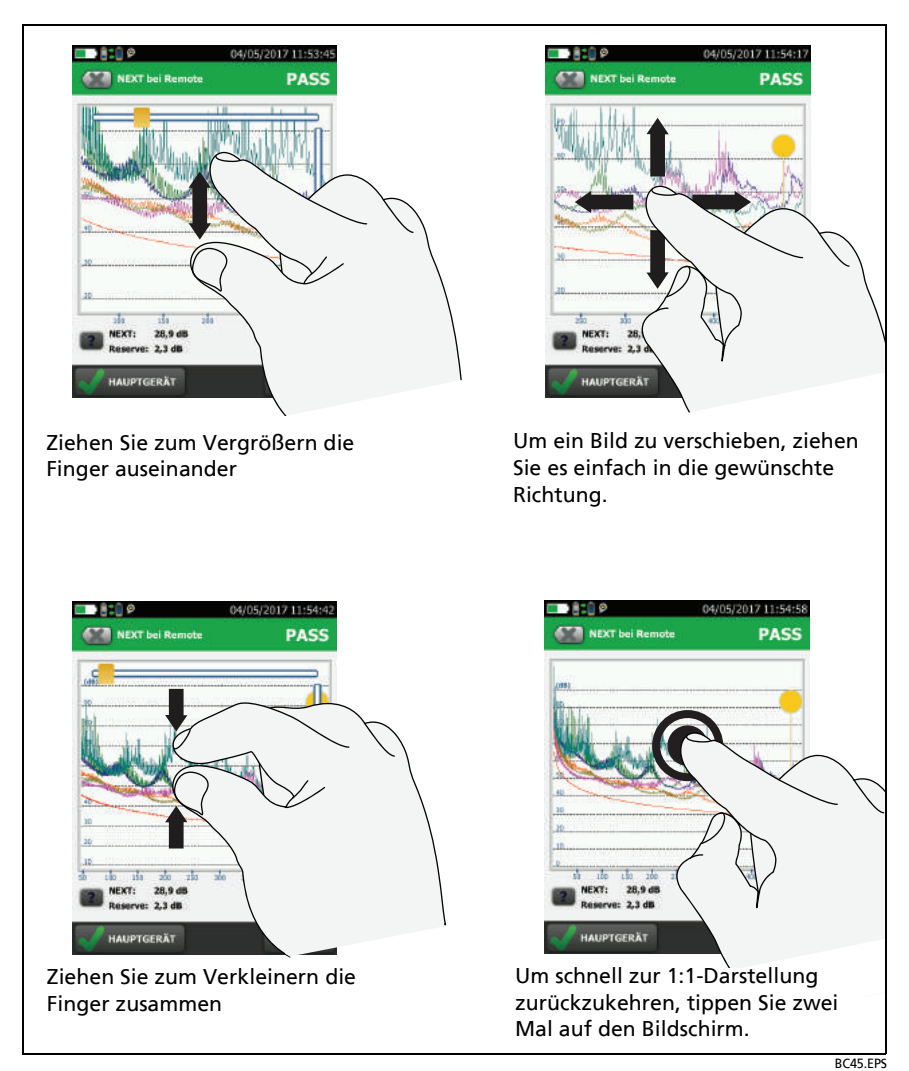

#### <span id="page-28-0"></span>**Abbildung 7. Zoomfunktion des Touchscreens**

### <span id="page-29-0"></span>**Wechseln der Sprache**

Tippen Sie auf dem Startbildschirm auf das **TOOLS**-Symbol, dann auf **Sprache** und anschließend auf eine Sprache.

### <span id="page-29-1"></span>**Schaltflächen zum Ausführen der Tests und zum Speichern der Ergebnisse**

Wenn nach Abschluss eines Tests am unteren Rand des Bildschirms mehr als eine Schaltfläche angezeigt wird, markiert der Tester eine Taste als Auswahlempfehlung in gelb. In Abbildung [8](#page-29-2) sehen Sie die Schaltflächen, die angezeigt werden.

*Hinweis*

*Zur Änderung der Einstellung für Automatisch Speichern tippen Sie auf die Schaltfläche Nächste ID auf dem Startbildschirm.*

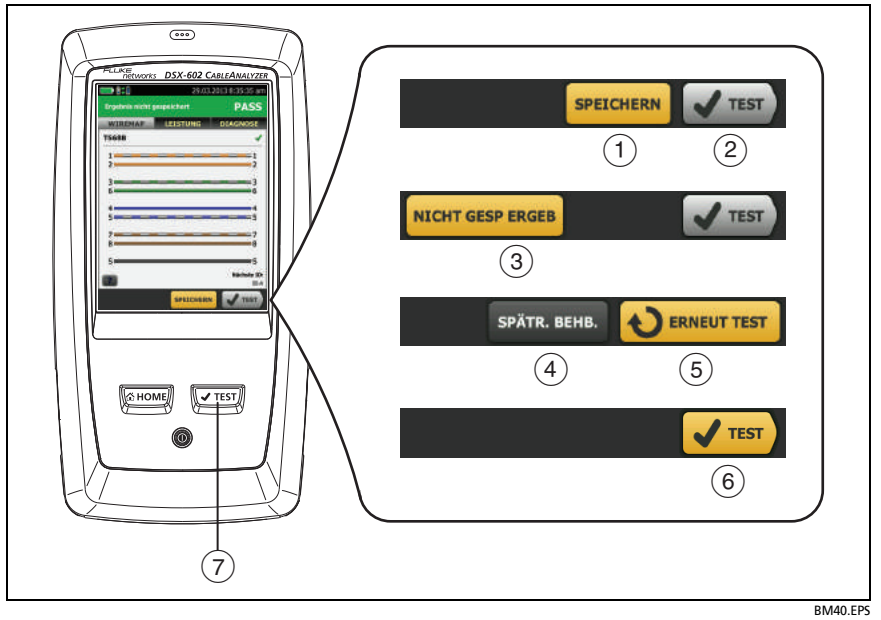

<span id="page-29-2"></span>**Abbildung 8. Die Schaltflächen SPÄTER BEHEBEN, ERNEUT TESTEN und TEST sowie die Taste TEST**

- **SPEICHERN** (gelb), **TEST** (grau): Diese Schaltflächen werden angezeigt, wenn der Test erfolgreich abgeschlossen wurde und die Funktion **Automatisch speichern** deaktiviert ist. Wenn Sie auf **SPEICHERN** tippen, können Sie die Ergebnisse mit einer von Ihnen angelegten oder ausgewählten ID sichern. Wenn Sie auf **TEST** tippen, können Sie entweder die Ergebnisse speichern oder den Test wiederholen und die Ergebnisse verwerfen.
- **NICHT GESPEICHERTE ERGEBNISSE**: Anhand dieser Schaltfläche können Sie sehen, ob die Funktion **Automatisch speichern** deaktiviert ist und Sie nach Abschluss eines Tests zum Startbildschirm zurückkehren. Tippen Sie auf diese Schaltfläche, um das Ergebnis anzuzeigen.
- **SPÄTER BEHEBEN**: Anhand dieser Schaltfläche können Sie sehen, ob der Test fehlgeschlagen ist oder ein **PASS\***-Ergebnis erzielt wurde und ob das Ergebnis gespeichert wurde.
- **ERNEUT TESTEN**: Diese Schaltfläche zeigt an, ob der Test fehlgeschlagen ist oder ein **PASS\***-Ergebnis erzielt wurde. Tippen Sie auf diese Schaltfläche, um den Test zu wiederholen. Ist die Funktion **Automatisch speichern** aktiv, speichert der Tester die nachfolgenden Ergebnisse mit derselben ID. Wenn der Test erneut fehlschlägt, können Sie falls nötig auf **SPÄTER BEHEBEN** tippen, um das Ergebnis zu speichern.

Wenn Sie ein fehlgeschlagenes Ergebnis sehen, tippen Sie auf **ERNEUT TESTEN**, um denselben Test für dieselbe ID und mit denselben Testeinstellungen wie das gespeicherte Ergebnis noch einmal durchzuführen.

Wenn der Autotest fehlschlägt oder ein marginales Ergebnis hatte

 **TEST** (gelb)**:** Diese Schaltfläche wird angezeigt, wenn der Test erfolgreich abgeschlossen wurde und **Automatisch Speichern** aktiv ist. Wenn **Automatisch speichern** aktiviert ist, werden die Ergebnisse nach Abschluss des Tests mit der nächsten verfügbaren ID gespeichert. Wenn Sie auf **TEST** tippen, führt der Tester einen Test für die nächste verfügbare ID durch.

 **:** Die Taste hat die gleiche Funktion wie die Schaltfläche **TEST**. Wenn **ERNEUT TESTEN** angezeigt wird, können Sie mit der Schaltfläche **VTEST**) einen Test für die nächste ID ausführen.

### <span id="page-31-0"></span>**Überblick über die Speicherfunktionen**

Sie können etwa 12.700 Cat 6A Autotest-Ergebnisse mit Plot Daten im internen Speicher des Testers abspeichern.

Der für die Testergebnisse verfügbare Speicherplatz hängt davon ab, wie viel bereits von der Software und den benutzerdefinierten Testgrenzwerten belegt ist.

#### **So können Sie den Speicherstatus anzeigen**

Tippen Sie auf dem Startbildschirm auf das **TOOLS**-Symbol und anschließend auf **Speicherstatus**.

Um mehr Speicher freizugeben, können Sie die Ergebnisse auf ein USB-Flash-Laufwerk übertragen und anschließend vom Tester löschen. Siehe ["Verwalten von Ergebnissen auf einem Flash-](#page-83-1)[Laufwerk" auf Seite 76](#page-83-1).

### <span id="page-31-1"></span>**Optionen für Kabel-IDs**

Wenn Sie die Testergebnisse für ein Kabel speichern, vergeben Sie gewöhnlich die Kabel-ID als Namen für das Ergebnis. Es gibt mehrere Methoden, wie Sie die IDs für Testergebnisse festlegen können:

 Auf dem Bildschirm **KABEL-ID-EINRICHTUNG** können Sie einen Satz von aufeinander folgenden IDs erstellen. Der Tester verwendet dann die IDs nacheinander als Namen für die von Ihnen gespeicherten Ergebnisse. Wenn die Funktion **Automatisch speichern** eingeschaltet ist, speichert der Tester jedes Ergebnis automatisch mit der nächsten verfügbaren ID im Satz.

Mit Kabel-ID-Sätzen können Sie außerdem IDs erneut verwenden, um beispielsweise andere Ergebnisse zu bereits gespeicherten Testergebnissen hinzuzufügen.

- Sie können für jeden Test, den Sie durchführen, eine ID eingeben. Schalten Sie hierfür die Funktion **Automatisch speichern** aus (siehe Seite [25](#page-32-0)). Jedes Mal, wenn ein Test abgeschlossen ist, tippen Sie auf **SPEICHERN** (wenn der Test erfolgreich war) oder auf **SPÄTER BEHEBEN** (wenn der Test fehlgeschlagen ist), und geben Sie dann eine ID von Hand ein.
- Mit Hilfe der LinkWare PC-Software können Sie einen ID-Satz erstellen, diesen auf den Tester herunterladen und anschließend in ein Projekt importieren.
- Nach Abschluss eines Tests können Sie dann die ID eines zuvor gespeicherten Tests eingeben. Dadurch können Sie Ergebnisse ersetzen.
- Wenn ein Test zuvor fehlgeschlagen ist und Sie die Ergebnisse gespeichert haben, können Sie ihn in der Ansicht **ERGEBNISSE** auswählen und dann **ERNEUT TESTEN** drücken, um die Ergebnisse unter dieser ID zu ersetzen.

#### *Hinweise*

*Bei Kabel-IDs ist die Groß- und Kleinschreibung zu berücksichtigen. Beispielsweise speichert der Tester Ergebnisse mit den Namen "A0" und "a0" in zwei unterschiedlichen Datensätzen.*

*Eine Kabel-ID darf nicht länger als 60 Zeichen sein.*

*Wenn Sie alle ID-Sätze in einem Projekt löschen, erstellt der Tester einen Standardsatz, der mit 001 beginnt.*

#### <span id="page-32-0"></span>**So schalten Sie die automatische Speicherung ein bzw. aus**

- **1** Tippen Sie auf dem Startbildschirm auf das Feld **Nächste ID**.
- **2** Tippen Sie auf dem Bildschirm **ID ÄNDERN** auf das Bedienelement **Ein/Aus** neben **Automatisch speichern**.
- **3** Tippen Sie auf **FERTIG**.

### <span id="page-33-0"></span>**Informationen zu LinkWare-Anwendungen**

#### <span id="page-33-1"></span>**Managementsoftware zum LinkWare PC-Kabeltest**

Mit der LinkWare PC-Kabeltestmanagement-Software können Sie Testdatensätze auf einen Computer hochladen, organisieren und untersuchen, Testberichte mit professioneller Qualität drucken und Software-Updates sowie andere Wartungsverfahren auf dem Tester durchführen.

Sie können LinkWare PC auf der Website von Fluke Networks herunterladen.

#### <span id="page-33-2"></span>**Die LinkWare Live-Webanwendung**

Die LinkWare Live-Webanwendung ermöglicht die Verwaltung Ihrer Projekte von einem Desktop oder mobilen Gerät aus.

Informationen zu Ersten Schritten mit LinkWare Live siehe Kapitel [6](#page-98-2).

#### <span id="page-33-3"></span>**LinkWare Stats**

Die LinkWare Stats-Software zum Erstellen statistischer Protokolle, die im LinkWare PC -Softwarepaket enthalten ist, ermöglicht die statistische Analyse von Kabeltestberichten und die Erstellung von durchsuchbaren, grafischen Berichten.

Weitere Anweisungen zur LinkWare PC- und LinkWare Stats-Software finden Sie in den Kurzanleitungen sowie in der Onlinehilfe unter **Hilfe** in den LinkWare PC- und LinkWare Stats-Menüs.

### <span id="page-34-0"></span>**Kapitel 2: Zertifizieren einer Twisted Pair-Verkabelung**

### **A**Warnung

**Lesen Sie vor Gebrauch des DSX-600 CableAnalyzer die Sicherheitsinformationen ab Seite [6](#page-13-1).**

### <span id="page-34-1"></span>**DSX-600-Serie CableAnalyzer-Startseite**

Der Startbildschirm (Abbildung [9](#page-35-0)) enthält wichtige Einstellungen für die Tests. Bevor Sie einen Test durchführen, sollten Sie sich vergewissern, dass diese Einstellungen korrekt sind.

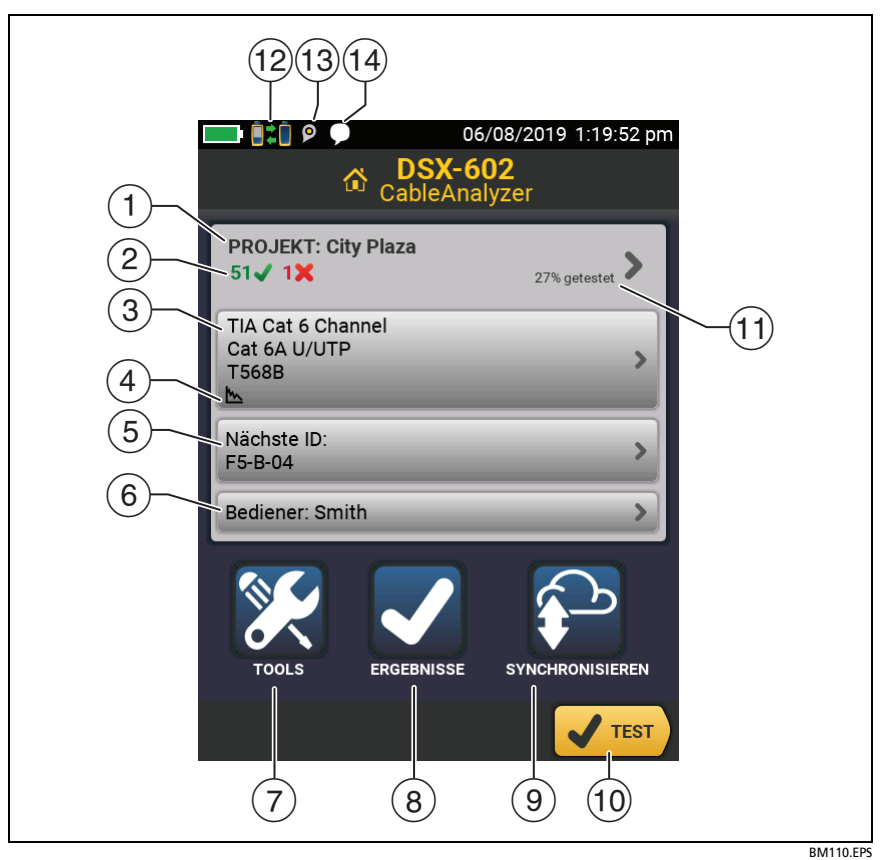

**Abbildung 9. Startbildschirm**

- <span id="page-35-0"></span> **PROJEKT**: Enthält die Einstellungen für einen Job und zeigt den aktuellen Status eines Jobs an. Wenn Sie Testergebnisse speichern, legt der Tester sie im Projekt ab. Tippen Sie auf das Feld **PROJEKT**, um die Projekteinstellungen zu bearbeiten, ein anderes Projekt auszuwählen oder ein neues zu erstellen.
- Eine Zusammenfassung der Testergebnisse des Projekts:

: Anzahl der erfolgreichen Tests
: Anzahl der fehlgeschlagenen Tests

: Die Anzahl der Tests mit einem insgesamt marginalen Ergebnis.

- $\left(3\right)$  Im Feld "Test-Setup" werden die Einstellungen angezeigt, die der Tester verwendet, wenn Sie auf **TEST** tippen oder drücken. Um diese Einstellungen zu ändern, tippen Sie auf die Schaltfläche.
- Symbole zeigen den Status der **Grafikdatenspeicherung** und **AC-Wire-Map** Einstellungen an. Siehe Tabelle [2](#page-42-0) [auf Seite 36.](#page-43-0)
- **Nächste ID**: Im Feld **Nächste ID** wird die Kennung angezeigt, die der Tester dem nächsten Testergebnis zuweist, das Sie speichern.

Tippen Sie auf **Nächste ID**, um eine der folgenden Aufgaben auszuführen:

- Eingabe einer ID, Auswahl einer anderen ID aus dem ID-Satz, Auswahl eines anderen ID-Satzes oder Anlegen eines neuen Satzes. Der Tester fügt die von Ihnen angelegten IDs und ID-Sätze dem Projekt hinzu, das auf dem Startbildschirm angezeigt wird.
- Ein- bzw. Ausschalten der Funktion **Automatisch speichern**
- **Bediener**: Der Name der Person, die den Job ausführt. Sie können maximal 20 Bedienernamen eingeben. Für jeden Bediener können Sie auch die E-Mail-Adresse eingeben, die der Bediener als ID zur Anmeldung bei LinkWare Live verwendet.
- **TOOLS**: Das **TOOLS** Menü ermöglicht das Setzen der Referenz, die Anzeige des Status des Testers und die Benutzereinstellungen wie Sprache und die Helligkeit der Anzeige.
- **ERGEBNISSE**: Tippen Sie auf **ERGEBNISSE**, um die im Tester gespeicherten Ergebnisse anzuzeigen und zu verwalten.
- **SYNCHRONISIEREN**: Tippen Sie auf **SYNCHRONISEREN**, um Projekte mit LinkWare Live zu synchronisieren.
- (10) **TEST**: Tippen Sie auf TEST, um den im Feld "Test-Setup" angezeigten Test durchzuführen.
- Der Prozentsatz des Projekts, der abgeschlossen ist. Der Prozentsatz entspricht der Anzahl der IDs, die für die gespeicherten Ergebnisse verwendet wurden, dividiert durch die Gesamtanzahl der verwendeten und verfügbaren IDs im Projekt.

**% getestet** gibt nicht an, ob Ihr Projekt nur eine **Nächste ID**-Liste enthält. Weitere Informationen zur **Nächste ID**-Liste finden Sie unter ["Infos zu "Nächste ID"-Sätzen" auf Seite 86](#page-93-0)

- $\left( \overline{a} \right)$  Dieses Symbol zeigt an, wenn der Link-Schnittstellenadapter des Testers mit dem Adapter einer Remote-Einheit verbunden ist und die Remote-Einheit eingeschaltet ist.
- Das Bestandsverwaltungssymbol zeigt an, wenn der Besitzer eines LinkWare Live-Kontos die Bestandsverwaltung auf dem Tester aktiviert hat. Siehe ["Abmelden des Testers von LinkWare](#page-106-0)  [Live" auf Seite 99.](#page-106-0)
- Dieses Symbol zeigt an, wann die Talk-Funktion eingeschaltet ist. So verwenden Sie die Talk-Funktion:
	- **1** Verbinden Sie die Haupt- und Remote-Tester über einen Link, der ein oder mehrere gute Adernpaare hat.
	- **2** Schließen Sie die Kopfhörer an die Kopfhörerbuchsen am Tester an.
	- **3** Drücken Sie die Taste an einem der Kopfhörermikrofone, oder drücken Sie  $\overline{Q^{TALK}}$  an der Remote-Einheit, und sprechen Sie in das Mikrofon.

## **Vergewissern Sie sich, dass der Tester zur Kabelzertifizierung bereit ist**

Um sicherzustellen, dass Ihr Tester seine Genauigkeitsspezifikationen erfüllt, befolgen Sie diese Richtlinien:

- Halten Sie die Tester-Software auf dem aktuellen Stand. Die neueste Software kann von der Fluke Networks-Website heruntergeladen werden. Siehe "Aktualisieren der Software" [auf Seite 105](#page-112-0).
- Setzen Sie alle 30 Tage die Referenz für Twisted Pair-Adapter. Siehe Seite [32](#page-39-0).
- Stellen Sie sicher, dass Sie den richtigen Kabeltyp für die Aufgabe auswählen, und dass der NVP-Wert für das Kabel korrekt ist. Siehe Tabelle [2 auf Seite 35.](#page-42-0)
- Stellen Sie sicher, dass Sie den korrekten Testgrenzwert für den anstehenden Test gewählt haben. Siehe Tabelle [2 auf](#page-42-0)  [Seite 35](#page-42-0).
- Vergewissern Sie sich, dass die Kabel und Anschlüsse für alle Prüfgeräte und Patchkabel in gutem Zustand sind.
- Stellen Sie sicher, dass der Akku vollständig aufgeladen ist.
- Senden Sie die Tester alle 12 Monate für die werksseitige Kalibrierung an ein Fluke Networks Servicecenter.

# <span id="page-39-0"></span>**Referenz setzen**

Das Referenzverfahren für Twisted-Pair-Kabel legt die Referenzwerte für Einfügungsdämpfungs-, ACR-F- und Gleichspannungswiderstandsmessungen fest.

Die Referenz muss zu den folgenden Zeitpunkten gesetzt werden:

- Mindestens alle 30 Tage.
- Setzen Sie eine tägliche Referenz an, um die maximale Genauigkeit der Testergebnisse zu gewährleisten.

Wenn Sie die Link-Schnittstellen-Adapter ändern, muss keine Referenz gesetzt werden.

#### **Setzen der Referenz**

**1** Schalten Sie den Tester und die Remote-Einheit mindestens 5 Minuten vor Setzen der Referenz ein.

*Hinweis*

*Setzen Sie die Referenz erst, nachdem der Tester eine Umgebungstemperatur zwischen 50 °F und 104 °F (10 °C und 40 °C) erreicht hat.*

- **2** Verwenden Sie das Referenz-Patchkabel und zwei Kanaladapter oder Permanent Link- und Kanaladapter, um den Haupt- und Remote-Tester wie auf Abbildung [10](#page-40-0) dargestellt miteinander zu verbinden.
- **3** Tippen Sie im Startbildschirm auf **TOOLS** und anschließend auf **Referenz setzen**.
- **4** Tippen Sie auf dem Bildschirm **REFERENZ SETZEN** auf **TEST**.

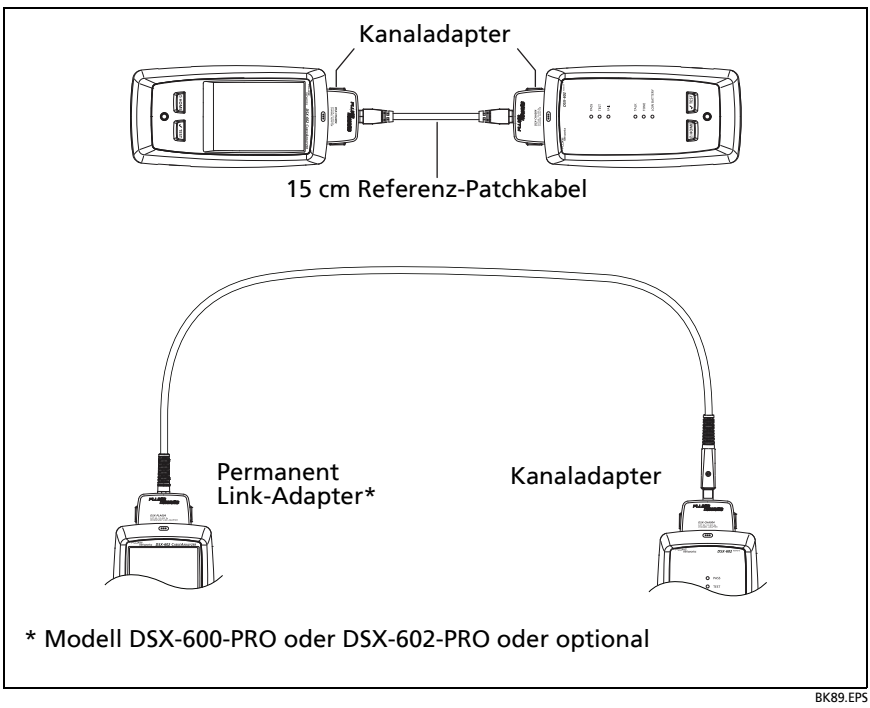

<span id="page-40-0"></span>**Abbildung 10. Referenzanschlüsse für Twisted-Pair-Kabel**

# **Einstellungen für Twisted Pair-Tests**

Tabelle [2](#page-42-0) enthält Beschreibungen der Einstellungen für Twisted Pair-Tests. Wie Sie ein Projekt einrichten, das die Einstellungen aus Tabelle [2,](#page-42-0) Kabel-IDs und Bedienernamen enthält, erfahren Sie in Kapitel [5](#page-88-0).

#### **Einrichtung eines Twisted Pair-Tests**

- 1 Tippen Sie auf dem Startbildschirm auf das Feld "Test-Setup".
- **2** Wählen Sie auf dem Bildschirm **TEST ÄNDERN** den Twisted Pair-Test aus, den Sie ändern möchten, und tippen Sie auf **BEARBEITEN**.

Oder Tippen Sie zum Einrichten eines neuen Twisted Pair-Tests auf **NEUER TEST**.

- **3** Tippen Sie auf dem Bildschirm **TEST-SETUP** auf die entsprechenden Felder, um die Einstellungen für den Test zu ändern. Siehe Tabelle [2](#page-42-0).
- **4** Tippen Sie auf dem Bildschirm **TEST-SETUP** auf **SPEICHERN**, wenn Sie die Einrichtung abgeschlossen haben.
- **5** Vergewissern Sie sich, dass auf dem Bildschirm **TEST ÄNDERN**  die Schaltfläche neben dem Test angewählt ist, und tippen Sie anschließend auf **AUSWAHL VERWENDEN**.

<span id="page-42-0"></span>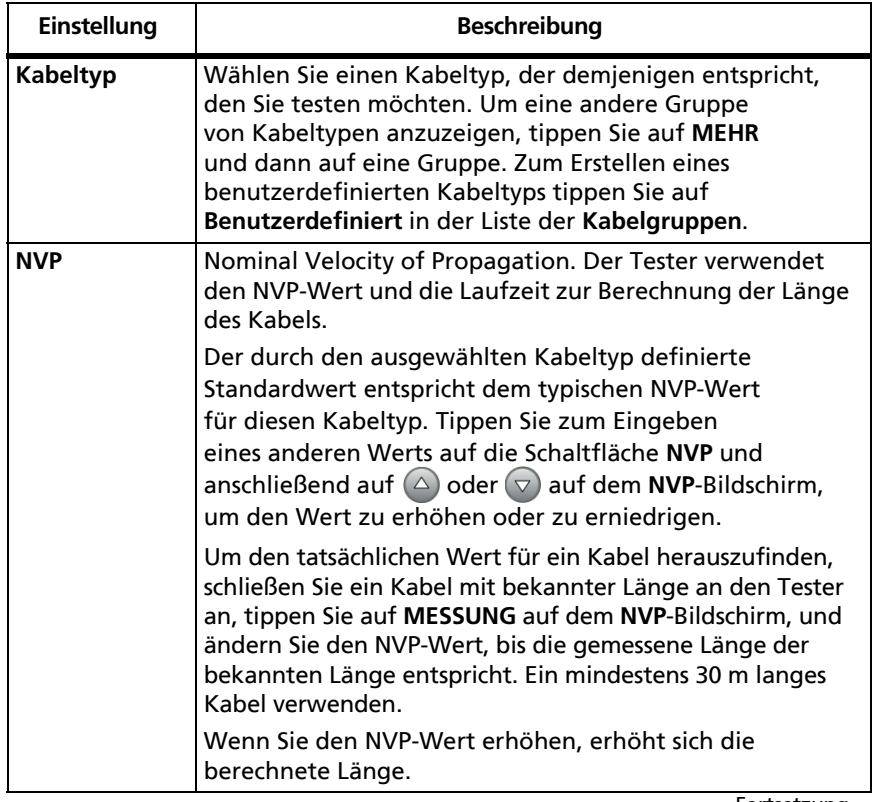

#### **Tabelle 2. Einstellungen für Twisted Pair-Tests**

-Fortsetzung-

### **Tabelle 2. Einstellungen für Twisted Pair-Tests (Fortsetzung)**

<span id="page-43-0"></span>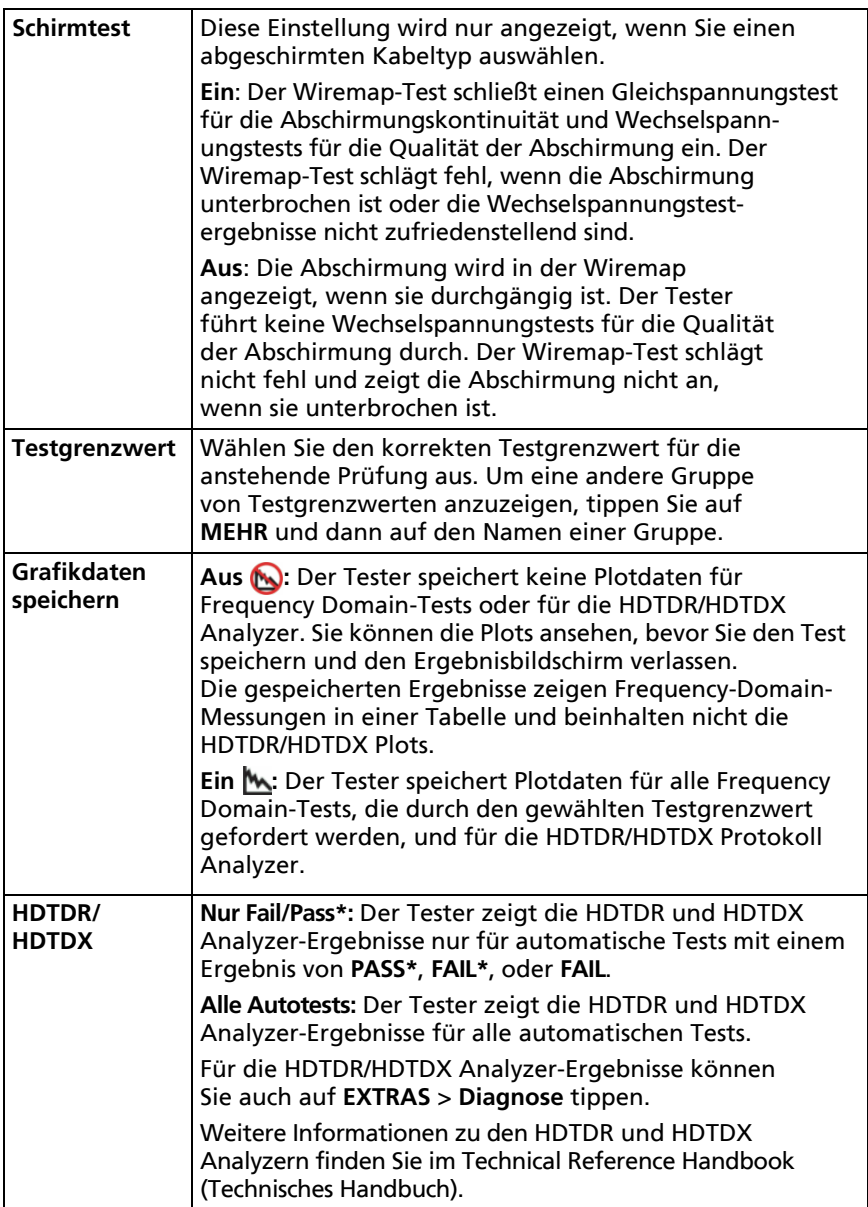

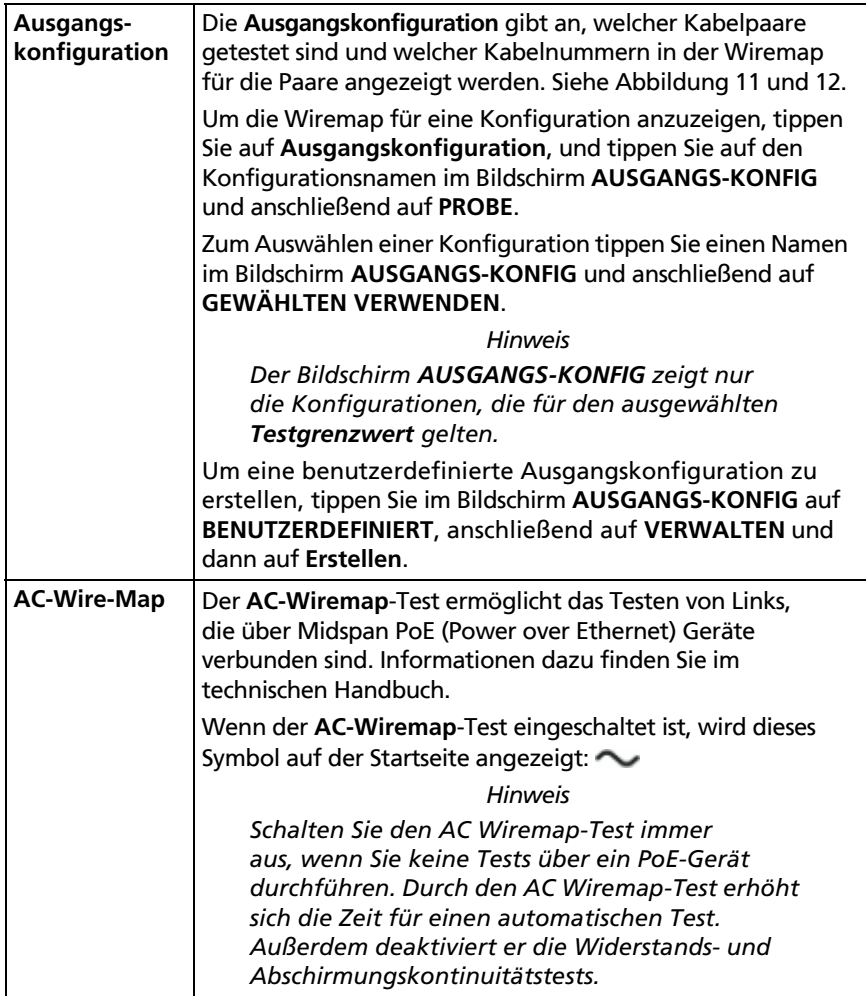

#### **Tabelle 2. Einstellungen für Twisted Pair-Tests (Fortsetzung)**

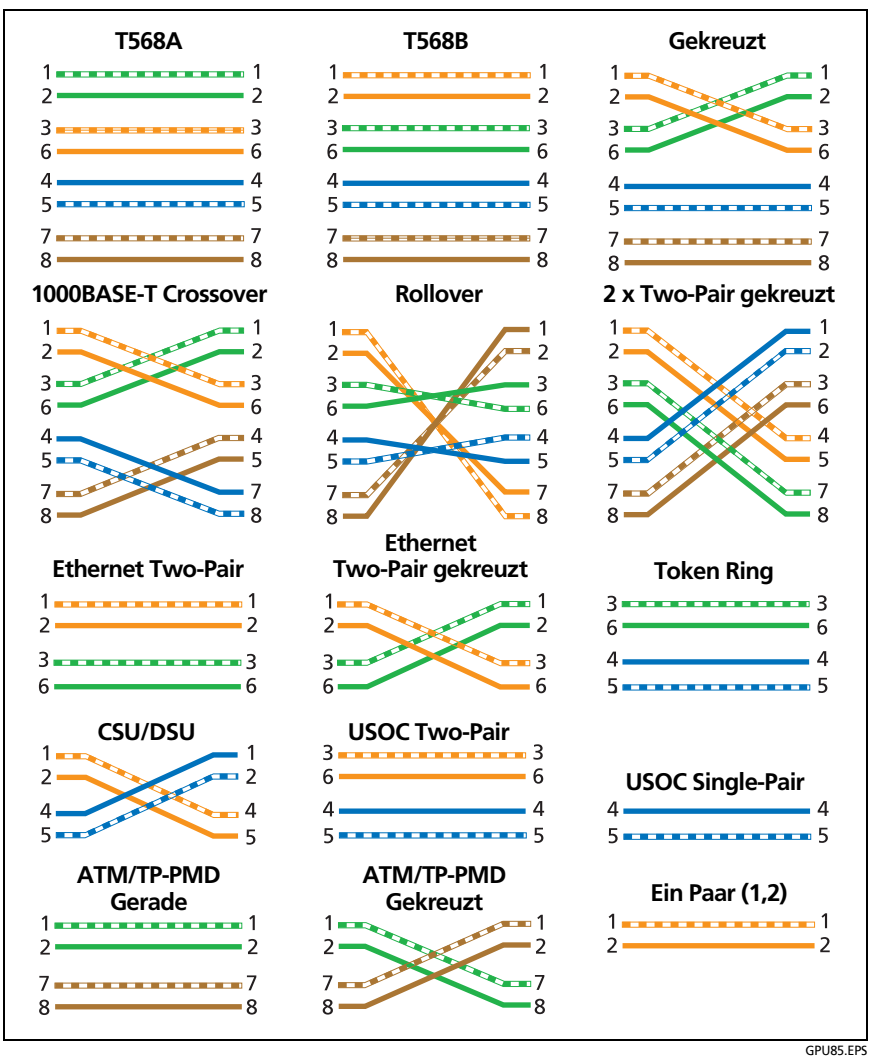

<span id="page-45-0"></span>**Abbildung 11. Ausgangskonfiguration - RJ45**

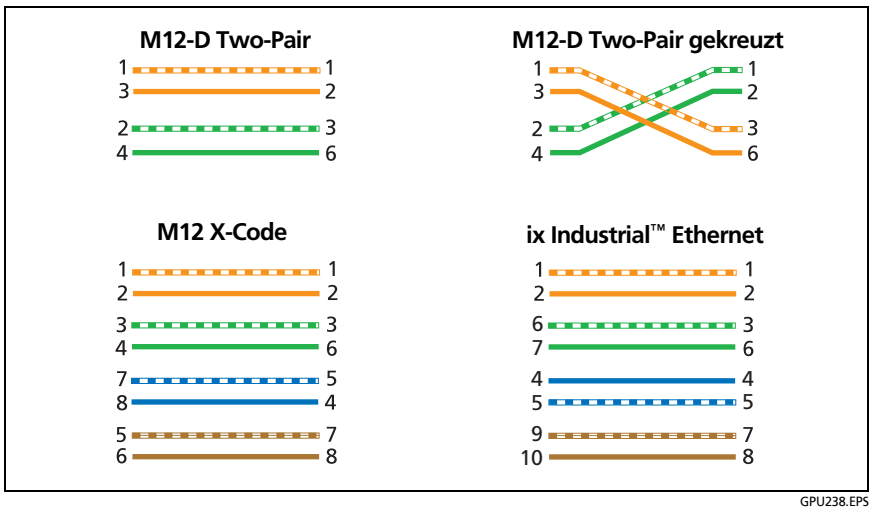

<span id="page-46-0"></span>**Abbildung 12. Ausgangskonfiguration - Industrielle Ethernet**

# **Durchführen eines automatischen Tests**

Wenn Sie am Haupttester auf **TEST** tippen oder am Remote-Tester auf  $\sqrt{1 + 1}$  drücken, führen die Tester einen automatischen Test durch. Der Autotest umfasst alle erforderlichen Tests, um zu zertifizieren, dass die Verkabelung die Anforderungen für den ausgewählten Testgrenzwert erfüllt oder übertrifft.

Abbildung [13](#page-47-0) zeigt die Ausrüstung für Autotests bei Twisted-Pair-Kabeln.

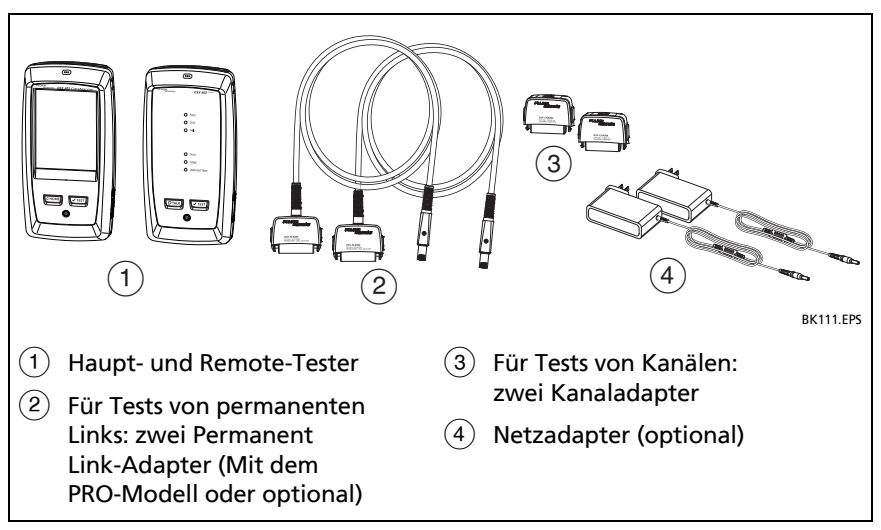

<span id="page-47-0"></span>**Abbildung 13. Ausrüstung für Autotests von Twisted-Pair-Kabeln**

#### **Um einen Autotest von Twisted-Pair-Kabeln durchzuführen**

- **1** Verbinden Sie die Permanent Link- oder Kanaladapter mit den Haupt- und Remote-Testern.
- **2** Vergewissern Sie sich, dass auf dem Start-Bildschirm die richtigen Einstellungen für den Job angezeigt werden.

Um sicherzustellen, dass die anderen Einstellungen richtig sind, tippen Sie auf die Schaltfläche für den Test-Setup, stellen Sie sicher, dass auf dem **BILDSCHIRM TEST ÄNDERN** der richtige Test ausgewählt ist, und tippen Sie dann auf **BEARBEITEN**, um weitere Einstellungen anzuzeigen. Tabelle [2 auf Seite 35](#page-42-0)  beschreibt die Einstellungen.

- **3** Schließen Sie die Tester wie in Abbildung [14](#page-49-0) oder [15](#page-50-0) gezeigt an die Verbindung an.
- **4** Tippen Sie auf **TEST** am Haupttester oder drücken Sie ∇<sup>TEST</sup> am Haupt- oder Remote-Tester.

Wenn der Tester am anderen Ende des Kabels sich im Ruhemodus befindet oder ausgeschaltet ist, schaltet der Tongeber des Testers den anderen Tester ein.

Wenn die beiden Tester nicht miteinander verbunden sind:

- Der Tongeber Ihres Testers bleibt an. Sie können nötigenfalls einen Tongeber verwenden, um das Verbindungskabel zum anderen Tester zu finden.
- Oder tippen Sie auf **MESSEN**, um die Tests auszuführen, für die kein Remote-Tester erforderlich ist. Da der Tester nicht alle Tests abschließen kann, und einige Tests ohne angeschlossene Remote-Einheit immer fehlschlagen, ist das Ergebnis für einen Autotest ohne Remote-Tester immer **FAIL**.

#### **DSX-600-Serie CableAnalyzer** Bedienungshandbuch

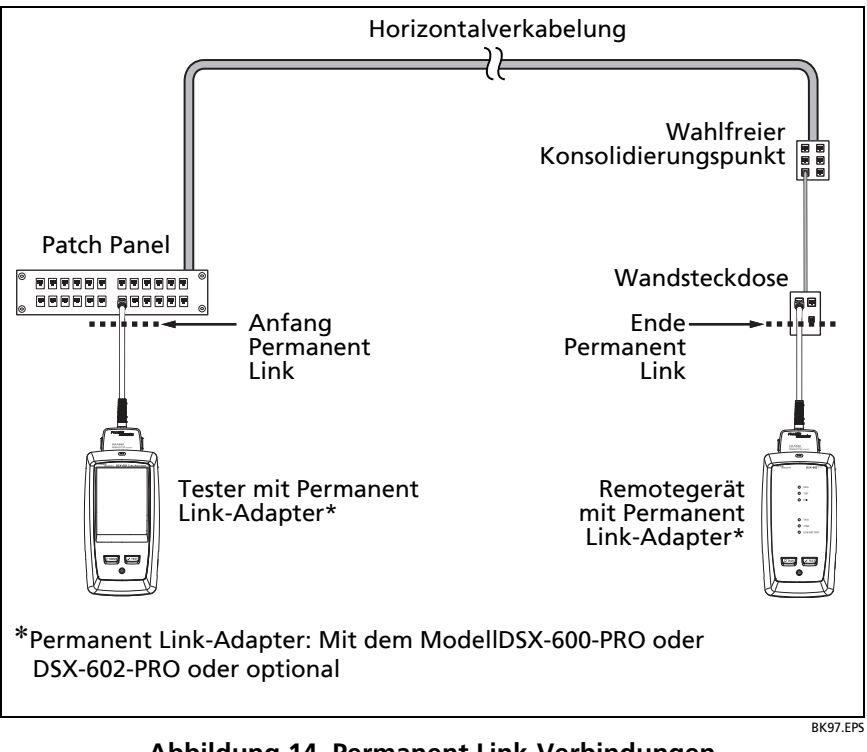

<span id="page-49-0"></span>**Abbildung 14. Permanent Link-Verbindungen** 

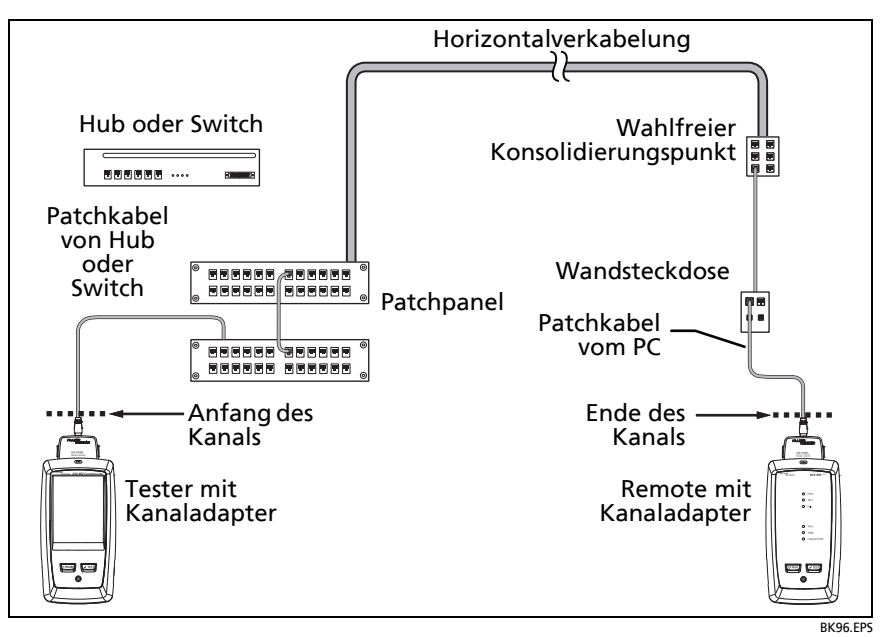

**Abbildung 15. Kanal-Verbindungen**

## <span id="page-50-0"></span>**Meldung "Schlechtes Patchkabel"**

Zur Einhaltung Standards für Kanaltests entfernt der Tester die Auswirkungen der Kanaladapter und deren Verbindungen aus den Testergebnissen. Bevor er diese Auswirkungen entfernt, stellt der Tester sicher, dass der Stecker am Patchkabel nicht zu viel Nahnebensprechen (NEXT) haben. Zu viel NEXT wird häufig durch zu viel nicht verdrilltes Kabel im Stecker verursacht. Wenn ein Stecker schlecht ist, zeigt der Tester die Meldung **Schlechtes Patchkabel am Haupttester** oder **Schlechtes Patchkabel am Remote-Tester** an und entfernt nicht die Auswirkungen der Kanaladapter und deren Verbindungen. Der Tester speichert die Einstellungen zusammen mit den Ergebnissen.

Wenn eine dieser Meldungen angezeigt wird, ersetzen Sie das Patchkabel oder installieren Sie einen neuen Stecker am schlechten Ende.

# **Twisted Pair-Autotestergebnisse**

Die unten aufgeführten Tests gelten Twisted Pair-Verkabelung.

*Hinweis*

*Einige Tests sind nicht in einigen der Testgrenzwerte enthalten.*

- Verdrahtungsschema (Wire Map)
- Widerstand
- Länge
- Laufzeit
- Laufzeitunterschied
- Einfügungsdämpfung (Abschwächung)
- Impedanz
- NEXT (Nahnebensprechen)
- PS NEXT (Power-Sum-Nahnebensprechen)
- ACR-N (Verhältnis Dämpfung zu Nebensprechen am nahen Ende)
- PS ACR-N (Verhältnis Power-Sum-Dämpfung zu Nebensprechen am nahen Ende)
- ACR-N (Verhältnis Dämpfung zu Nebensprechen am entfernten Ende)
- PS ACR-N (Verhältnis Power-Sum-Dämpfung zu Nebensprechen am entfernten Ende)
- Rückflussdämpfung
- HDTDR und HDTDX-Analyzer (optionale Tests, für keinen Testgrenzwert erforderlich)

## <span id="page-51-1"></span><span id="page-51-0"></span>**PASS\*/FAIL\*-Ergebnisse**

Das Ergebnis zeigt ein Sternchen an, wenn die Messungen sich innerhalb des Genauigkeitsunsicherheitsbereichs des Testers befinden (Abbildung [16\)](#page-52-0) und das Sternchen für den gewählten Testgrenzwert erforderlich ist. Diese Ergebnisse sind marginal.

- Ein **PASS \*** zeigt an, dass die Leistung des Kabels zufriedenstellend ist. Wenn ein Kabel ein **PASS**-Ergebnis erhalten muss, um Ihre Qualitätsanforderungen zu erfüllen, dann identifizieren und beheben Sie das Problem mit dem Kabel und führen Sie den Autotest nochmals durch.
- Normalerweise bedeutet ein **FAIL \*** ein nicht zufriedenstellendes Ergebnis. Der Tester zeigt ein **FAIL** für das Gesamtergebnis an. Identifizieren und beheben Sie das Problem mit dem Kabel und führen Sie den Autotest nochmals durch.

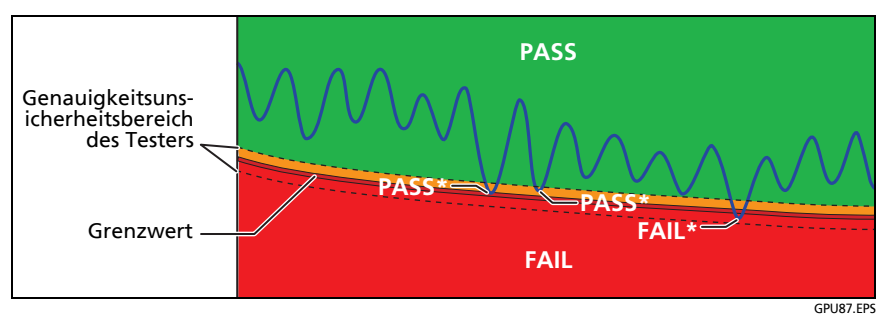

<span id="page-52-0"></span>**Abbildung 16. PASS\*- und FAIL\*-Ergebnisse** 

## **Registerkarte WIREMAP**

Die Registerkarte **WIREMAP** zeigt die Verbindungen zwischen den Enden des getesteten Kabels. Der Tester vergleicht die Verbindungen zur ausgewählten **Ausgangskonfiguration** um ein **PASS** oder **FAIL** Ergebnis zu erhalten.

Wenn der Wiremap-Test fehlschlägt, können Sie fortfahren oder den Autotest beenden. Sie können aber auch **SCANNEN EIN** antippen, um den Wiremap-Test kontinuierlich durchzuführen, während Sie nach dem Fehler suchen. Um den Autotest fortzusetzen, nachdem Sie den Fehler korrigiert haben, tippen Sie auf **SCANNEN AUS** und anschließend auf **WEITER**.

Wenn Sie abbrechen und anschließend zu **WIREMAP FAIL** zurückkehren, verschwindet die Schaltfläche **SCANNEN EIN**. Um sie wieder anzuzeigen, tippen Sie nochmals auf die Schaltfläche **ERNEUT TESTEN**. Sie können auch den kontinuierlichen Wiremap-Test als Einzeltest aus dem Menü **EXTRAS** auswählen. Siehe ["Fortlaufende Tests" auf Seite 55.](#page-62-0)

Abbildung [17](#page-54-0) zeigt ein Beispiel für einen Wiremap-Bildschirm. Weitere Informationen zu AC Wiremap-Bildschirmen finden Sie im Technical Reference Handbook (Technisches Handbuch).

- $(1)$  Der Name der Ausgangskonfiguration für den Test. Die Ausgangskonfiguration ist eine Einstellung auf dem Bildschirm **TEST-SETUP**.
- Die Wiremap der Verkabelung. Der Haupttester befindet sich auf der linken Seite der Wiremap.
- $\overline{a}$ ) Tippen Sie auf  $\overline{a}$ , um Informationen zu Fehlern bei Wiremap-Tests anzuzeigen. Wenn **an angezeigt wird, tippen Sie darauf,** um eine Meldung zu den Ergebnissen anzuzeigen, wie zum Beispiel **Fehlerhaftes Patchkabel am Remote-Gerät**.
- $(4)$  Das Gesamtergebnis für den Autotest. Wenn das Ergebnis ein Sternchen zeigt, siehe ["PASS\\*/FAIL\\*-Ergebnisse" auf Seite 44](#page-51-0).

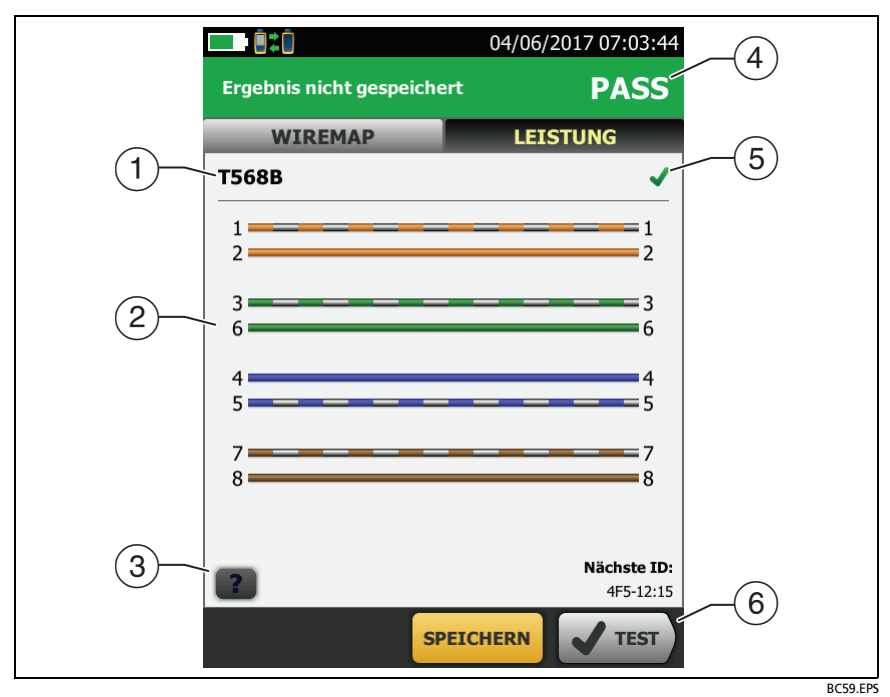

#### **Abbildung 17. Registerkarte WIREMAP**

<span id="page-54-0"></span>Das Ergebnis für den Wiremap-Test:

 Die Wiremap stimmt nicht mit der gewählten Ausgangskonfiguration für den Test überein.

 Die Wiremap stimmt mit der gewählten Ausgangskonfiguration für den Test überein.

 Wenn am unteren Rand des Bildschirms mehr als eine Schaltfläche angezeigt wird, markiert der Tester eine Taste als Auswahlempfehlung in gelb. Siehe "Schaltflächen zum [Ausführen der Tests und zum Speichern der Ergebnisse" auf](#page-29-0)  [Seite 22](#page-29-0).

## **Registerkarte LEISTUNG**

Die Registerkarte **LEISTUNG** (Abbildung [18\)](#page-56-0) zeigt das Gesamtergebnis für jeden Test, der für den gewählten Testgrenzwert erforderlich ist.

- $\overline{1}$  Der für den Test verwendete Testgrenzwert und Kabeltyp. Um alle Einstellungen für den Test anzuzeigen, tippen Sie auf die Schaltfläche.
- $(2)$  Tippen Sie auf die Schaltfläche, um detaillierte Testergebnisse anzuzeigen.
- Das Gesamtergebnis für den Autotest. Wenn das Ergebnis ein Sternchen zeigt, siehe ["PASS\\*/FAIL\\*-Ergebnisse" auf Seite 44](#page-51-0).
- Das Gesamtergebnis für den Autotest:

Die Ergebnisse liegen außerhalb des Grenzwerts.

Die Ergebnisse liegen innerhalb der Grenzwerte.

Der ausgewählte Testgrenzwert verfügt über keinen Grenzwert für den Test, oder eine dB-Regel gilt. Informationen dazu finden Sie im technischen Handbuch.

**Die Sind** Die Ergebnisse liegen innerhalb des Genauigkeitsunsicherheitsbereichs für den Tester. Siehe "PASS\*/FAIL\*-Ergebnisse" [auf Seite 44](#page-51-0).

Die angezeigte Messung für die Frequency-Domain-Ergebnisse ist die schlechteste Reserve. (Der Einfügungsdämpfungs-Plot unterscheidet sich. Informationen dazu finden Sie im Technical Reference Handbook (Technisches Handbuch).)

 Wenn am unteren Rand des Bildschirms mehr als eine Schaltfläche angezeigt wird, markiert der Tester eine Taste als Auswahlempfehlung in gelb. Siehe "Schaltflächen zum [Ausführen der Tests und zum Speichern der Ergebnisse" auf](#page-29-0)  [Seite 22.](#page-29-0)

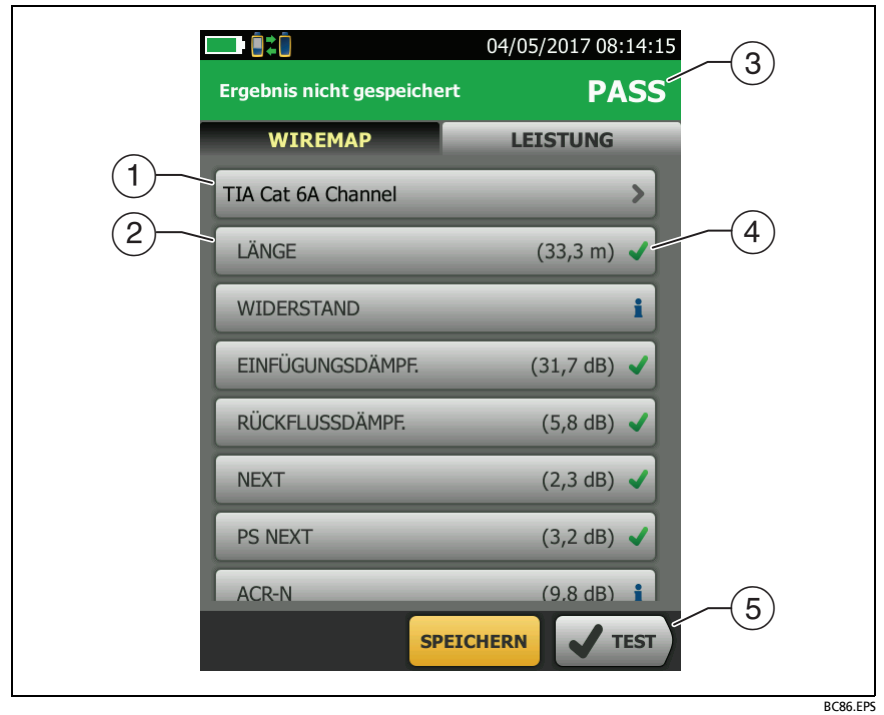

<span id="page-56-0"></span>**Abbildung 18. Registerkarte LEISTUNG**

## **Frequency-Domain-Ergebnisse**

Frequency-Domain-Ergebnisse sind die Messungen, die sich mit der Frequenz ändern, z.B. Einfügungsdämpfung und Übersprechen.

#### **Speicherung der Frequency-Domain-Ergebnisse als Plot oder Tabelle**

Wenn **Speicherung Plot-Daten** bei einem Test eingeschaltet ist, werden die gespeicherten Ergebnisse als Plots angezeigt. Wenn **Speicherung Plot-Daten** auf **Aus**steht, speichert der Tester keine Plot-Daten für Frequency-Domain-Tests oder für die HDTDR/HDTDX Analyzer. Sie können die Plots ansehen, bevor Sie den Test speichern und den Ergebnisbildschirm verlassen. Die Abbildungen [19](#page-58-0) und [20](#page-59-0) zeigen Beispiele der beiden Arten von Bildschirmen. Siehe auch "Speicherung von Plot-Daten" auf Seite [36.](#page-43-0)

- $\overline{1}$  Der Ort, an dem der Tester die Messungen vorgenommen hat. Zum Wechseln zwischen Ergebnissen für Haupt- und **Remote-Tester tippen Sie auf REMOTE** oder **MAIN** ((7)).
- $\overline{2}$  Die Ergebnisse gelten für das/die angezeigte(n) Adernpaar(e). Um das Ergebnis für ein anderes Paar anzuzeigen, tippen Sie auf eine Registerkarte auf der rechten Seite des Bildschirms  $(8)$ .
- **SCHLECHTESTE RESERVE** ist die Messung, die der Grenzlinie am nächsten kommt oder den Grenzwert um den größten Betrag überschreitet. **SCHLECHTESTER WERT** ist der schlechteste Messwert.
- Der gemessene Wert.
- Der durch den Testgrenzwert festgelegte Grenzwert.
- **RESERVE** ist die Differenz zwischen dem gemessenen Wert und dem Grenzwert. Der Wert steht in einem roten Feld, wenn die Messung den Grenzwert überschreitet.
- $\overline{7}$  Tippen Sie zum Umschalten zwischen den Ergebnissen für Haupt- und Remote-Einheit auf **REMOTE** oder **HAUPT**.

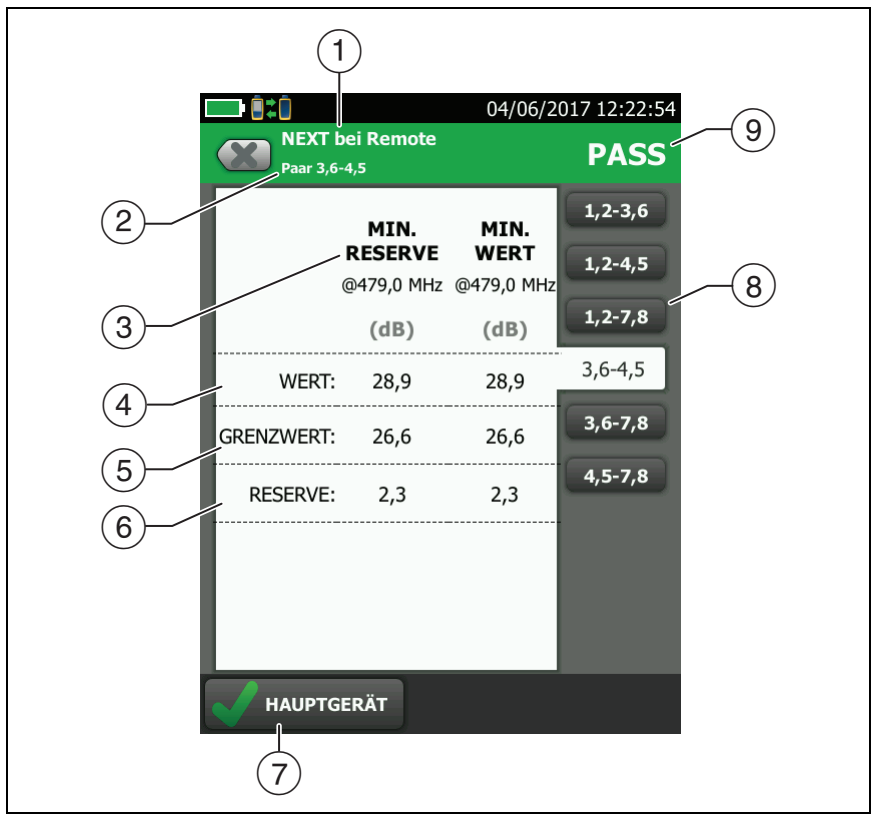

BC104.EPS

#### <span id="page-58-0"></span>**Abbildung 19. Bildschirm Tabellarische Ergebnisse für einen Frequency-Domain-Test**

- Um die Ergebnisse für ein anderes Paar anzuzeigen, tippen Sie auf eine Registerkarte.
- Das Ergebnis für das Paar. Wenn das Ergebnis ein Sternchen zeigt, siehe ["PASS\\*/FAIL\\*-Ergebnisse" auf Seite 44.](#page-51-0)

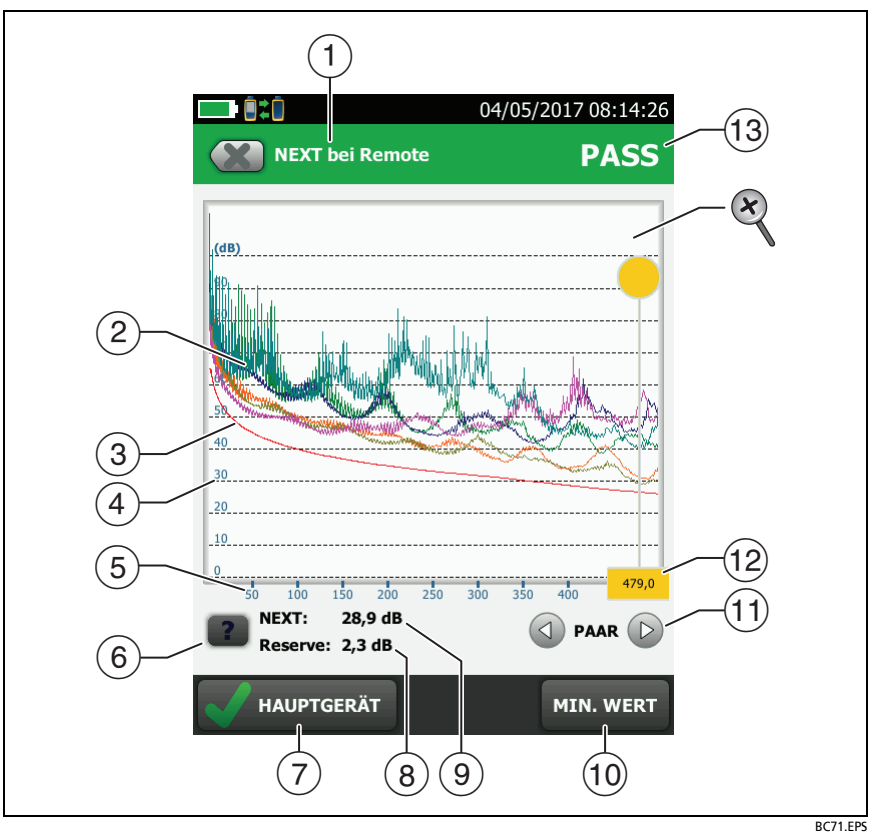

<span id="page-59-0"></span>**Abbildung 20. Plot-Bildschirm für einen Frequency-Domain-Test**

- Der Ort der Messungen. Zum Wechseln zwischen Ergebnissen für Haupt- und Remote-Tester tippen Sie auf **REMOTE** oder **MAIN**  $(\overline{7})$ .
- Gemessene Werte für die Kabelpaare.
- Die Grenzwertlinie (in rot) für die Messung.

*Hinweis Wenn die Grenzwertlinie schwarz ist, wertet der Tester die Messung auf diesen Frequenzen*  *aufgrund einer dB-Regel nicht aus. Informationen dazu finden Sie im technischen Handbuch.* 

- $\overline{a}$  Die vertikale Skala ist der gemessene Wert in Dezibel.
- $(5)$  Die horizontale Skalierung ist der Frequenzbereich in Megahertz.
- $(6)$  Um Hilfe für diesen Bildschirm aufzurufen, tippen Sie auf
- $\overline{7}$  Tippen Sie zum Umschalten zwischen den Ergebnissen für Haupt- und Remote-Einheit auf **REMOTE** oder **HAUPT**.
- Die Reserve an der Cursorposition. Die Reserve ist die Differenz zwischen dem gemessenen Wert und dem Grenzwert. Die Reserve ist negativ, wenn das Paar den Test nicht bestanden hat.
- Der gemessene Wert an der Cursorposition.
- Wenn Sie zum ersten Mal die Zeichnung ansehen, befindet sich der Cursor bei der schlechtesten Reserve. Um den Cursor zum schlechtesten Wert zu bewegen, tippen Sie auf **SCHLECHTESTER WERT**. (Der Einfügungsdämpfung-Plot sieht anders aus. Informationen dazu finden Sie im Technical Reference Handbook (Technisches Handbuch).)
- $(1)$  Um die Plots für Paare anzuzeigen, tippen Sie auf  $(4)$  oder  $\circled{b}$ . Um Paare für die Anzeige im Plot auszuwählen, berühren Sie  $\bigcirc$  oder  $\bigcirc$  eine Sekunde lang, und es erscheint das Fenster **PAARE WÄHLEN**. Wählen Sie die Paare, die Sie sehen möchten, und tippen Sie dann auf **OK**.
- Wenn Sie zum ersten Mal die Zeichnung ansehen, befindet sich der Cursor bei der schlechtesten Reserve. Um den Cursor zum schlechtesten Wert zu bewegen, tippen Sie auf **SCHLECHTESTER WERT** ((i)). Das Feld am unteren Rand des Cursors zeigt die Häufigkeit an der Cursorposition an.

Um den Cursor zu anderen Punkten zu bewegen, berühren und ziehen Sie den gelben Kreis oben am Cursor.

Um den Cursor in kleinen Schritten zu bewegen, tippen Sie auf den gelben Kreis, und tippen Sie dann auf die Pfeiltasten auf dem Plot  $(\textcircled{a})$  oder  $\textcircled{b}$ ).

- Das Gesamtergebnis für den Autotest. Wenn Sie Paare anzeigen, gilt das Ergebnis für diese Paare. Wenn das Ergebnis ein Sternchen zeigt, siehe "PASS\*/FAIL\*-Ergebnisse" [auf Seite 44](#page-51-0).
- Zum Vergrößern und Verkleinern der Ansicht stehen Ihnen Gesten wie das Zusammen- und Auseinanderziehen der Finger und doppeltes Tippen auf den Touchscreen zur Verfügung. Sie können auch die Zoomschaltflächen nutzen, um die Darstellungsgröße für die Frequenz- und Dezibelskalen unabhängig voneinander anzupassen.

## **Registerkarte DIAGNOSE**

Falls ein AutoTest einer Twisted Pair-Verkabelung fehlschlägt oder ein marginales Ergebnis hat, bietet Ihnen der DSX-600/602- CableAnalyzer automatisch HDTDR- und HDTDX-Plots als Hilfe bei der Fehlersuche. Um die Plots anzuzeigen, tippen Sie auf die Registerkarte **DIAGNOSE**, und tippen Sie dann auf die Leiste HDTDR oder HDTDX (Abbildung [21\)](#page-62-1).

Um ausschließlich Diagnoseergebnisse zu erhalten, wählen Sie **Diagnose** im Menü **TOOLS** aus. Diese Ergebnisse enthalten keinen **PASS/FAIL**-Status.

Weitere Informationen zu den HDTDR und HDTDX -Plots finden Sie im Technical Reference Handbook (Technisches Handbuch).

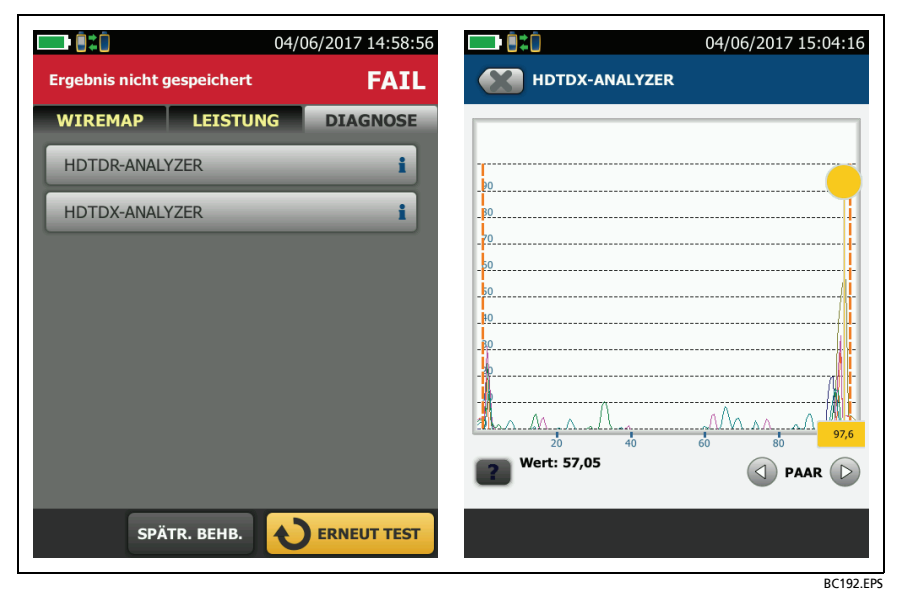

**Abbildung 21. Beispiele zu Diagnosebildschirmen**

## <span id="page-62-1"></span><span id="page-62-0"></span>**Fortlaufende Tests**

Um den Wiremap-, Längen- oder Widerstandstest kontinuierlich auszuführen, gehen Sie auf die Startseite, tippen Sie auf **TOOLS** > **Einzeltests**, und tippen Sie dann einen Test an.

Der Wiremap-Test vergleicht die Ergebnisse mit der durch den ausgewählten Testgrenzwert festgelegten Ausgangskonfiguration und zeigt an, ob die Verbindungen übereinstimmen oder sob nicht.

Bei Längen- und Widerstandstests wird das Ergebnis nicht mit einem Testgrenzwert verglichen.

Tippen Sie zum Speichern des Ergebnisses auf **SCANNEN AUS** > **SPEICHERN**. Der gespeicherte Test zeigt ein **für das** Gesamtergebnis.

# **Kapitel 3: Zertifizieren von Koaxialverkabelungen**

Mit den optionalen DSX-CHA003-Koaxialadaptern können Sie den DSX CableAnalyzer verwenden, um Koaxialverkabelungen für Netzwerk- und Videoapplikationen zu zertifizieren.

## **Setzen der Referenz für Koaxialtests**

Um die DSX-CHA003-Adapter verwenden zu können, müssen Sie die Referenz für Koaxialtests setzen. Das Referenzverfahren setzt eine Grundlinie für Einfügungsdämpfungs- und Widerstandsmessungen.

Die Referenz muss zu den folgenden Zeitpunkten gesetzt werden:

- Mindestens alle 30 Tage.
- Setzen Sie eine tägliche Referenz an, um die maximale Genauigkeit der Testergebnisse zu gewährleisten.

#### *Hinweis*

*Es ist nicht erforderlich, die Referenz erneut zu setzen, wenn Sie verschiedene Koaxialadapter verwenden.*

#### **So setzen Sie die Referenz**

- **1** Stellen Sie die in [Abbildung](#page-65-0) 22 gezeigten Verbindungen her.
- **2** Schalten Sie den Tester und die Remote-Einheit mindestens 5 Minuten vor Setzen der Referenz ein.

-Fortsetzung-

#### *Hinweise*

*Setzen Sie die Referenz erst, nachdem der Tester eine Umgebungstemperatur zwischen 10 °C und 40 °C erreicht hat.*

*Der Tester lässt kein Setzen der Referenz zu, wenn das Patchkabel länger als 30 cm ist.*

*Sie können die Referenz auch mit einem 50 -Patchkabel setzen*

- **3** Wählen Sie auf dem Startbildschirm den Koaxialkabeltest aus.
- **4** Tippen Sie im Startbildschirm auf **TOOLS** und anschließend auf **Referenz setzen**.
- **5** Tippen Sie auf dem Bildschirm **REFERENZ SETZEN** auf **TEST**.

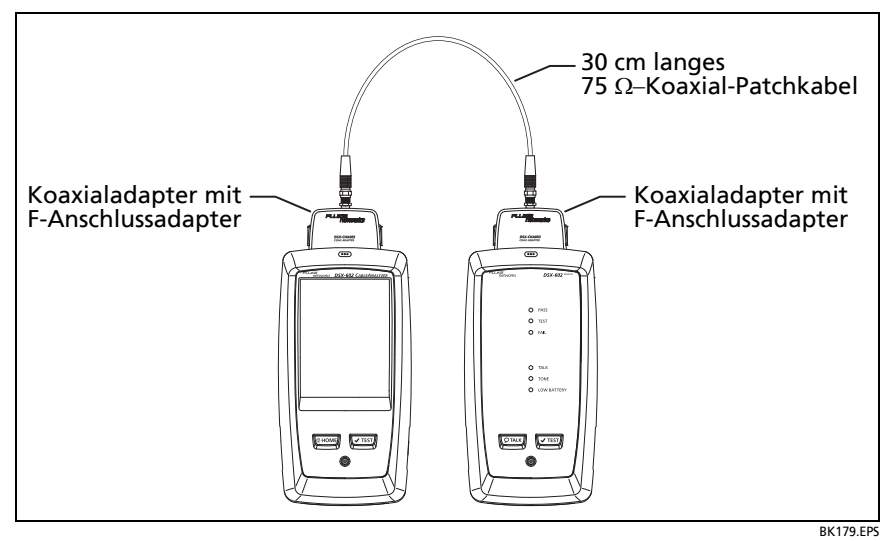

<span id="page-65-0"></span>**Abbildung 22. Referenzanschlüsse für Koaxialverkabelungstests**

# **Einstellungen für Koaxialtests**

Tabelle [3](#page-67-0) enthält Beschreibungen der Einstellungen für Koaxialtests. Wie Sie ein Projekt einrichten, das die Einstellungen aus Tabelle [3](#page-67-0), Kabel-IDs und Bedienernamen enthält, erfahren Sie in Kapitel [5](#page-88-0).

#### **Einrichten eines Koaxialtests**

- 1 Tippen Sie auf dem Startbildschirm auf das Feld "Test-Setup".
- **2** Wählen Sie auf dem Bildschirm **TEST ÄNDERN** den Koaxialtest aus, den Sie ändern möchten, und tippen Sie auf **BEARBEITEN**.

Oder tippen Sie zum Einrichten eines neuen Koaxialtests auf **NEUER TEST**.

- **3** Tippen Sie auf dem Bildschirm **TEST-SETUP** auf die entsprechenden Felder, um die Einstellungen für den Test zu ändern. Siehe Tabelle [3](#page-67-0).
- **4** Tippen Sie auf dem Bildschirm **TEST-SETUP** auf **SPEICHERN**, wenn Sie die Einrichtung abgeschlossen haben.
- **5** Vergewissern Sie sich, dass auf dem Bildschirm **TEST ÄNDERN** die Schaltfläche neben dem Test angewählt ist, und tippen Sie anschließend auf **AUSWAHL VERWENDEN**.

<span id="page-67-0"></span>

| Einstellung              | <b>Beschreibung</b>                                                                                                    |
|--------------------------|----------------------------------------------------------------------------------------------------|
| Kabeltyp                 | Wählen Sie einen Kabeltyp, der demjenigen entspricht, den<br>Sie testen möchten. Um eine andere Gruppe von Kabeltypen<br>anzuzeigen, tippen Sie auf MEHR und dann auf eine Gruppe.<br>Zum Erstellen eines benutzerdefinierten Kabeltyps tippen Sie<br>auf Benutzerdefiniert in der Liste der Kabelgruppen.                              |
| <b>NVP</b>               | Nominal Velocity of Propagation. Der Tester verwendet<br>den NVP-Wert und die Laufzeit zur Berechnung der<br>Länge des Kabels.                                                                                                    |
|                          | Der durch den ausgewählten Kabeltyp definierte Standardwert<br>entspricht dem typischen NVP-Wert für diesen Kabeltyp.<br>Tippen Sie zum Eingeben eines anderen Werts auf die<br>Schaltfläche NVP und anschließend auf $\bigcirc$ oder $\bigcirc$ auf dem<br>NVP-Bildschirm, um den Wert zu erhöhen oder zu reduzieren.                  |
|                          | Um den tatsächlichen Wert für ein Kabel<br>herauszufinden, schließen Sie ein Kabel mit bekannter<br>Länge an den Tester an, tippen Sie auf MESSUNG auf<br>dem NVP-Bildschirm, und ändern Sie den NVP-Wert, bis<br>die gemessene Länge der bekannten Länge entspricht.<br>Verwenden Sie ein mindestens 30 m langes Kabel.                |
|                          | Wenn Sie den NVP-Wert erhöhen, erhöht sich die<br>berechnete Länge.                                                                                                    |
| <b>Testgrenzwert</b>     | Wählen Sie den korrekten Testgrenzwert für die<br>anstehende Prüfung aus. Um eine andere Gruppe von<br>Testgrenzwerten anzuzeigen, tippen Sie auf MEHR und<br>dann auf den Namen einer Gruppe.                                                                                                    |
| Grafikdaten<br>speichern | Aus M: Der Tester speichert keine Plotdaten für<br>Einfügungsdämpfung oder für den HDTDR-Analyzer. Sie<br>können die Plots ansehen, bevor Sie den Test speichern<br>und den Ergebnisbildschirm verlassen. Die gespeicherten<br>Ergebnisse zeigen Einfügungsdämpfungs-Messungen in<br>einer Tabelle und beinhalten nicht den HDTDR-Plot. |
|                          | An M: Der Tester speichert Plotdaten für den<br>Einfügungsdämpfungs-Test und für den HDTDR-Analyzer.                                                                                                    |

**Tabelle 3. Einstellungen für Koaxialtests** 

## **Durchführen eines automatischen Tests**

Abbildung [23](#page-68-0) zeigt die Geräte, die zum Testen der Koaxialverkabelung erforderlich sind.

*Hinweis*

*Sie können die HDTDR-Längen- und Widerstandstests ohne einen Remote-Tester durchführen. Siehe ["Tests](#page-73-0)  [ohne Remote-Einheit" auf Seite 66.](#page-73-0)*

*Wenn Sie über zwei Haupttester verfügen, können Sie einen als Remote-Tester verwenden. Um die Remote-Funktion auszuwählen, tippen Sie auf TOOLS > Hauptgerät als Remote.*

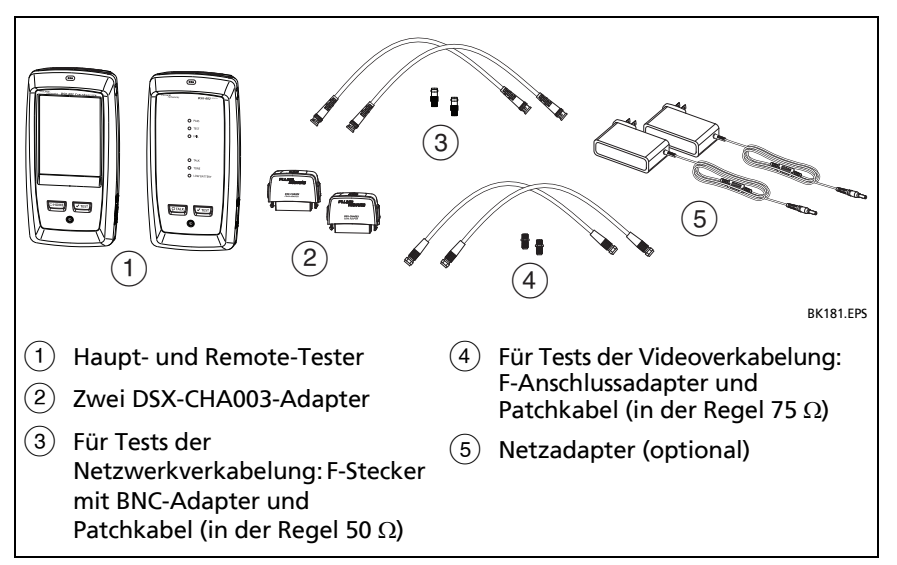

<span id="page-68-0"></span>**Abbildung 23. Ausrüstung für Koaxialverkabelungstests**

#### **Um einen Autotest durchzuführen**

**1** Schließen Sie Koaxialadapter an die Haupt- und Remote-Tester an.

-Fortsetzung-

**2** Vergewissern Sie sich, dass auf dem Start-Bildschirm die richtigen Einstellungen für den Job angezeigt werden.

Um sicherzustellen, dass die anderen Einstellungen richtig sind, tippen Sie auf die Schaltfläche für den Test-Setup, stellen Sie sicher, dass auf dem Bildschirm **TEST ÄNDERN** der richtige Test ausgewählt ist, und tippen Sie dann auf **BEARBEITEN**, um weitere Einstellungen anzuzeigen. [Tabelle 3 auf Seite 60](#page-67-0)  beschreibt die Einstellungen.

**3** Schließen Sie die Tester wie in Abbildung [24](#page-70-0) gezeigt an die Glasfaserverbindung an.

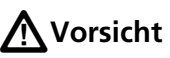

**So stellen Sie sicher, dass Ihre Ergebnisse zuverlässig sind:**

- **Trennen Sie alle Abzweigungen und Geräte vom Kabel.**
- **•** Testen Sie nicht durch Splitter (siehe "Informationen **[zu Splittern" auf Seite 66\)](#page-73-1).**
- **4** am Haupt- oder Remote-Tester. Tippen Sie auf **TEST** am Haupttester oder drücken Sie

Wenn sich der Tester am anderen Ende des Kabels im Ruhemodus befindet oder ausgeschaltet ist, schaltet der Tongeber des Testers auf der anderen Tester um.

Wenn die beiden Tester nicht miteinander verbunden sind:

- Der Tongenerator Ihres Testers bleibt eingeschaltet. So können Sie eine Tonsonde verwenden, um das Kabel für die Verbindung mit dem anderen Tester zu finden.
- Oder tippen Sie auf **MESSEN**, um die Längen- und Widerstandstests auszuführen, für die kein Remote-Tester erforderlich ist. Da der Tester nicht alle Tests abschließen kann, und die Reflexion am Ende des Kabels die 15%-Grenze für den HDTDR-Test überschreitet, ist das Ergebnis für einen Autotest ohne Remote-Tester immer **FAIL**.

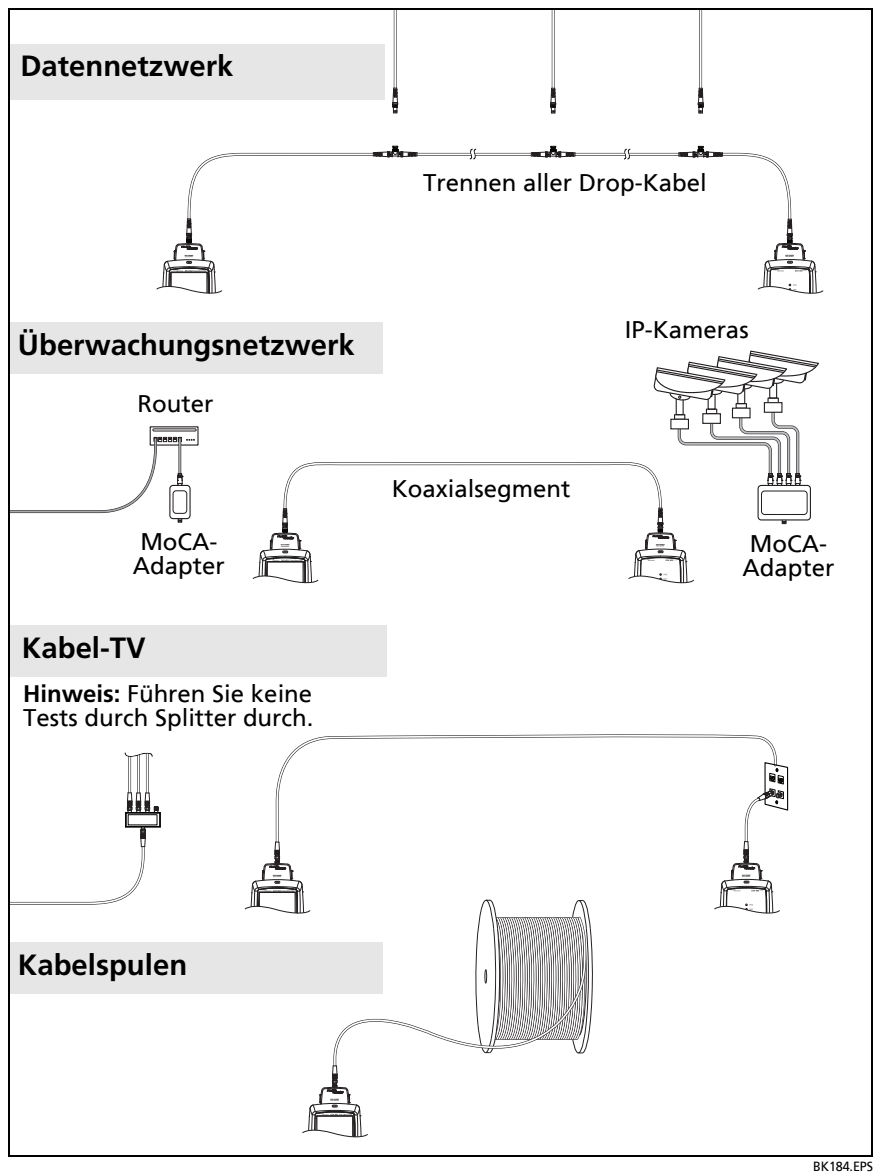

<span id="page-70-0"></span>**Abbildung 24. Beispiele von Anschlüssen für Koaxialverkabelungstests**

# **Koaxial-Autotest-Ergebnisse**

*Hinweis*

*Nicht alle Testgrenzwerte enthalten alle in Abbildung [25](#page-71-0) dargestellten Tests.*

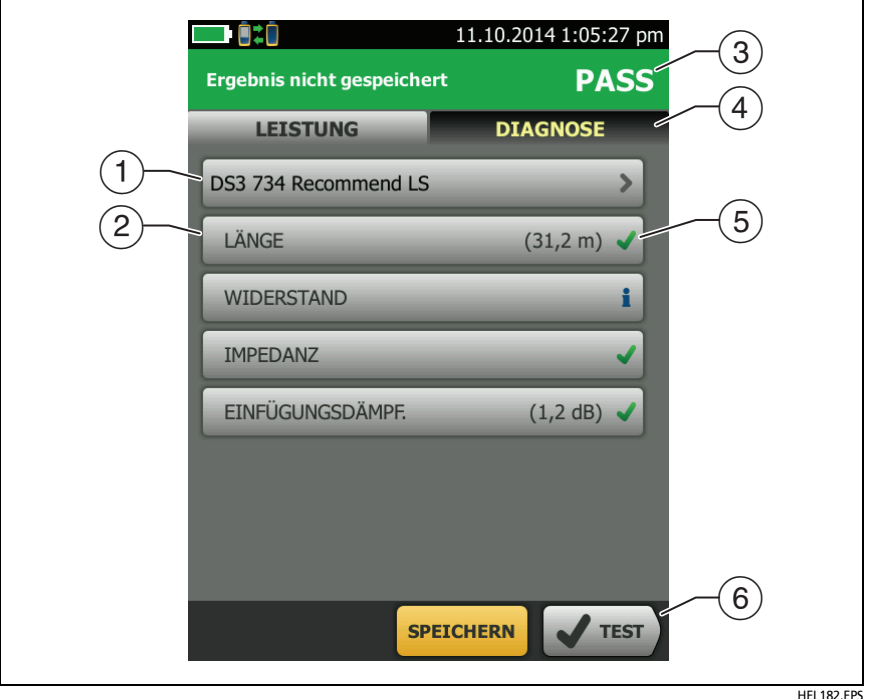

#### <span id="page-71-0"></span>**Abbildung 25. Autotest-Ergebnisse für Koaxialverkabelung**

- $\overline{1}$  Der für den Test verwendete Testgrenzwert und Kabeltyp.
- Tippen Sie auf die Schaltfläche, um detaillierte Testergebnisse anzuzeigen.
- Das Gesamtergebnis für den Autotest. Wenn das Ergebnis ein Sternchen zeigt, siehe ["PASS\\*/FAIL\\*-Ergebnisse" auf Seite 44.](#page-51-1)
Die Registerkarte **DIAGNOSE** zeigt die HDTDR-Analyzer-Schaltfläche, die Sie antippen können, um den HDTDR-Plot anzuzeigen. Der Plot hilft Ihnen bei der Suche nach Fehlern am Kabel. Der HDTDR-Plot für Koaxialkabel enthält Begrenzungslinien und ein **PASS/FAIL**-Ergebnis.

Das Gesamtergebnis für den Autotest:

Die Ergebnisse liegen außerhalb des Grenzwerts.

Die Ergebnisse liegen innerhalb des Grenzwerts.

Der ausgewählte Testgrenzwert verfügt über keinen Grenzwert für den Test.

**Die Ergebnisse liegen innerhalb des** Genauigkeitsunsicherheitsbereichs für den Tester. Siehe ["PASS\\*/](#page-51-0) [FAIL\\*-Ergebnisse" auf Seite 44.](#page-51-0)

Der angezeigte Messwert für den Einfügungsdämpfungs-Plot ist der schlechteste Wert, wenn der Test bestanden wurde, oder die schlechteste Reserve, wenn der Test fehlgeschlagen ist.

 Wenn am unteren Rand des Bildschirms mehr als eine Schaltfläche angezeigt wird, markiert der Tester eine Taste als Auswahlempfehlung in Gelb. Siehe ["Schaltflächen zum Ausführen](#page-29-0)  [der Tests und zum Speichern der Ergebnisse" auf Seite 22.](#page-29-0)

Um den Widerstand kontinuierlich zu testen, wählen Sie den Test aus dem Menü **TOOLS** aus. Diese Funktion unterstützt Sie bei der Lokalisierung zeitweilig auftretender Fehler.

### **Informationen zu Splittern**

Wenn Sie die folgenden Ergebnisse erhalten, kann sich ein Splitter am Kabel befinden:

- Der Tester kann die Remote-Einheit nicht finden.
- Der Tester verliert die Kommunikation mit der Remote-Einheit. Der Test kann fortfahren und dann die Kommunikation wieder verlieren, wenn der Splitter das Kommunikationssignal beeinträchtigt.
- Die Längentest zeigt **Ende nicht gefunden** an.
- Der Widerstandstest zeigt eine Unterbrechung an.
- Der HDTDR-Plot zeigt eine Reflexion an, die eine ungewöhnliche Form hat.

Da es mit Splittern zu unzuverlässigen Testergebnissen kommen kann, sollten Sie durch diese keine Tests durchführen.

# **Tests ohne Remote-Einheit**

Sie können die Längen-, Widerstands- und HDTDR-Tests ohne einen Remote-Tester durchführen. Tabelle [4](#page-75-0) beschreibt die Auswirkungen einer Remote-Einheit auf die Tests.

- **1** Verbinden Sie einen Koaxialadapter mit dem Haupttester.
- **2** Vergewissern Sie sich, dass auf dem Start-Bildschirm die richtigen Einstellungen für den Job angezeigt werden.

Um sicherzustellen, dass die anderen Einstellungen richtig sind, tippen Sie auf die Schaltfläche für den Test-Setup, stellen Sie sicher, dass auf dem Bildschirm **TEST ÄNDERN** der richtige Test ausgewählt ist, und tippen Sie dann auf **BEARBEITEN**, um weitere Einstellungen anzuzeigen. [Tabelle 3 auf Seite 60](#page-67-0)  beschreibt die Einstellungen.

**3** Schließen Sie den Tester gemäß Abbildung [26](#page-76-0) an.

**4** Autotest durchführen: Tippen Sie auf **TEST** am Haupttester oder drücken Sie **VTEST** am Haupt- oder Remote-Tester. Wenn die Schaltfläche **MESSEN** angezeigt wird, tippen Sie darauf, um die Längen- und Widerstandstests auszuführen, für die kein Remote-Tester erforderlich ist.

Nur die Längen- oder Widerstandstest durchführen: Tippen Sie auf der Startseite auf **TOOLS** > **Einzeltests**, und tippen Sie dann auf einen Test.

Nur den HDTDR-Test durchführen: Tippen Sie auf der Startseite auf **TOOLS** > **Diagnose**, und tippen Sie dann auf **HDTDR**.

#### *Hinweis*

*Da der Tester nicht alle Tests abschließen kann, und die Reflexion am Ende des Kabels die 15%-Grenze für den HDTDR-Test überschreitet, ist das Ergebnis für einen Autotest ohne Remote-Tester immer FAIL.*

<span id="page-75-0"></span>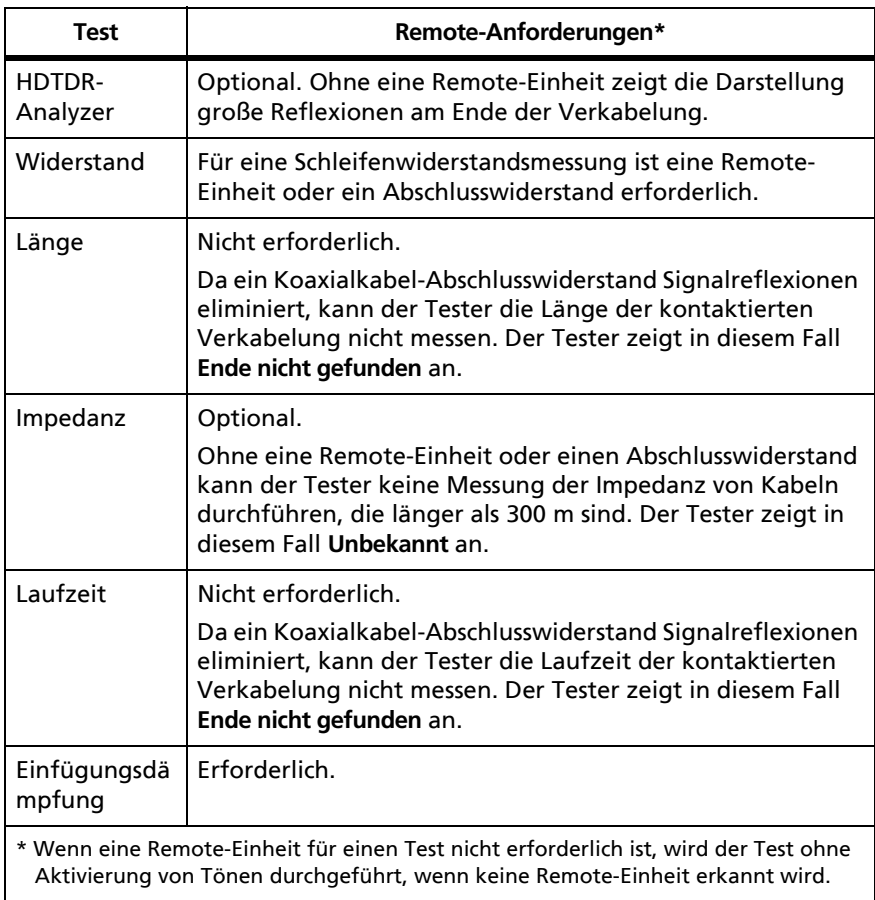

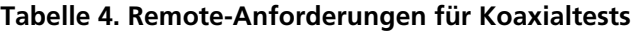

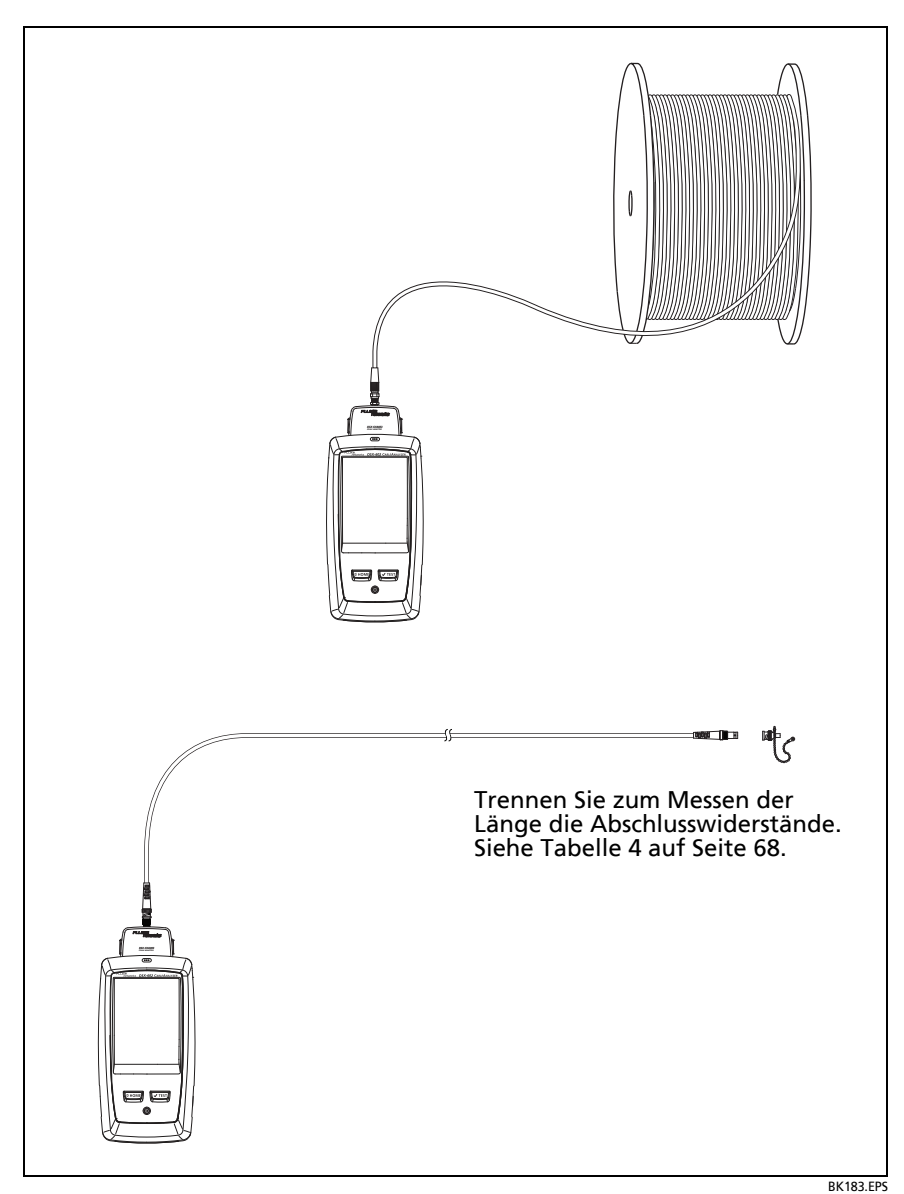

<span id="page-76-0"></span>**Abbildung 26. Verbindungen für Koaxialtests ohne Remote-Einheit**

### **Kontinuierliche Tests**

Um den Längen- oder Widerstandstest kontinuierlich durchzuführen, tippen Sie auf der Startseite auf **TOOLS** > **Einzeltests**, und tippen Sie dann auf einen Test.

Bei Längen- und Widerstandstests wird das Ergebnis nicht mit einem Testgrenzwert verglichen.

Tippen Sie zum Speichern des Ergebnisses auf **SCANNEN AUS** >

**SPEICHERN**. Der gespeicherte Test zeigt ein **für das** Gesamtergebnis.

# **Kapitel 4: Verwalten von Testergebnissen**

## **Anzeigen der gespeicherten Ergebnisse**

Tippen Sie auf dem Startbildschirm auf das Symbol **ERGEBNISSE**. Auf dem Bildschirm **ERGEBNISSE** werden die Ergebnisse des aktiven Projekts angezeigt. Siehe Abbildung [27](#page-79-0).

Um die Ergebnisse auf einem USB-Flash-Laufwerk anzuzeigen, verbinden Sie das Laufwerk, und tippen Sie dann auf **ERGEBNISSE**, **ÜBERTRAGEN**, **USB-Flash-Laufwerk**, **Importieren**. Siehe "Verwalten von Ergebnissen auf einem Flash-Laufwerk" auf [Seite 76](#page-83-0).

Um Ergebnisse zu organisieren und Berichte für Kunden zu erstellen, verwenden Sie die LinkWare PC-Software.

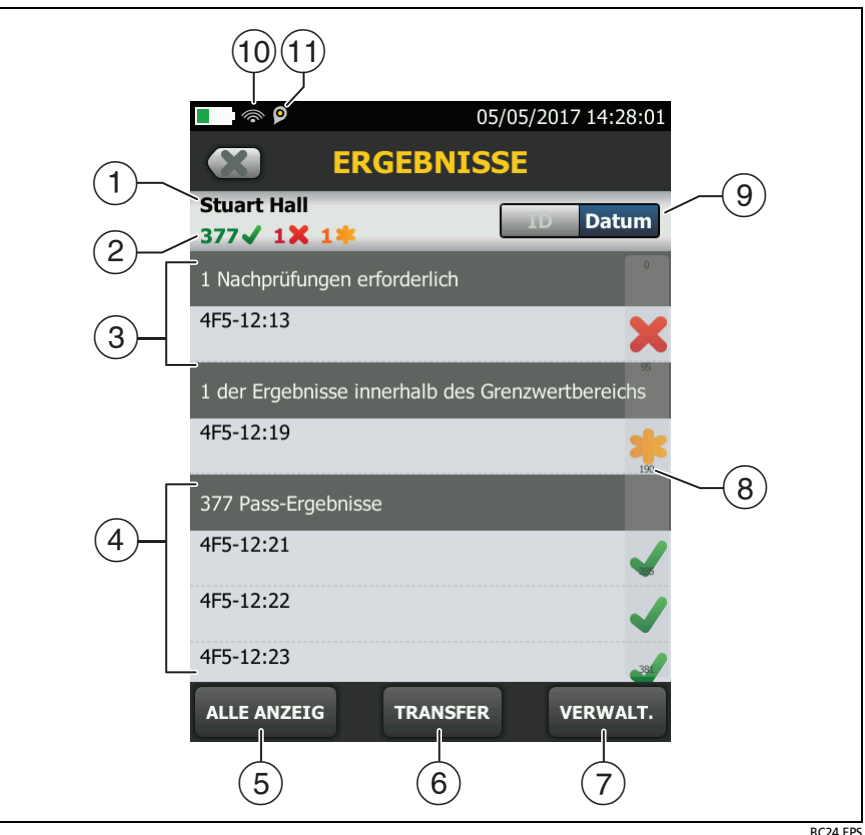

**Abbildung 27. Bildschirm ERGEBNISSE**

- <span id="page-79-0"></span>Der Name des aktiven Projekts.
- : Anzahl der PASS-Ergebnisse. Dies umfasst individuelle Ergebnisse für jede ID und Tests, die ein **E**rgebnis haben.

: Anzahl der FAIL-Ergebnisse. Dies umfasst individuelle Ergebnisse für jede ID.

: Die Anzahl der DSX CableAnalyzer-Ergebnisse mit **PASS\*. PASS\***-Ergebnisse enthalten Messungen innerhalb der Reichweite der Genauigkeitsunsicherheit des Testers. Siehe ["PASS\\*/](#page-51-0) [FAIL\\*-Ergebnisse" auf Seite 44.](#page-51-0)

- Die KABEL-IDs mit **FAIL**-Ergebnissen, die erneut getestet werden müssen.
- Die Kabel-IDs, die einen Gesamtergebnis von **PASS** oder enthalten.

IDs, die mit "TRL" beginnen, stammen von Verifizierungstests an Testreferenzleitungen. Diese IDs zeigen Datum und Uhrzeit des Tests an.

- Tippen Sie auf **ALLE ANZEIGEN**, um eine Zusammenfassung der Ergebnisse aus allen Projekten im Tester anzuzeigen.
- Mit **TRANSFER** können Sie Ergebnisse zu oder von einem Flash-Laufwerk exportieren oder importieren, oder Ergebnisse auf dem Flash-Laufwerk löschen. Mit der Funktion **TRANSFER** können Sie auch Projektkonfigurationen und -ergebnisse mit LinkWare Live synchronisieren.
- Mit **VERWALTEN** können Sie Ergebnisse zu einem anderen Projekt übertragen, umbenennen oder die Ergebnisse im Tester löschen.
- $\Omega$  Die Bildlaufleiste wird angezeigt, wenn die Liste der Ergebnisse lang ist. Zur Verwendung der Bildlaufleiste tippen Sie auf die Leiste oder fahren Sie mit der Fingerspitze über die Leiste. Um zum Beispiel das 12. Ergebnis in der Liste anzuzeigen, tippen Sie auf "12" in der Bildlaufleiste. Wenn Sie die Fingerspitze über die Leiste schieben, befindet sich die Nummer des angezeigten Ergebnisses neben der Fingerspitze.
- Tippen Sie auf die Taste **ID**/**Datum**, um die Ergebnisse nach Kabel-ID bzw. Datum zu sortieren. Wenn Sie nach ID sortieren, werden die Ergebnisse in aufsteigender Reihenfolge angezeigt. Wenn Sie nach Datum sortieren, ist das neueste Ergebnis am Anfang der Liste.

 Diese Symbole zeigen an, wenn Sie den Tester an ein Netzwerk angeschlossen haben, um die Cloud-Dienste von Fluke Networks zu nutzen (Siehe Kapitel [6](#page-98-0).):

Der Tester ist mit einem WLAN-Netzwerk verbunden.

**Der Tester ist mit einem drahtgebundenen Netzwerk** verbunden.

 Das Bestandsverwaltungssymbol zeigt an, wenn der Besitzer eines LinkWare Live-Kontos die Bestandsverwaltung auf dem Tester aktiviert hat.

### **Gespeichertes FAIL-Ergebnis ersetzen**

#### **So verwenden Sie dieselben Testeinstellungen wie beim gespeicherten Ergebnis**

- **1** Tippen Sie auf dem Startbildschirm auf das Symbol **ERGEBNISSE**.
- **2** Tippen auf dem Bildschirm **ERGEBNISSE** auf ein FAIL-Ergebnis.
- **3** Tippen Sie auf **ERNEUT TESTEN**.
- **4** Wenn die Funktion **Automatisch speichern** aktiv ist, werden Sie nach Abschluss des Tests gefragt, ob Sie die Ergebnisse überschreiben möchten. Tippen Sie auf **JA**.

Ist die Funktion **Automatisch speichern** deaktiviert, tippen Sie auf **SPÄTER BEHEBEN** (wenn der Test fehlgeschlagen ist) bzw. **SPEICHERN** (wenn der Test erfolgreich war), um das Ergebnis zu speichern.

#### **So ersetzen Sie ein Ergebnis mit einem Ergebnis mit abweichenden Testeinstellungen**

- **1** Deaktivieren Sie die Funktion **Automatisch speichern**.
- **2** Vergewissern Sie sich, dass das Projekt, das das zu ersetzende Ergebnis enthält, auf dem Startbildschirm angezeigt wird.
- **3** Wählen Sie die gewünschten Testeinstellungen aus.
- **4** Führen Sie den Test durch, tippen Sie auf **SPÄTER BEHEBEN.** (wenn der Test fehlgeschlagen ist) bzw. **SPEICHERN** (wenn der Test erfolgreich war), und geben Sie die ID des gespeicherten Ergebnisses ein.
- **5** Sie werden gefragt, ob Sie die Ergebnisse überschreiben möchten. Tippen Sie auf **JA**.

### **Löschen, Umbenennen und Verschieben von Ergebnissen**

Bevor Sie Ergebnisse löschen, umbenennen oder verschieben, wählen Sie das Projekt aus, das die Ergebnisse enthält, und wechseln zum Bildschirm **PROJEKTE VERWALTEN**:

- **1** Tippen Sie auf dem Startbildschirm auf das Symbol **ERGEBNISSE**. Auf dem Bildschirm **ERGEBNISSE** werden die Ergebnisse des aktiven Projekts angezeigt.
- **2** Um die Ergebnisse in einem anderen Projekt anzuzeigen, tippen Sie auf **ALLE ANZEIGEN** und anschließend auf ein Projekt.
- **3** Tippen Sie auf **VERWALTUNG**, um zum Bildschirm **PROJEKTE VERWALTEN** zu gelangen.

#### **So löschen Sie Ergebnisse**

**1** Wählen Sie auf dem Bildschirm **PROJEKTE VERWALTEN** die Ergebnisse aus, die Sie löschen möchten.

Um alle fehlgeschlagenen oder alle erfolgreichen Tests auszuwählen, tippen Sie auf **Alle Nachprüfungen auswählen** bzw. **Alle Pass-Ergebnisse auswählen**.

**2** Tippen Sie auf **LÖSCHEN** und dann im Bestätigungsdialog noch einmal auf **LÖSCHEN**.

#### **So benennen Sie Ergebnisse um**

- **1** Wählen Sie auf dem Bildschirm **PROJEKTE VERWALTEN** ein Ergebnis aus, das Sie umbenennen möchten.
- **2** Tippen Sie auf **UMBENENNEN**.
- **3** Geben Sie einen neuen Namen ein, und tippen Sie dann auf **FERTIG**.

#### **So verschieben Sie Ergebnisse in ein anderes Projekt**

- **1** Wählen Sie auf dem Bildschirm **PROJEKTE VERWALTEN** die Ergebnisse aus, die Sie verschieben möchten.
- **2** Tippen Sie auf **VERSCHIEBEN**.
	- Um die Ergebnisse in ein Projekt zu verschieben, das in der Liste aufgeführt ist, tippen Sie auf den Projektnamen und anschließend im Bestätigungsdialog auf **VERSCHIEBEN**.
	- Um ein neues Projekt zu erstellen und die Ergebnisse dorthin zu verschieben, tippen Sie auf **NEUES PROJEKT**, geben Sie einen Projektnamen ein, und tippen Sie im Bestätigungsdialog auf **FERTIG** und dann auf **VERSCHIEBEN**.

#### *Hinweis*

*Wenn Sie Ergebnisse in ein anderes Projekt verschieben, wird dieses Projekt zum aktiven Projekt.*

### <span id="page-83-0"></span>**Verwalten von Ergebnissen auf einem Flash-Laufwerk**

Sie können Ergebnisse zu oder von einem Flash-Laufwerk exportieren oder importieren und Ergebnisse auf dem Flash-Laufwerk löschen.

Zum Exportieren oder Importieren von Projekteinstellungen zusammen mit den Ergebnissen siehe "Verwalten von Projekten [auf einem Flash-Laufwerk" auf Seite 89.](#page-96-0)

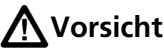

- **Entfernen Sie das USB-Flash-Laufwerk nicht, solange die LED-Anzeige am Laufwerk blinkt. Dies könnte die Daten auf dem Laufwerk beschädigen.**
- **Sie könnten ein USB-Flash-Laufwerk verlieren, beschädigen oder dessen Inhalt versehentlich löschen. Deshalb empfiehlt Fluke Networks, nicht mehr als die Testergebnisse eines Tages auf einem Flash-Laufwerk zu speichern oder die Ergebnisse auf LinkWare Live zu übertragen.**

*Hinweis*

*Der Tester kann nur USB-Laufwerke im FAT-Format lesen.*

- **1** Schließen Sie ein USB-Flash-Laufwerk an den A-USB-Port an. Am Tester ertönt ein Signal, sobald das Laufwerk erkannt wurde.
- **2** Tippen Sie auf dem Startbildschirm auf das **ERGEBNIS**-Symbol und anschließend auf **TRANSFER**.
- **3** Tippen Sie auf dem Bildschirm **ERGEBNISSE ÜBERTRAGEN** auf **USB-Flash-Laufwerk** und anschließend auf eine Funktion:
	- **Export**: Wählen Sie auf dem Bildschirm **EXPORT ERGEBNISSE** entweder **Neu** oder **Alle**, wählen Sie das Projekt mit den Ergebnissen, die Sie auf das Flash-Laufwerk übertragen wollen, und tippen Sie dann auf **EXPORT**.

**Neu:** Es werden nur solche Ergebnisse übertragen, die nicht dieselbe ID haben wie die bereits auf dem Flash-Laufwerk vorhandenen Ergebnisse.

**Alle**: Es werden sämtliche Ergebnisse aus allen Projekten im Tester übertragen.

-Fortsetzung-

*Hinweis*

*Bei Kabel-IDs ist die Groß- und Kleinschreibung zu berücksichtigen. Beispielsweise speichert der Tester Ergebnisse mit den Namen "A0" und "a0" in zwei unterschiedlichen Datensätzen.*

- **Import**: Wählen Sie im Bildschirm **IMPORT ERGEBNISSE** das Projekt mit den Ergebnissen, die Sie vom Flash-Laufwerk importieren wollen, und tippen Sie anschließend auf **IMPORT**.
- **Löschen**: Wählen Sie im Bildschirm **ERGEBNISSE LÖSCHEN** das Projekt, das die vom Flash-Laufwerk zu löschenden Ergebnisse enthält, und tippen Sie anschließend auf **LÖSCHEN**.

# **Übertragen der Ergebnisse auf einen PC**

*Hinweis*

*Zum Hochladen von Ergebnissen in die Cloud, um sie an einen Computer übertragen zu können, nutzen Sie die LinkWare Live-Webanwendung. Siehe Kapitel [6.](#page-98-0)*

Verwenden Sie die LinkWare PC-Software zum Hochladen der Ergebnisse an einen PC vom Tester oder einem Flash-Laufwerk aus.

- **1** Installieren Sie die neueste Version der LinkWare PC-Software auf dem PC.
- **2** Schalten Sie den Tester ein, und starten Sie LinkWare auf Ihrem PC.
- **3** Schließen Sie das mitgelieferte USB-Kabel zwischen dem Micro-AB USB-Port am Tester und einem Typ A USB-Port am PC an. Siehe Abbildung [28.](#page-86-0)

Oder schließen Sie ein USB-Flash-Laufwerk an den PC an.

- **4** Klicken Sie auf der LinkWare PC-Symbolleiste auf **V**, und wählen Sie ein Produkt, um von einem Tester hochzuladen, oder **Testdateien (.tst),** um von einem Flash-Laufwerk hochzuladen.
- **5** Wählen Sie in LinkWare im Dialogfeld **Importieren** die Optionen für den Speicherort und die Anzahl der zu importierenden Ergebnisse aus.

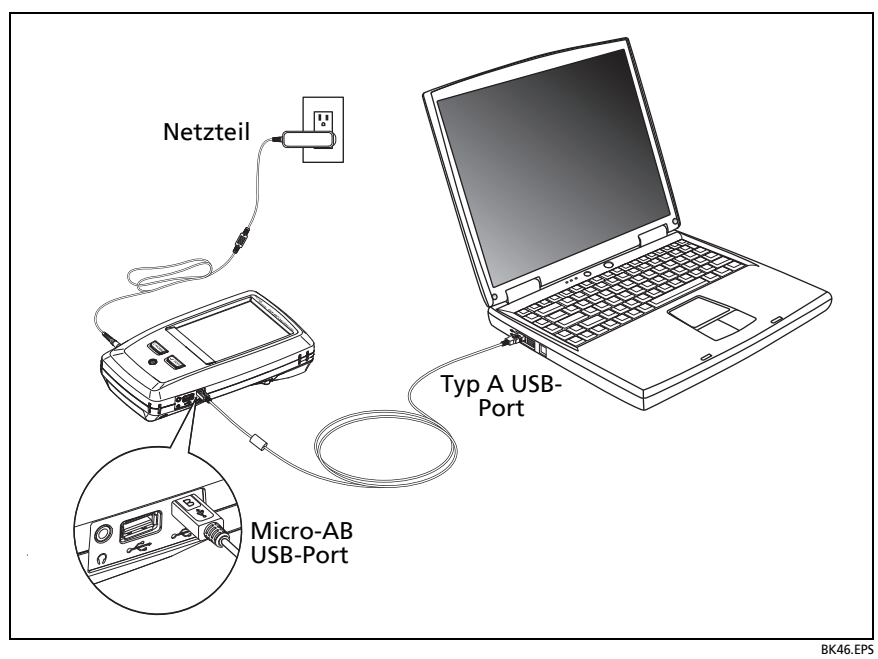

<span id="page-86-0"></span>**Abbildung 28. So schließen Sie den Tester an einen PC an**

## **Anzeige des Speicherstatus**

#### **So können Sie den Speicherstatus anzeigen**

Tippen Sie auf dem Startbildschirm auf das **TOOLS**-Symbol und anschließend auf **Speicherstatus**.

Der Bildschirm **SPEICHERSTATUS** mit den folgenden Werten wird geöffnet:

- Verfügbarer Speicher in Prozent
- Anzahl der gespeicherten Testdaten
- Anzahl der ID-Dateien, die über LinkWare auf den Tester übertragen wurden
- Der Speicherplatz, der von anderen Dateien wie Datenbanken für Projekte und Testgrenzwerte belegt ist

# **Kapitel 5: Projekte verwenden**

### **Warum Projekte?**

Mit dem ProjX™ Management-System des Testers können Sie Projekte erstellen, mit denen Sie den Status eines Jobs besser im Auge behalten und sicherstellen, dass Ihre Arbeit mit den Erfordernissen des Jobs übereinstimmt.

Projekte helfen Ihnen bei der Ausführung der folgenden Aufgaben:

- Angabe der für einen Job erforderlichen Tests
- Angabe der Einstellungen für Tests
- Bestimmung eines Bedieners für den Job
- Erstellen sequenzieller IDs, die als Namen für die Testergebnisse verwendet werden
- Automatisches Speichern von Testergebnissen mit IDs aus einem Satz
- Hinzufügen von Ergebnissen aus anderen erforderlichen Tests zu einem beliebigen gespeicherten Ergebnis im Projekt
- Übersicht über die IDs, für die es für einen spezifizierten Test noch keine Ergebnisse gibt
- Ansicht des Jobfortschritts in Prozent
- Übersicht über die Zahl der bestandenen und fehlgeschlagenen Tests
- Archivierung der Testergebnisse eines Jobs an einem zentralen Ort, um ihn leichter auffindbar zu machen

Wenn Sie mit Projekten arbeiten, können Sie Tests durchführen und bei Bedarf auch IDs nutzen, die im Projekt nicht festgelegt sind. Außerdem können Sie bei Bedarf problemlos die Einstellungen in einem Projekt anpassen.

*Hinweis*

*Zum Verwalten von Projekten in der Cloud nutzen Sie die LinkWare Live-Webanwendung. Siehe Kapitel [6.](#page-98-0)*

# **Projekt einrichten**

Der Bildschirm **PROJEKT** ist in [Abbildung 29 auf Seite 83](#page-90-0)  abgebildet.

- **1** Tippen Sie auf dem Startbildschirm auf das Feld **PROJEKT** dann auf **PROJEKT ÄNDERN** und anschließend auf **NEUES PROJEKT**.
- **2** Vergeben Sie auf der Seite **NEUES PROJEKT** einen Namen für das Projekt, und tippen Sie anschließend auf **FERTIG**.
- **3** Tippen Sie auf der **PROJEKT**-Seite auf **Bediener**, um den Namen des Bedieners für das Projekt einzugeben.
- **4** Tippen Sie auf der **PROJEKT**-Seite auf die Schaltfläche **NEUER TEST**, um die für das Projekt erforderlichen Tests und Testeinstellungen zu definieren.
- **5** Tippen Sie auf der **PROJEKT**-Seite auf die Schaltfläche **NEUER ID-SATZ**, um einen oder mehrere Sätze von Kabel-IDs für das Projekt anzulegen. Der Bildschirm **KABEL-ID-EINRICHTUNG** ist in [Abbildung 30 auf Seite 87](#page-94-0) abgebildet.
- **6** Tippen Sie auf der **PROJEKT**-Seite auf **FERTIG**.

### **PROJEKT-Bildschirm**

Um ein neues Projekt anzulegen, tippen Sie auf dem Bildschirm auf das Feld **PROJEKT**. In Abbildung [29](#page-90-0) ist die **PROJEKT**-Seite zusammen mit einer Beschreibung der Elemente, die Sie für die Definition eines Projekts angeben, abgebildet.

 $\overline{1}$  Der Name des Projekts. Siehe auch Punkt $\overline{1}$  .

Projekte, die Sie von LinkWare Live herunterladen, beinhalten den Namen der Organisation. Sie können auch Unterprojektnamen enthalten. Im Bildschirm **PROJEKT** des

Testers werden die Namen in folgendem Format angezeigt: **Organisationsname>>Projektname>>Unterprojektname**. Siehe ["Info zu Projektnamen von LinkWare Live" auf Seite 85.](#page-92-0)

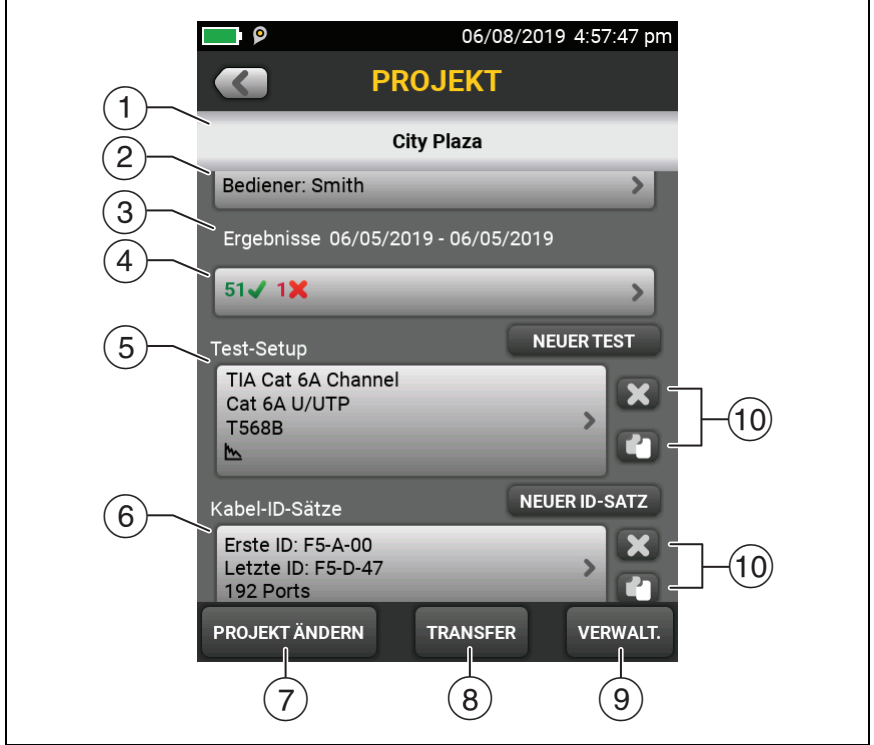

BC08.EPS

#### **Abbildung 29. PROJEKT-Bildschirm**

- <span id="page-90-0"></span> **Bediener**: Der Name der Person, die die Tests für das Projekt durchführt. Für jeden Bediener können Sie auch die E-Mail-Adresse eingeben, die der Bediener als ID zur Anmeldung bei LinkWare Live verwendet.
- $\overline{a}$  Der Datumsbereich für die Ergebnisse innerhalb des Projekts.
- **Ergebnisse**: Eine Zusammenfassung der Testergebnisse des Projekts:

: Anzahl der fehlgeschlagenen Tests.

: Anzahl der erfolgreichen Tests.

: Die Anzahl der DSX CableAnalyzer-Ergebnisse mit **PASS\*. PASS\***-Ergebnisse enthalten Messungen innerhalb der Reichweite der Genauigkeitsunsicherheit des Testers. Siehe ["PASS\\*/FAIL\\*-Ergebnisse" auf Seite 44](#page-51-0).

- **Test-Einrichtung**: Die Tests, die im Projekt verfügbar sind.Um einen Test zu dem Projekt hinzuzufügen, tippen Sie auf **NEUER TEST**.
- **Kabel-ID-Sätze**: Die Sätze von IDs, die der Tester als Namen für die Testergebnisse verwenden kann.

Um einen ID-Satz zu einem Projekt hinzuzufügen, tippen Sie auf **NEUER ID-SATZ**. Siehe Abbildung [30](#page-94-0).

 Um ein anderes Projekt zu verwenden, tippen Sie auf **PROJEKT ÄNDERN** und anschließend auf ein Projekt.

Um ein neues Projekt anzulegen, tippen Sie auf **PROJEKT ÄNDERN** und anschließend auf **NEUES PROJEKT**.

- Mit **TRANSFER** können Sie Projekte zu oder von einem Flash-Laufwerk exportieren oder importieren, oder Projekte auf dem Flash-Laufwerk löschen. Die Projektdaten beinhalten alle Projekteinstellungen und Testergebnisse.
- <span id="page-91-0"></span> Mit **VERWALTEN** können Sie Projekte im Tester umbenennen, kopieren oder löschen.
- Um ein Test-Setup oder einen ID-Satz zu löschen, tippen Sie auf . Um ein Test-Setup oder einen ID-Satz zu kopieren, damit Sie sie bearbeiten und als neu ablegen können, tippen Sie auf  $\Box$ .

#### *Hinweise*

*Wenn Sie einen importierten ID-Satz aus einem Projekt löschen, ist er immer noch im Tester vorhanden. Um importierte ID-Sätze vom Tester zu löschen, verwenden Sie die LinkWare PC-Software.* 

*Ein Projekt muss mindestens ein Test-Setup und einen Kabel-ID-Satz haben. Wenn Sie alle löschen,*  *erstellt der Tester ein standardmäßiges Test-Setup und einen standardmäßigen Kabel-ID-Satz.*

### <span id="page-92-0"></span>**Info zu Projektnamen von LinkWare Live**

Projekte, die Sie von LinkWare Live herunterladen, beinhalten den Namen der Organisation. Sie können auch Unterprojektnamen enthalten. Im Bildschirm **PROJEKT** des Testers werden die Namen in folgendem Format angezeigt: **Organisationsname>>Projektname>>Unterprojektname**.

LinkWare Live verwendet keine Organisations- oder Unterprojektnamen, die Sie auf dem Tester erstellen. Wenn Sie das Format "**Organisationsname>>Projektname>> Unterprojektname**" verwenden, um Namen auf dem Tester einzugeben, dann synchronisieren Sie das Projekt mit LinkWare Live. LinkWare Live wird alle Namen als Projektname verwenden.

### **Bildschirm KABEL-ID-EINRICHTUNG**

Sie gelangen auf die Seite **KABEL-ID-EINRICHTUNG**, indem Sie auf dem Startbildschirm auf **PROJEKT** und anschließend auf dem **PROJEKT**-Bildschirm auf **NEUER ID-SATZ tippen**. Siehe [Abbildung 30 auf Seite 87](#page-94-0).

Jedes Projekt kann bis zu 5.000 IDs enthalten. Wurde für einen ID-Satz keine **Letzte ID** definiert, zählt der Tester den Satz als eine einzelne ID. Eine ID darf nicht länger als 60 Zeichen sein. Symbole wie Sternchen und Akzente werden nicht mitgezählt.

### **Infos zu "Nächste ID"-Sätzen**

Wenn Sie bei der Definition eines ID-Satzes keine **Letzte ID** angeben, verwendet der Tester die **Erste ID** als **Nächste ID**. Danach erhöht der Tester die nächste ID jedes Mal um eine Stelle, wenn Sie ein weiteres Ergebnis speichern.

Zahlen werden inkrementell erhöht:

1, 2, 3, 4, 5, 6, 7, 8, 9, 10, 11, 12 ... 99, 100, 101 ...

 Buchstaben werden durch den nächsten im englischen Alphabet ersetzt:

A, B, C, D ... Z, AA, AB, AC, AD ... AZ, BA, BB, BC ...

- Zahlen und Buchstaben erhöhen sich nicht gegenseitig: 1Y, 1Z, 1AA, 1AB ... 1ZZ, 1AAA, 1AAB ...
- Der Tester erhöht keine Symbole oder akzentuierten Zeichen.

Wenn Sie einen **Letzte ID**-Satz verwenden, zeigt der Satz unter **Nicht getestete IDs** auf dem Bildschirm **ID ÄNDERN** nur die jeweils nächste ID an. Um den nächsten Test mit einer anderen ID zu speichern, tippen Sie auf das Feld **Nächste ID:** und geben eine andere ID an.

Jedes Projekt kann nur einen **Nächste ID**-Satz enthalten.

Wenn Ihr Projekt nur einen **Nächste ID**-Satz enthält, kann der Tester den Prozentsatz der innerhalb des Projekts

abgeschlossenen Tests nicht berechnen. Deshalb wird der Wert **% getestet** nicht auf dem Startbildschirm angezeigt.

Wenn für Ihr Projekt sowohl ein **Nächste ID**-Satz als auch Sätze mit ersten und letzen IDs definiert wurden, werden im Wert **% getestet** alle Tests berücksichtigt, die Sie über **Nächste ID** gespeichert haben. Beispiel: Sie haben einen **Nächste ID**-Satz und einen Satz mit 10 IDs. Wenn Sie jetzt 10 Ergebnisse mit den nächsten IDs speichern, wird unter **% getestet** 50 % angezeigt (10 gespeicherte Ergebnisse geteilt durch 20 IDs).

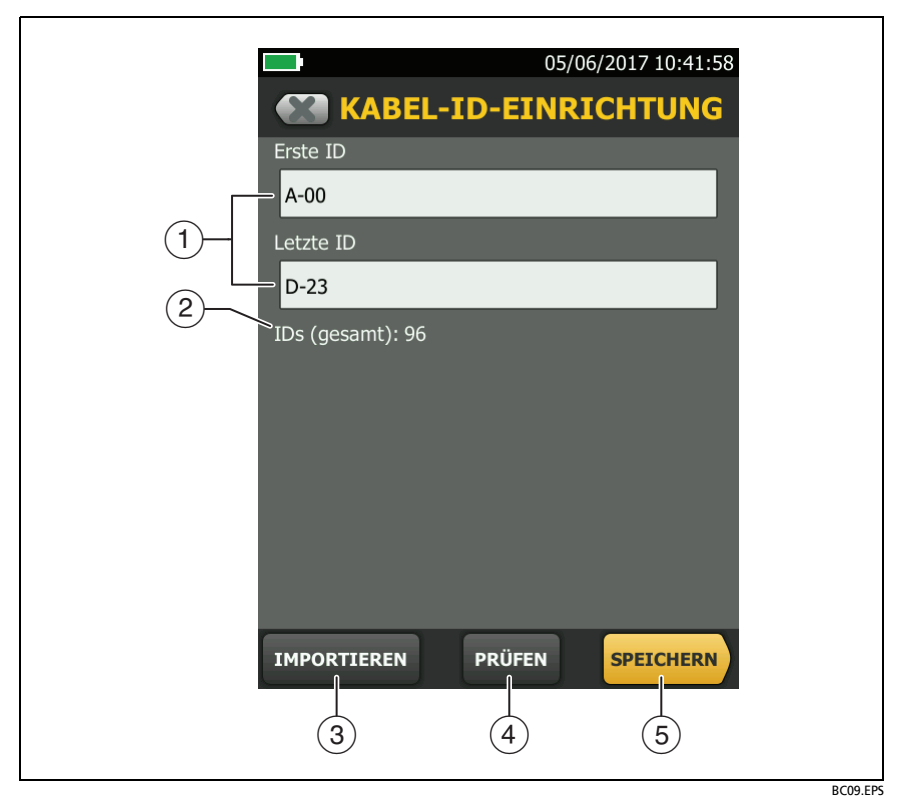

<span id="page-94-0"></span>**Abbildung 30. Bildschirm KABEL-ID-EINRICHTUNG (nach Eingabe der ersten und letzten ID)**

 **Erste ID** und **Letzte ID**: Die erste und die letzte ID in einem Satz von aufeinanderfolgenden IDs.

Wenn Sie bei der Definition eines ID-Satzes keine **Letzte ID** angeben, zählt der Tester von der **Ersten ID** weiter hoch, um die nachfolgenden IDs festzulegen.

#### *Hinweis Der Tester erhöht keine Symbole oder*

*akzentuierten Zeichen.*

Wenn für den verwendeten ID-Satz keine **Letzte ID** festgelegt wurde, enthält der Satz unter **Nicht getestete IDs** auf dem Bildschirm **ID ÄNDERN** nur die nächste ID.

- **IDs (gesamt)**: Anzahl der IDs im Satz. Dieser Bereich wird nicht angezeigt, wenn für einen ID-Satz keine **Letzte ID** festgelegt wurde.
- Tippen Sie auf **IMPORTIEREN**, um einen ID-Satz zu verwenden, den Sie aus der LinkWare PC-Software in den Tester geladen haben.
- Tippen Sie auf **PRÜFEN**, um zum Bildschirm **KABEL-ID-PRÜFUNG** zu gelangen, auf dem der ID-Satz sowie die Gesamtzahl der IDs angezeigt wird.

#### *Hinweis*

*Die Schaltfläche PRÜFEN ist nicht verfügbar, wenn Sie keine Letzte ID angegeben haben.*

 **SPEICHERN**: Um den ID-Satz zu speichern, tippen Sie auf **SPEICHERN**.

### <span id="page-96-0"></span>**Verwalten von Projekten auf einem Flash-Laufwerk**

Sie können Projekte zu oder von einem Flash-Laufwerk exportieren oder importieren und Projekte auf dem Flash-Laufwerk löschen. Die Projektdaten beinhalten alle Projekteinstellungen, Testergebnisse und ID-Sätze.

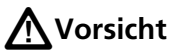

- **Entfernen Sie das USB-Flash-Laufwerk nicht, solange die LED-Anzeige am Laufwerk blinkt. Dies könnte die Daten auf dem Laufwerk beschädigen.**
- **Sie könnten ein USB-Flash-Laufwerk verlieren, beschädigen oder dessen Inhalt versehentlich löschen. Deshalb empfiehlt Fluke Networks, nicht mehr als die Testergebnisse eines Tages auf einem Flash-Laufwerk zu speichern.**

*Hinweis Der Tester kann nur USB-Laufwerke im FAT-Format lesen.*

- **1** Schließen Sie ein USB-Flash-Laufwerk an den A-USB-Port an. Am Tester ertönt ein Signal, sobald das Laufwerk erkannt wurde.
- **2** Tippen Sie auf dem Startbildschirm auf das Feld **PROJEKT**.
- **3** Tippen Sie auf dem Bildschirm **PROJEKT** auf **TRANSFER**.
- **4** Wählen Sie auf dem Bildschirm **TRANSFER PROJEKTE** eine Funktion:
	- **Export**: Wählen Sie auf dem Bildschirm **PROJEKTE EXPORTIEREN** die Projekte aus, die Sie zum Flash-Laufwerk exportieren möchten, und tippen Sie dann auf **EXPORT**.
	- **Import**: Wählen Sie auf dem Bildschirm **PROJEKTE IMPORTIEREN** die Projekte aus, die Sie vom Flash-Laufwerk importieren möchten, und tippen Sie dann auf **IMPORT**.

 **Löschen**: Wählen Sie auf dem Bildschirm **PROJEKTE LÖSCHEN** die Projekte aus, die Sie vom Flash-Laufwerk löschen möchten, und tippen Sie dann auf **LÖSCHEN**.

### **Kopieren von Projekteinstellungen auf andere Tester**

Um die Einstellungen in einem Projekt zu anderen DSX-600- Einheiten zu kopieren, verwenden Sie die Dienstprogramme **Projekt-Setups lesen** und **Projekt-Setups schreiben** in der LinkWare PC-Software. Sie können LinkWare verwenden, um Projekteinstellungen von einem Tester oder einem Projekt, das Sie zu einem Flash-Laufwerk exportiert haben, zu lesen.

# <span id="page-98-0"></span>**Kapitel 6: Synchronisieren von Projekten mit LinkWare**™ **Live**

Die LinkWare Live-Webanwendung ermöglicht die Verwaltung Ihrer Projekte von einem Desktop oder mobilen Gerät aus.

#### *Hinweis*

*Um sicherzustellen, dass Sie die neuesten Funktionen in LinkWare Live verwenden können, sollten Sie Ihren Tester mit der neuesten Versiv-Software aktualisieren.*

### **Für ein LinkWare Live-Konto anmelden**

- **1** Gehen Sie zu **www.linkwarelive.com/signin**.
- **2** Wenn Sie bereits über ein LinkWare Live-Konto verfügen, geben Sie Ihre E-Mail-Adresse sowie das Passwort auf der LinkWare Live-**Anmeldeseite** ein.
- **3** Wenn Sie nicht über ein LinkWare Live-Konto verfügen, klicken Sie auf **Neuer Benutzer? Jetzt anmelden!**. Geben Sie die Informationen für Ihr Konto ein, und klicken Sie dann auf **KONTO ERSTELLEN**.

Fluke Networks sendet Ihnen einen LinkWare Live-Aktivierungscode per E-Mail.

- **4** Öffnen Sie die E-Mail, kopieren Sie den Aktivierungscode, klicken Sie auf den LinkWare Live-Aktivierungslink in der E-Mail, fügen Sie den Aktivierungscode in das Feld im Aktivierungsfenster ein, und klicken Sie dann auf **AKTIVIEREN**.
- **5** Die LinkWare Live-**Anmeldeseite** wird erneut angezeigt. Geben Sie Ihre E-Mail-Adresse und das Passwort ein, und klicken Sie auf **ANMELDEN**.

### **Anzeigen der MAC-Adresse des Testers**

In einigen Netzwerken müssen Benutzer die MAC-Adresse ihres Geräts registrieren, bevor sie sich mit dem Netzwerk verbinden können.

Es gibt zwei MAC-Adressen: eine für den drahtgebundenen Port und eine für den Wi-Fi-Adapter.

#### **Anzeigen der MAC-Adresse des Testers oder Wi-Fi-Adapters**

- **1** Schließen Sie bei einem DSX-600-Tester, der einen externen Wi-Fi-Adapter nutzt, den Wi-Fi-Adapter an dem Typ A-USB-Port des Testers an.
- **2** Tippen Sie im Startbildschirm auf **TOOLS** und anschließend auf **Netzwerk**.
- **3** Tippen Sie auf dem Bildschirm **NETZWERK** auf das Feld **Drahtgebunden** oder **Wi-Fi**. Die MAC-Adressen werden jeweils im oberen Bereich der Bildschirme **DRAHTGEBUNDENER PORT** UND **WI-FI-PORT** angezeigt.

### **Verwenden von LinkWare Live über ein drahtgebundenes Ethernet-Netzwerk**

- **1** Verbinden Sie den RJ45-Ethernet-Port des Testers über ein geeignetes Kabel mit einem aktiven Netzwerkport. Wenn das Kabel funktioniert und der Port aktiv ist, leuchten LED-Anzeigen am Port des Testers auf.
- **2** Stellen Sie sicher, dass der Name des **Bedieners** auf dem Startbildschirm richtig ist. Der Tester verwendet die E- Mail-Adresse, die mit dem Namen des Bedieners verknüpft ist, als ID zur Anmeldung bei LinkWare Live.

Wenn keine E-Mail-Adresse mit dem Namen verknüpft ist oder wenn Sie eine andere E-Mail-Adresse auf der **LWL-ANMELDUNG** eingeben, verknüpft der Tester den Namen mit der Adresse, die Sie eingeben.

- **3** Tippen Sie auf dem Startbildschirm auf das **SYNCHRONISIEREN**-Symbol.
- **4** Wenn der Tester an das Netzwerk angeschlossen ist, wird das Symbol für die drahtgebundene Netzwerkverbindung oben auf dem Bildschirm angezeigt:
- **5** Auf der **LWL-ANMELDUNG** die ID und das Passwort für Ihr LinkWare Live-Konto ein, und tippen Sie dann auf **ANMELDEN**.
- **6** Wenn Sie das LinkWare Live-Konto einer anderen Person verwenden, wird der Bildschirm **ORGANISATION** angezeigt. Tippen Sie auf die Organisation, die Sie verwenden möchten.
- **7** Wählen Sie im Bildschirm **PROJEKTE SYNCHRONISIEREN** (Abbildung [31](#page-103-0) auf Seite [96](#page-103-0)) die Projekte aus, die Sie synchronisieren möchten, und tippen Sie anschließend auf **SYNCHRONISIEREN**.

### **Verwenden von LinkWare Live über ein Wi-Fi Netzwerk**

#### *Hinweis*

*Die Tester in einigen benutzerdefinierten Kits bieten keine Unterstützung für Wi-Fi (z. B. in einigen Kits, die für Behördenanwendungen erworben wurden). Diese Tester zeigen keine Wi-Fi-Einstellungen an.*

DSX-602-Tester verfügen über ein internes Wi-Fi-Funkgerät. Diese Tester benötigen keinen externen Adapter zur Verbindung mit Wi-Fi-Netzwerken.

Um den DSX-600-Tester mit einem Wi-Fi-Netzwerk zu verbinden, müssen Sie über einen optionalen USB-Wi-Fi-Adapter verfügen. Fluke Networks rät Ihnen zu folgenden Adaptern:

- TP-LINK TL-WN725N, Versionen 1 und 2 empfohlen
- NETGEAR WNA1000M

Andere Adapter sind möglicherweise ebenfalls geeignet. Die aktuellste Liste geeigneter Adapter finden Sie unter diesem Themenbereich in der Wissensdatenbank von Fluke Networks:

#### **[www.bit.ly/1ACJeFO](http://www.bit.ly/1ACJeFO)**

#### **Um den Tester mit einem Wi-Fi-Netzwerk zu verbinden**

- **1** Schließen Sie bei einem DSX-600-Tester, der einen externen Wi-Fi-Adapter nutzt, den Wi-Fi-Adapter an dem Typ A-USB-Port des Testers an.
- **2** Stellen Sie sicher, dass der Name des **Bedieners** auf dem Startbildschirm richtig ist. Der Tester verwendet die E- Mail-Adresse, die mit dem Namen des Bedieners verknüpft ist, als ID zur Anmeldung bei LinkWare Live.

Wenn keine E-Mail-Adresse mit dem Namen verknüpft ist oder wenn Sie eine andere E-Mail-Adresse auf der **LWL-ANMELDUNG** eingeben, verknüpft der Tester den Namen mit der Adresse, die Sie eingeben.

- **3** Tippen Sie auf dem Startbildschirm auf das **SYNCHRONISIEREN**-Symbol.
- **4** Wählen Sie, falls nötig, ein WLAN-Netzwerk aus.
	- **Wenn ein Hinweis zu zusätzlichen Informationen angezeigt wird**

Tippen Sie auf **OK**, geben Sie die erforderlichen Anmeldeinformationen auf dem Bildschirm **ANMELDUNG UMGELEITET** ein, und melden Sie sich an. Wenn nach der Anmeldung ein weiterer Bildschirm **ANMELDUNG UMGELEITET** angezeigt wird, tippen Sie auf diesem Bildschirm auf **FERTIG**.

#### **Wenn der Bildschirm NETZWERK angezeigt wird**

Die Netzwerkeinstellungen sind nicht korrekt. So ändern Sie die Einstellungen:

- a. Tippen Sie auf das Feld **Wi-Fi**, und ändern Sie die Einstellungen nach Bedarf. In [Tabelle 5 auf Seite 100](#page-107-0) sind die Wi-Fi-Einstellungen beschrieben.
- b. Um die Einstellungen zu testen, gehen Sie zurück zum Bildschirm **WI-FI-PORT**, und tippen Sie dann auf **VERBINDEN**.

Wenn der Tester die Verbindung mit dem Netzwerk herstellt, wird das Wi-Fi-Netzwerkverbindungssymbol oben auf dem Bildschirm angezeigt:

- c. Tippen Sie auf dem Startbildschirm auf **SYNCHRONISIEREN**.
- **5** Geben Sie auf der **LWL-ANMELDUNG** die ID und das Passwort für Ihr LinkWare Live-Konto ein, und tippen Sie dann auf **ANMELDEN**.
- **6** Wenn Sie das LinkWare Live-Konto einer anderen Person verwenden, wird der Bildschirm **ORGANISATION** angezeigt. Tippen Sie auf die Organisation, die Sie verwenden möchten.

-Fortsetzung-

**7** Wählen Sie im Bildschirm **PROJEKTE SYNCHRONISIEREN** (Abbildung [31\)](#page-103-0) die Projekte aus, die Sie synchronisieren möchten, und tippen Sie dann auf **SYNCHRONISIEREN**.

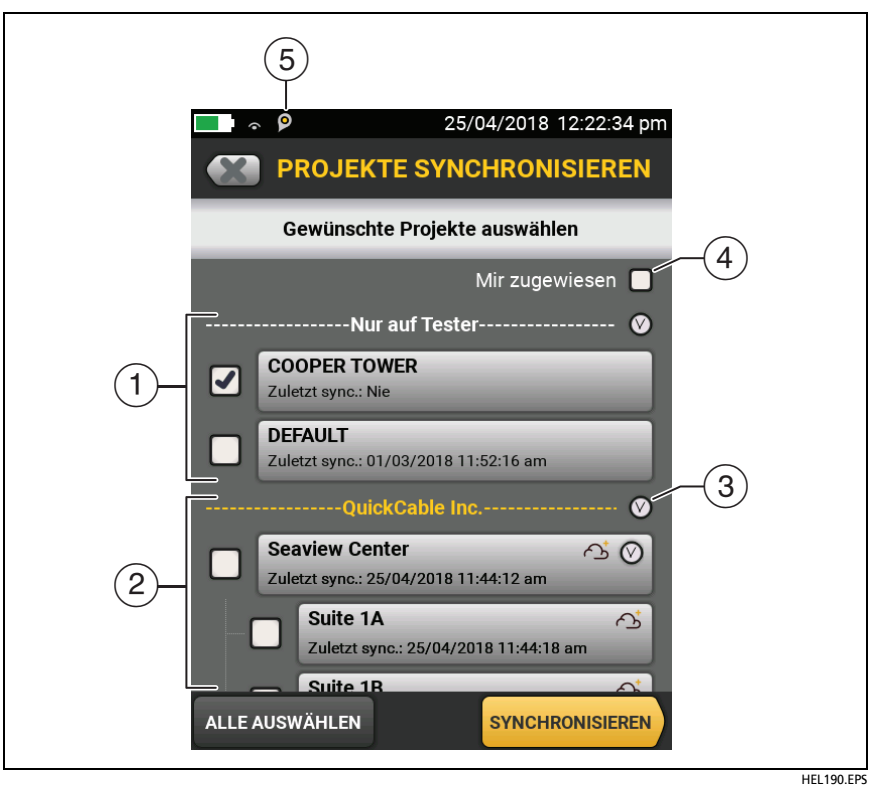

<span id="page-103-0"></span>**Abbildung 31. Bildschirm PROJEKTE SYNCHRONISIEREN**

 $\overline{1}$  Diese Projekte befinden sich nur auf dem Tester. Sie wurden noch nicht mit LinkWare Live synchronisiert.

Standardmäßig ist die Synchronisation aktiver Projekte aktiviert.

 $(2)$  Diese Projekte und Unterprojekte befinden sich in der angezeigten LinkWare Live-Organisation ("QuickCable" im vorliegenden Beispiel).

Um die Liste zu aktualisieren, ohne Projekte zu synchronisieren, tippen Sie auf **W** und dann erneut auf LinkWare Live.

Das Cloud-Symbol zeigt an, dass sich das Projekt nur in LinkWare Live befindet und noch nicht mit dem Tester synchronisiert wurde.

Das Cloud- und "+"-Symbol zeigt an, dass das Projekt in LinkWare Live mit dem Tester synchronisiert wurde, sodass Sie das Projekt auf dem Tester verwenden können.

- $\circ$  Tippen Sie auf  $\circ$ , um die Liste der Projekte oder Unterprojekte ein- bzw. auszublenden.
- Wenn Sie **Mir zugewiesen** auswählen, werden Ihnen nur Projekte angezeigt, die Ihnen in den Projekteinstellungen auf LinkWare Live zugewiesen sind.
- Das Bestandsverwaltungssymbol zeigt an, wenn der Besitzer eines LinkWare Live-Kontos die Bestandsverwaltung auf dem Tester aktiviert hat. Siehe ["Über die Bestandsverwaltung"](#page-104-0).

### <span id="page-104-0"></span>**Über die Bestandsverwaltung**

Mit der Bestandsverwaltung von LinkWare Live können Sie die Standorte Ihrer Tester im Außeneinsatz sehen. Der Eigentümer des LinkWare Live-Kontos kann diesen Dienst per Fernzugriff für jeden Tester aktivieren oder deaktivieren.

Wenn dieser Dienst auf einem Tester aktiviert ist, wird das Bestandsverwaltungssymbol ( $\bigcirc$ ) auf der Startseite des Testers angezeigt. Wenn ein Techniker den Tester für die Anmeldung bei LinkWare Live verwendet, wird die Position des Testers auf einer Karte auf der LinkWare Live-Seite **RESSOURCEN** angezeigt.

#### *Hinweis*

*Sie können die Bestandsverwaltung nur mit LinkWare Live aktivieren oder deaktivieren. Es gibt keine Einstellung auf dem Tester, die diesen Dienst aktiviert oder deaktiviert.*

### **Netzwerkeinstellungen ändern**

Normalerweise ist es nicht notwendig, die drahtgebundenen oder Wi-Fi-Netzwerkeinstellungen zu ändern, bevor Sie versuchen, eine Verbindung herzustellen. Wenn Sie aber beispielsweise die statische Adressierung verwenden müssen, gelangen Sie über den Bildschirm **NETZWERK** zu den Einstellungen.

#### **So gelangen Sie zu den Netzwerkeinstellungen**

Tippen Sie auf dem Startbildschirm auf **TOOLS**, anschließend auf **Netzwerk** und dann entweder auf die Schaltflächen **Drahtgebunden** oder **Wi-Fi**.

#### **So testen Sie die Einstellungen**

Tippen Sie auf dem Bildschirm **WI-FI-PORT** oder **DRAHTGEBUNDENER PORT** auf **VERBINDEN**:

### **Einstellungen für den drahtgebundenen Port**

Der Tester kann **DHCP** (Dynamic Host Configuration Protocol) oder **Statisch** als Adressmethode verwenden. Die meisten Netzwerke verwenden **DHCP**.

Geben Sie unter **Statisch** eine IP-Adresse für den Tester und die **Subnetzmaske**, die **Gateway**-Adresse sowie die Adressen **DNS1** und **DNS2** für das Netzwerk ein. Wenn Sie sich nicht sicher sind, was Sie eingeben sollen, wenden Sie sich an den Netzwerkadministrator.

### **Einstellungen für den Wi-Fi-Port**

Tabelle [5](#page-107-0) zeigt die Wi-Fi-Einstellungen.

*Hinweis*

*Die Tester in einigen benutzerdefinierten Kits bieten keine Unterstützung für Wi-Fi (z. B. in einigen Kits, die für Behördenanwendungen erworben wurden). Diese Tester zeigen keine Wi-Fi-Einstellungen an.*

### **Wi-Fi-Einstellungen und Passwörter löschen**

Der Tester speichert die Sicherheitseinstellungen und Passwörter für die Wi-Fi-Verbindungen, die Sie verwenden.

**So löschen Sie alle Wi-Fi-Einstellungen und Passwörter**

Tippen Sie auf dem Startbildschirm auf **TOOLS**, auf **Netzwerk**, dann auf die Schaltfläche **Wi-Fi** und anschließend auf **ALLE VERWERFEN**.

### **Gesetzliche Vorschriften für das DSX-602-Wi-Fi-Radio**

**So zeigen Sie die gesetzlichen Vorschriften für das Wi-Fi-Funkgerät des Testers an:**

Tippen Sie im Startbildschirm auf **TOOLS** und anschließend auf **Gesetzliche Vorschriften**.

### **Abmelden des Testers von LinkWare Live**

- **1** Tippen Sie auf dem Startbildschirm auf das **TOOLS**-Symbol und anschließend auf **Anmelden**.
- **2** Tippen Sie auf dem Bildschirm **LWL-ANMELDUNG** auf **ABMELDEN**.

Oder schalten Sie den Tester aus.

<span id="page-107-0"></span>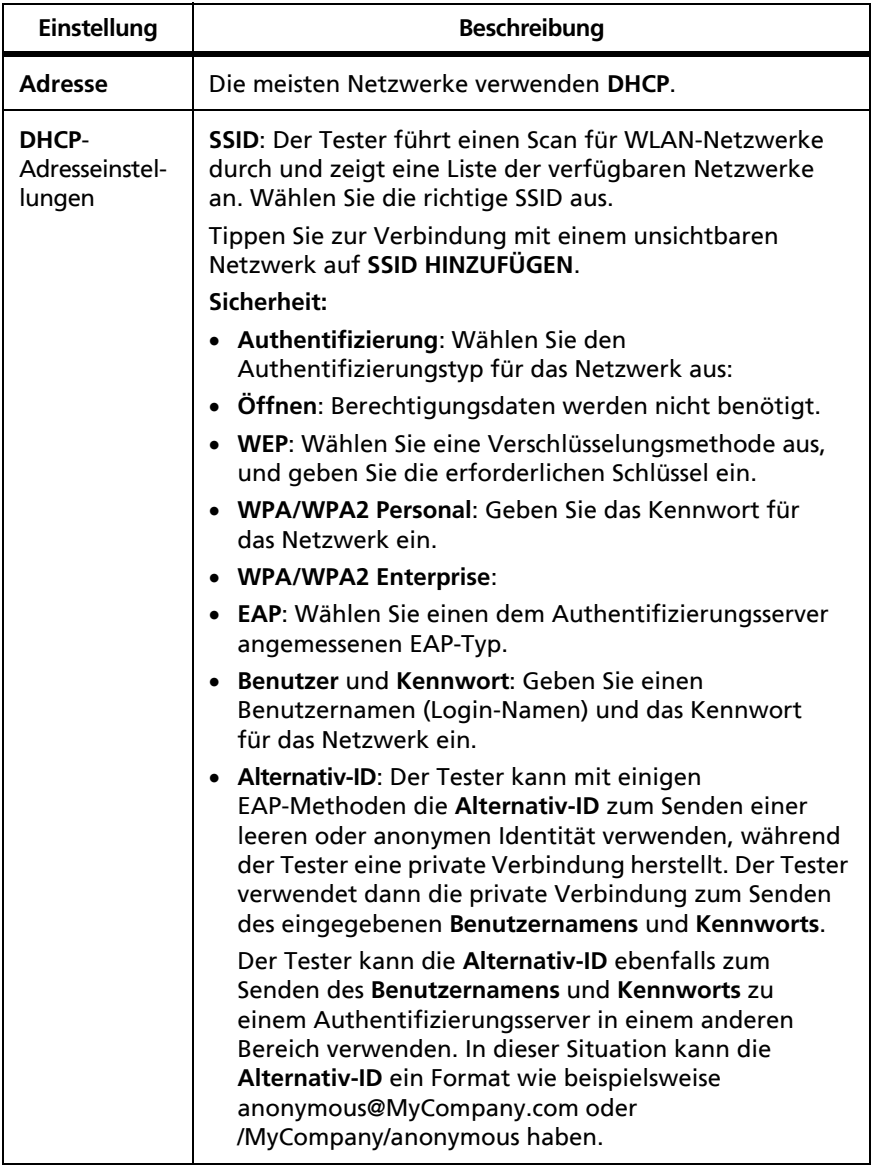

#### **Tabelle 5. Einstellungen für die Wi-Fi-Verbindung**
### **Tabelle 5. Einstellungen für die Wi-Fi-Verbindung (Fortsetzung)**

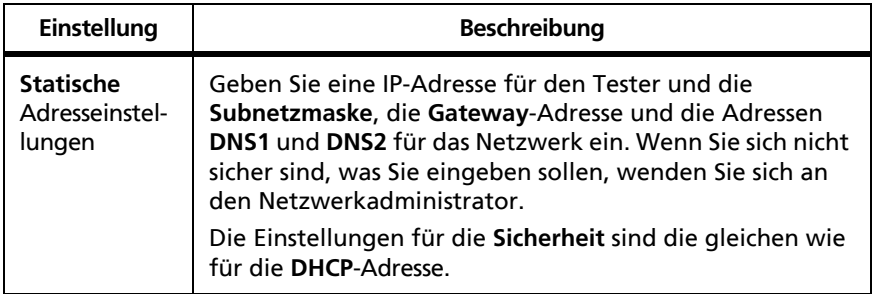

## **Anmelden bei LinkWare Live über ein Desktop- oder mobiles Gerät**

- **1** Navigieren Sie zu **<https://www.linkwarelive.com/signin>**.
- **2** Geben Sie Ihren LinkWare Live-Benutzernamen und das Passwort ein, und klicken Sie dann auf **ANMELDEN**.

Weitere Informationen zur Verwendung von LinkWare Live finden Sie, wenn Sie auf der LinkWare Live-Webseite auf **SUPPORT** klicken.

### **Importieren von LinkWare Live-Projekten in die LinkWare PC-Software**

- **1** Installieren Sie die neueste Version der LinkWarePC-Software auf dem Computer.
- **2** Schalten Sie den Tester ein, und starten Sie LinkWare PC auf Ihrem Computer.
- **3** Schließen Sie das mitgelieferte USB-Kabel zwischen dem Micro-AB USB-Port am Tester und einem Typ A USB-Port am PC an.
- **4** Klicken Sie auf der LinkWare PC-Symbolleiste auf **Kong**

-Fortsetzung-

**5** Melden Sie sich bei Ihrem LinkWare Live-Online-Konto an, und verwenden Sie die LinkWare PC-Dialogfelder, um Projekte auszuwählen und zu importieren.

## **Erfahren Sie mehr über LinkWare Live**

Besuchen Sie **<http://www.flukenetworks.com/linkwarelive>**.

# **Kapitel 7: Wartung**

# **M** Warnung M

**Zur Vermeidung von Feuer, Stromschlag, Verletzungen oder Beschädigungen des Testers folgende Richtlinien einhalten:**

- **Das Gehäuse nicht öffnen. Es können keine Teile im Innern des Gehäuses repariert oder ersetzt werden.**
- **Nur Ersatzteile verwenden, die von Fluke Networks genehmigt sind.**
- **Falls Teile ersetzt werden, die nicht als ersetzbare Teile spezifiziert sind, gilt die Garantie nicht für das Produkt und die Verwendung des Produkts ist u. U. gefährlich.**
- **Nur Servicecenter verwenden, die von Fluke Networks genehmigt sind.**

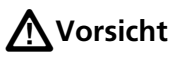

**Wenn Sie elektrische Bauteile selbst austauschen, verliert der Tester möglicherweise seine Kalibrierung und gibt falsche Testergebnisse aus. Ist die Kalibrierung nicht korrekt, können Sie gegenüber den Kabelherstellern die Gewährleistung auf die von Ihnen installierten Verkabelungen verlieren.**

## **Überprüfen des Betriebs**

Beim Einschalten des Testers wird ein Selbsttest durchgeführt. Wird eine Fehlermeldung angezeigt, oder lässt sich der Tester nicht einschalten, siehe "Wenn der Tester nicht einwandfrei [funktioniert"](#page-120-0) auf Seite [113](#page-120-0).

## **Reinigen des Testers**

Schalten Sie zum Reinigen des Touchscreens den Tester aus und verwenden Sie ein weiches, leicht mit Wasser oder mit Wasser und einem milden Reinigungsmittel angefeuchtetes, fusselfreies Tuch.

Verwenden Sie zum Reinigen des Gehäuses ein weiches, leicht mit Wasser oder mit Wasser und einem milden Reinigungsmittel angefeuchtetes Tuch.

# *M* Warnung  $\Lambda$

**Tester und Akkusatz nicht in Wasser tauchen.**

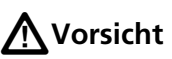

**Um eine Beschädigung des Touchscreens oder des Gehäuses zu vermeiden, keine Lösungsmittel oder scheuernden Materialien verwenden.**

**Achten Sie beim Reinigen des Touchscreens oder des Gehäuses darauf, dass keine Flüssigkeit unter die Kunststoffeinfassung des Touchscreens gerät.**

## **Anzeigen von Informationen über den Tester**

### **Zum Anzeigen von Informationen zu Ihrem Tester**

Tippen Sie auf dem Startbildschirm auf das **TOOLS**-Symbol und anschließend auf **Versionsinformationen**.

### **Anzeigen von Informationen über einen Remote-Tester**

Verbinden Sie den Basis- und Remote-Tester mit von Sie ein Patchkabeln (siehe [Abbildung 6 auf Seite 19\)](#page-26-0), und tippen Sie dann auf **REMOTE** im Bildschirm **Versionsinformation**.

## **Aktualisieren der Software**

Mit der neuen Software haben Sie Zugriff auf neue Funktionen sowie die neuesten Testgrenzwerte und Kabeltypen. Software-Updates sind auf der Fluke Networks-Website erhältlich.

Sie können einen PC zum Installieren eines Software-Updates verwenden, oder Sie schließen eine aktualisierte Haupteinheit an einer Remote- oder einer anderen Haupteinheit an, um diese Einheiten zu aktualisieren.

Sie können LinkWare Live auch verwenden, um ein Software-Update von der Cloud auf Ihren Haupttester herunterzuladen, und anschließend den Haupttester und ein USB-Kabel verwenden, um die Aktualisierung auf einem Remote-Tester zu installieren.

### **Info zu DSX-600- und DSX-602-Aktualisierungsdateien**

Software-Aktualisierungsdateien haben folgende Erweiterungen:

- DSX-600-Tester: update.cic
- DSX-602-Tester: update.ci2

Die Aktualisierungsdateien sind nicht austauschbar. LinkWare PC und LinkWare Live erlauben nur die Installation der richtigen Datei in Ihrem DSX-600- bzw. DSX-602-Tester.

### **Verwenden eines Computers zur Aktualisierung der Software**

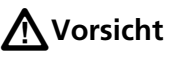

**Um Spannungsausfälle zu vermeiden, sollte während des Software-Updates das Netzteil an den Tester angeschlossen werden.**

*Hinweis*

*Die Testdaten, Projekteinstellungen oder Benutzereinstellungen im Tester werden beim Software-Update nicht gelöscht, es kann aber möglicherweise Änderungen bei den ab Werk installierten Kabeltypen oder Testgrenzwerten geben.*

- **1** Installieren Sie die neueste Version der LinkWare PC-Software auf Ihrem Computer. Die LinkWare PC-Software ist auf der Fluke Networks-Website erhältlich.
- <span id="page-113-0"></span>**2** Schließen Sie das Netzteil an den Tester an, und verbinden Sie den Micro-AB-USB-Port des Testers mit einem Typ A USB-Port am PC. Siehe Abbildung [32.](#page-114-0)
- **3** LinkWare PC informiert Sie automatisch darüber, wenn neue Software für den Tester auf der Website von Fluke Networks verfügbar ist, sodass Sie die Software installieren können.

#### *Hinweis*

*Ältere Versionen von LinkWare PC starten die Aktualisierung nicht automatisch. Bei älteren Versionen muss sich die Software-Aktualisierungsdatei auf einer Festplatte oder einem USB-Stick befinden, und Sie müssen auf klicken, um die Aktualisierung zu starten.* 

<span id="page-113-1"></span>**4** Nach Abschluss des Updates startet der Tester neu. Um sicherzustellen, dass das Update korrekt installiert wurde, tippen Sie auf das **TOOLS**-Symbol auf dem Startbildschirm, dann auf **Versionsinformationen**. Vergewissern sich die korrekte Version angezeigt wird.

**5** Führen Sie die Schritte [2](#page-113-0) bis [4](#page-113-1) nochmals für die Remote-Einheit durch. An einem Remote-Tester zeigen die LEDs den Fortschritt der Installation.

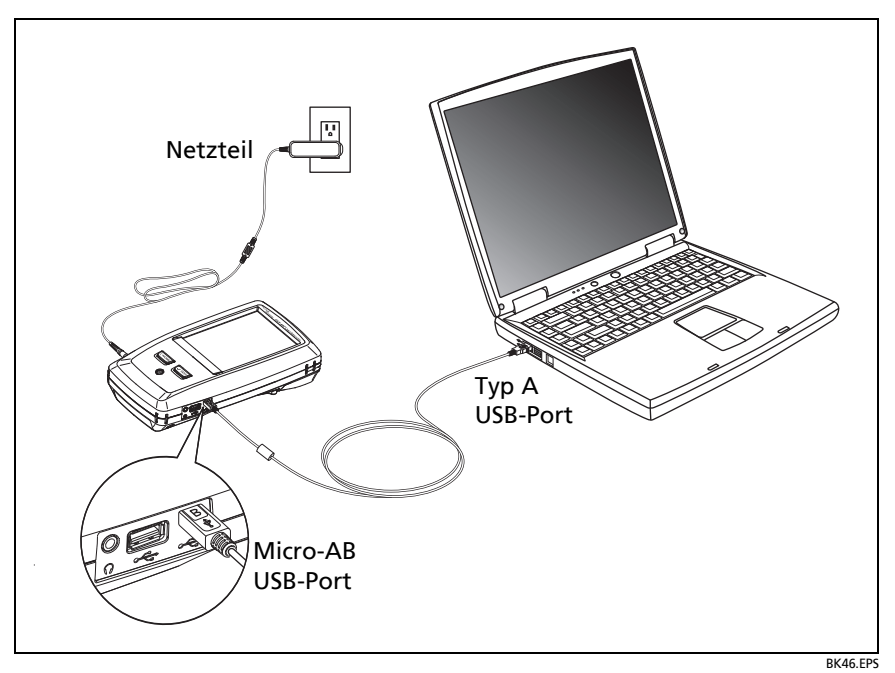

<span id="page-114-0"></span>**Abbildung 32. So schließen Sie den Tester an einen PC an**

### **Verwenden eines aktualisierten Haupttesters zur Aktualisierung weiterer Tester**

- **1** Beide Tester einschalten und das Netzteil an beide Tester anschließen.
- **2** Verwenden Sie das mitgelieferte USB-Kabel zum Verbinden des aktualisierten Hauptgeräts mit dem Remote-Gerät oder einem anderen Hauptgerät. Siehe Abbildung [33.](#page-116-0)
- **3** Befolgen Sie die Anweisungen auf dem Display der aktualisierten Haupteinheit.

#### *Hinweis*

*Wenn auf einer Remote-Einheit neuere Software als auf der Haupteinheit installiert ist, kann die Haupteinheit die ältere Software auf der Remote-Einheit installieren, so dass Sie die beiden Einheiten zusammen verwenden können. Die Remote-Einheit kann die neuere Software auf der Haupteinheit installieren.*

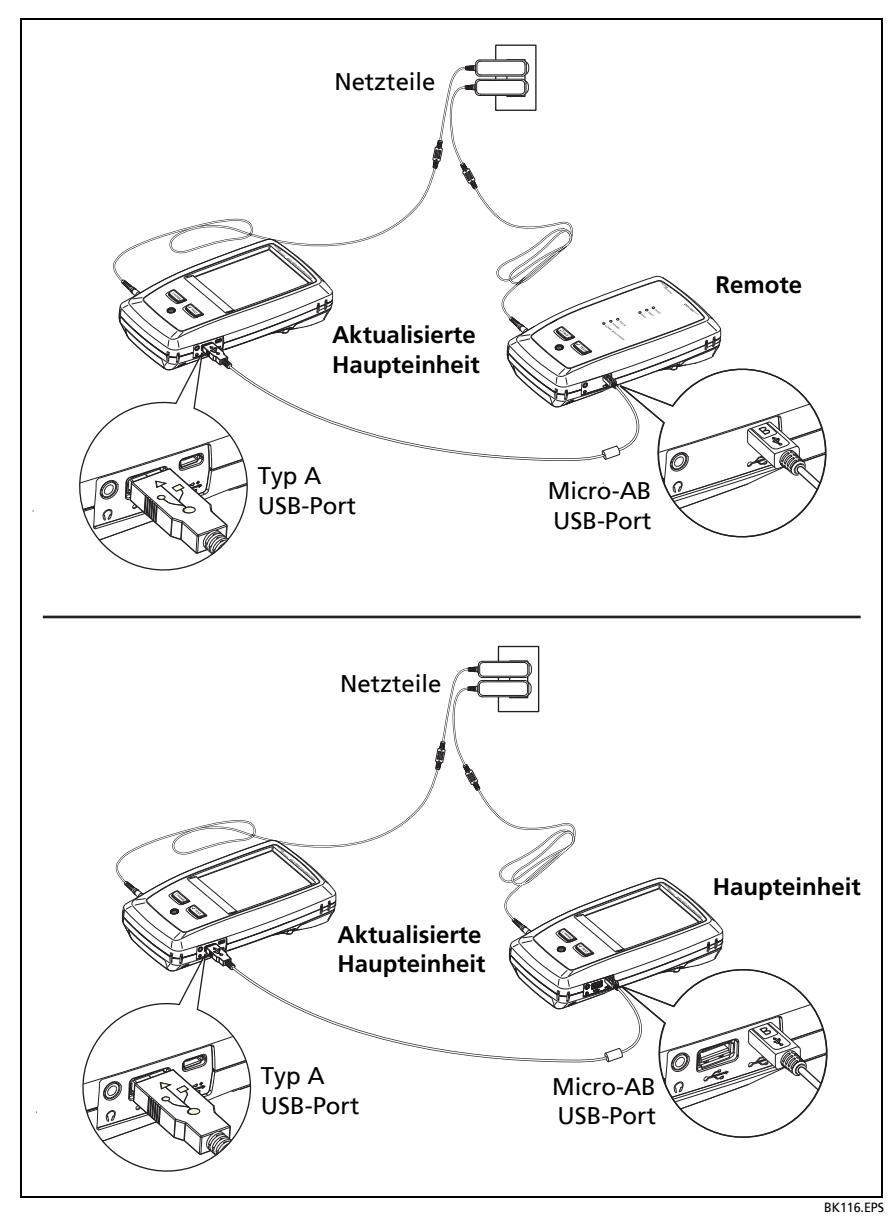

<span id="page-116-0"></span>**Abbildung 33. Einheiten zur Aktualisierung der Software verbinden**

### **Verwenden von LinkWare Live zur Aktualisierung der Software**

**1** Für ein drahtgebundenes Ethernet-Netzwerk: Verwenden Sie ein entsprechendes Kabel, um den RJ45-Ethernet-Port des Testers mit einem Netzwerkport zu verbinden.

Schließen Sie bei einem DSX-600-Tester, der einen externen Wi-Fi-Adapter nutzt, den Wi-Fi-Adapter an dem Typ A-USB-Port des Testers an.

- **2** Navigieren Sie zum Startbildschirm, tippen Sie auf das **SYNCHRONISIEREN**-Symbol.
- **3** Verbinden Sie sich bei einem drahtlosen Netzwerk mit einem Netzwerk, falls die Netzwerkauswahl angezeigt wird:
	- a. Wählen Sie ein Netzwerk.
	- b. Geben Sie die Sicherheitsinformationen ein.
	- c. Gehen Sie zum vorherigen Bildschirm zurück, tippen Sie dann auf **VERBINDEN**.
	- d. Gehen Sie zur Startseite zurück, tippen Sie dann auf **SYNCHRONISIEREN**.
- **4** Geben Sie auf der **LWL-ANMELDUNG** die ID und das Passwort für Ihr LinkWare Live-Konto ein, und tippen Sie dann auf **ANMELDEN**.
- **5** Wenn ein Software-Update verfügbar ist, zeigt der Tester eine Meldung an. Tippen Sie auf **JA**, um die neue Software auf Ihrem Tester zu installieren.
- **6** Nach Abschluss des Updates startet der Tester neu.
- **7** Um das Update auf einem Remote- oder einem anderen Haupttester zu installieren, verwenden Sie das im Lieferumfang enthaltene USB-Kabel, um den aktualisierten Haupttester mit einem anderen Tester zu verbinden. Siehe Abbildung [33.](#page-116-0)
- **8** Befolgen Sie die Anweisungen auf dem Display des aktualisierten Haupttesters.

## **Verlängerung der Akkulaufzeit**

# W**Warnung**X

**Lesen Sie zur Vermeidung von Feuer, Stromschlägen oder Verletzungen die Warnmeldungen bezüglich des Akkus unter "Warnung**  $\frac{1}{\sqrt{2}}$  auf Seite 6.

- Achten Sie darauf, dass sich der Akku nicht allzu oft vollständig entlädt.
- Akkus dürfen nicht länger als eine Woche bei Temperaturen von unter -20 °C oder über +50 °C gelagert werden.
- Vor der Lagerung eines Akkus sollten Sie diesen auf ca. 50 % aufladen.

## **Lagerung des Testers**

- Bevor Sie den Tester oder einen Ersatzakku für längere Zeit einlagern, sollten Sie den Akku auf ca. 50 % aufladen. Der Akku entlädt sich um etwa 5 % bis 10 % pro Monat. Überprüfen Sie den Akku alle vier Monate, und laden Sie ihn bei Bedarf auf.
- Lassen Sie den Akku im Tester, wenn dieser eingelagert wird. Wird der Akku für mehr als ca. 24 Stunden entfernt, verliert der Tester Uhrzeit und Datum.
- Lagerungstemperatur -30° C bis +60 °C

## **Entnehmen des Akkus**

In Abbildung [34](#page-119-0) ist dargestellt, wie der Akku entfernt wird.

### *Hinweise*

*Wenn Sie den Akku entnehmen und kein Netzteil anschließen, behält die Uhr das aktuelle Datum und die aktuelle Uhrzeit für mindestens 24 Stunden.*

*Die Schraube lässt sich nicht aus der Akkuklappe entfernen.*

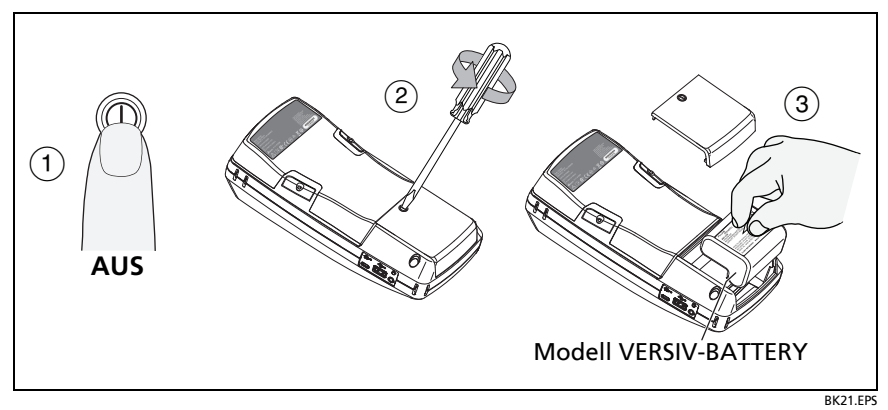

**Abbildung 34. Entfernen des Akkus**

## <span id="page-119-0"></span>**Rückverfolgbarer Kalibrierungszeitraum**

Um sicherzustellen, dass die Tester entsprechend ihrer Spezifikation präzise arbeiten können, sollten Sie sie alle 12 Monate von einem von Fluke Networks autorisierten Servicecenter kalibrieren lassen. Weitere Informationen zur werksseitigen Kalibrierung erhalten Sie bei einem von Fluke Networks autorisierten Servicecenter.

Um zu prüfen, wann die letzte werksseitige Kalibrierung durchgeführt wurde, tippen Sie auf das **TOOLS**-Symbol auf dem Startbildschirm und anschließend auf **Versionsinformationen**.

## <span id="page-120-0"></span>**Wenn der Tester nicht einwandfrei funktioniert**

Wenn der Tester nicht mehr einwandfrei funktioniert oder ungewöhnliche Meldungen angezeigt werden, finden Sie mögliche Erklärungen und Lösungswege zu auftretenden Problemen in Tabelle [6](#page-120-1).

Bleibt das Problem bestehen, nehmen Sie Kontakt zu Fluke Networks auf, oder durchsuchen Sie die Fluke Networks-Wissensdatenbank nach einer Lösung.

Wenn Sie Fluke Networks kontaktieren, halten Sie (wenn verfügbar) die Seriennummer, die Software- und Hardwareversion sowie das Datum der Kalibrierung des Testers bereit. Sie finden diese Informationen, wenn Sie auf das **TOOLS**-Symbol auf dem Startbildschirm und anschließend auf **Versionsinformationen** tippen.

Sie können auch mit Hilfe der LinkWare PC-Software das Systemprotokoll vom Tester übertragen. Diese Datei enthält unter Umständen Informationen, die Fluke Networks bei der Lösung von ungewöhnlichen Problemen helfen können.

### **Table 6. Mögliche Lösungen für ungewöhnliches Verhalten**

### <span id="page-120-1"></span>**Touchscreen oder Tasten reagieren nicht.**

Halten Sie I gedrückt, bis der Tester ausgeschaltet ist. Schalten Sie dann den Tester wieder ein. Bleibt das Problem bestehen, installieren Sie die neueste Software-Version auf dem Tester.

### **Der Tester lässt sich nicht einschalten, obwohl der Akku geladen ist.**

Der Sicherheitsschalter oder die Sicherung im Akku ist möglicherweise offen. Warten Sie einige Sekunden, und versuchen Sie es erneut. Wenn der Tester nicht eingeschaltet werden kann, ist der Akku möglicherweise defekt und muss ersetzt werden. Der Tester kann mit Netzstrom betrieben werden, wenn der Akku nicht funktioniert.

### **Die Testergebnisse scheinen falsch zu sein.**

Möglicherweise stimmen die Einstellungen des Testers nicht. Vergewissern Sie sich, dass Sie den korrekten Kabeltyp und die richtigen Testgrenzwerte ausgewählt haben.

### **Vor dem Senden eines Haupttesters an ein Servicecenter**

# W**Vorsicht**

**Wenn Sie einen Haupttester an ein Servicecenter senden, stellen Sie sicher, dass Sie alle wichtigen Testergebnisse auf LinkWare Live, LinkWare PC oder auf ein USB-Flash-Laufwerk herunterladen. Durch bestimmte Serviceverfahren können Testergebnisse gelöscht werden, und Fluke Networks übernimmt keine Haftung für verlorene Ergebnisse.**

## **Optionen und Zubehör**

Eine vollständige Liste der Optionen und Zubehörteile finden Sie auf der Website von Fluke Networks unter **[www.flukenetworks.com](http://www.flukenetworks.com)**.

Wenden Sie sich an einen autorisierten Fluke Networks-Vertriebspartner, um Optionen und Zubehörteile zu erwerben.

Distributed by: